# Proiettore Dell™ S320/S320wi Guida all'uso

### **Note, richiami all'Attenzione e Avvisi**

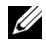

**NOTA:** UNA NOTA segnala informazioni importanti che aiutano a fare un migliore utilizzo del proprio computer.

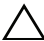

**ATTENZIONE:** Un richiamo all'ATTENZIONE indica potenziali danni all'hardware o la perdita dei dati se non sono seguite le istruzioni.

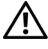

**AVVISO: Un avviso all'AVVISO segnala il potenziale di danni alle proprietà, di lesioni personali o di morte.**

**Le informazioni di questo documento sono soggette a cambiamenti senza preavviso.**

**© 2012 Dell Inc. Tutti i diritti riservati.**

\_\_\_\_\_\_\_\_\_\_\_\_\_\_\_\_\_\_\_\_

È severamente vietata la riproduzione di questi materiali, con qualsiasi strumento, senza l'autorizzazione scritta di Dell Inc.

Marchi utilizzati in questo testo: *Dell* ed il logo *DELL* sono marchi della Dell Inc.; *DLP* ed il logo *DLP* sono marchi della TEXAS INSTRUMENTS INCORPORATED; *Microsoft* e *Windows* sono marchi o marchi registrati della Microsoft Corporation negli Stati Uniti e/o in altri paesi.

Altri marchi di fabbrica e nomi commerciali possono essere utilizzati in questo documento sia in riferimento alle aziende che rivendicano il marchio e i nomi sia in riferimento ai prodotti stessi. Dell Inc. nega qualsiasi partecipazione di proprietà relativa a marchi di fabbrica e nomi commerciali diversi da quelli di sua proprietà.

**Modello S320/S320wi**

**Settembre 2012 Rev. A00**

# **Contenuti**

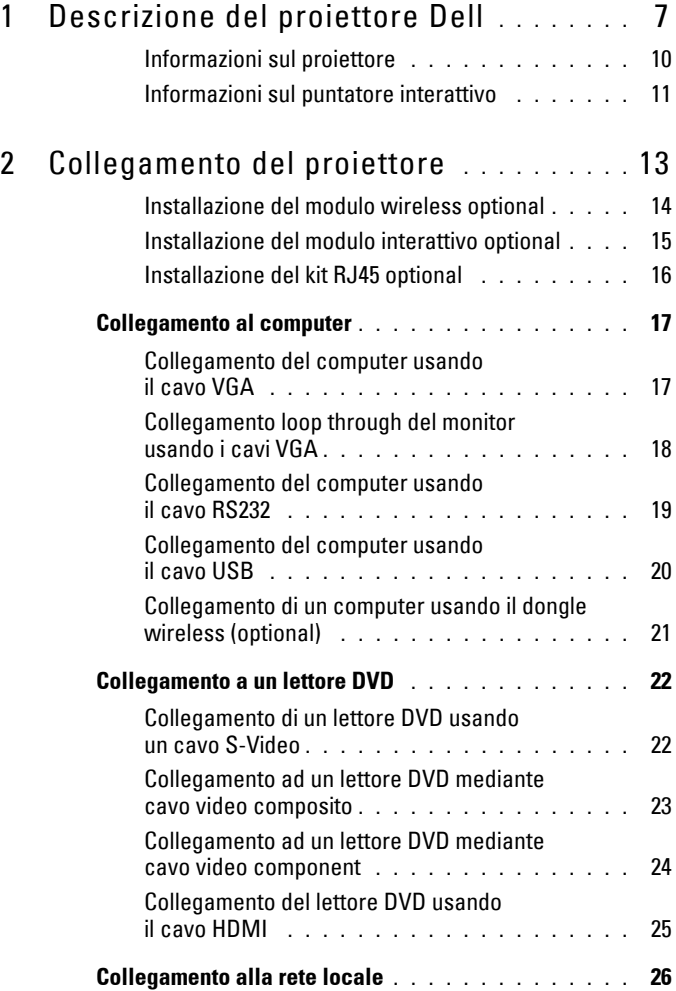

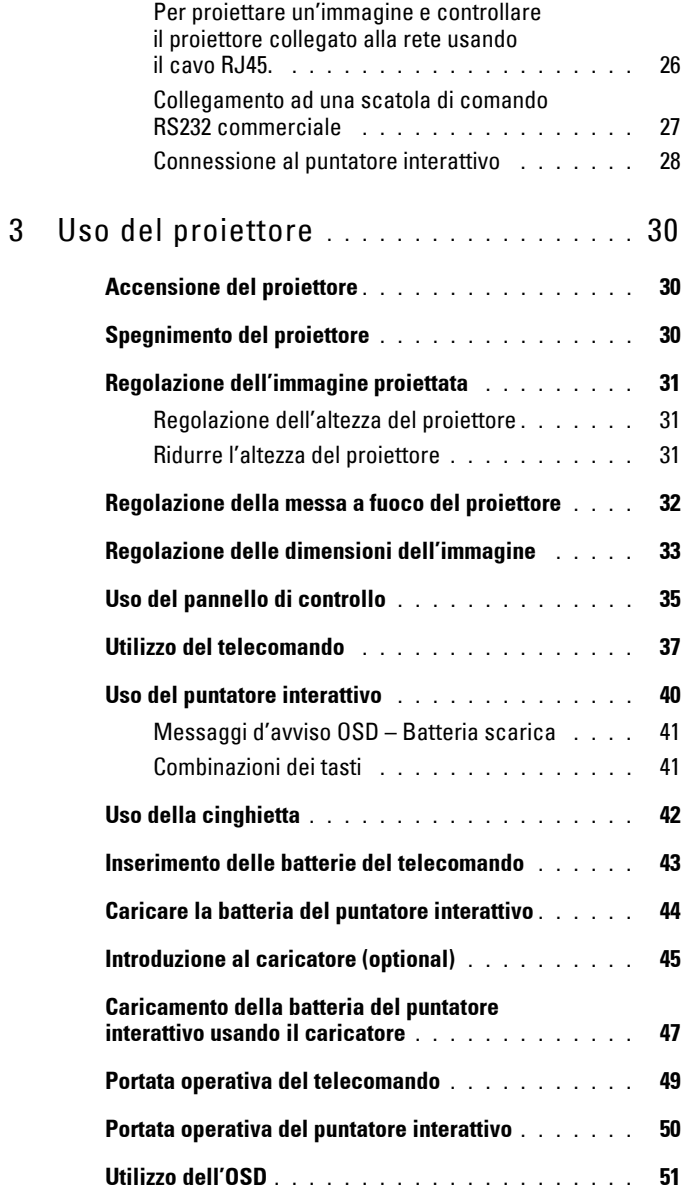

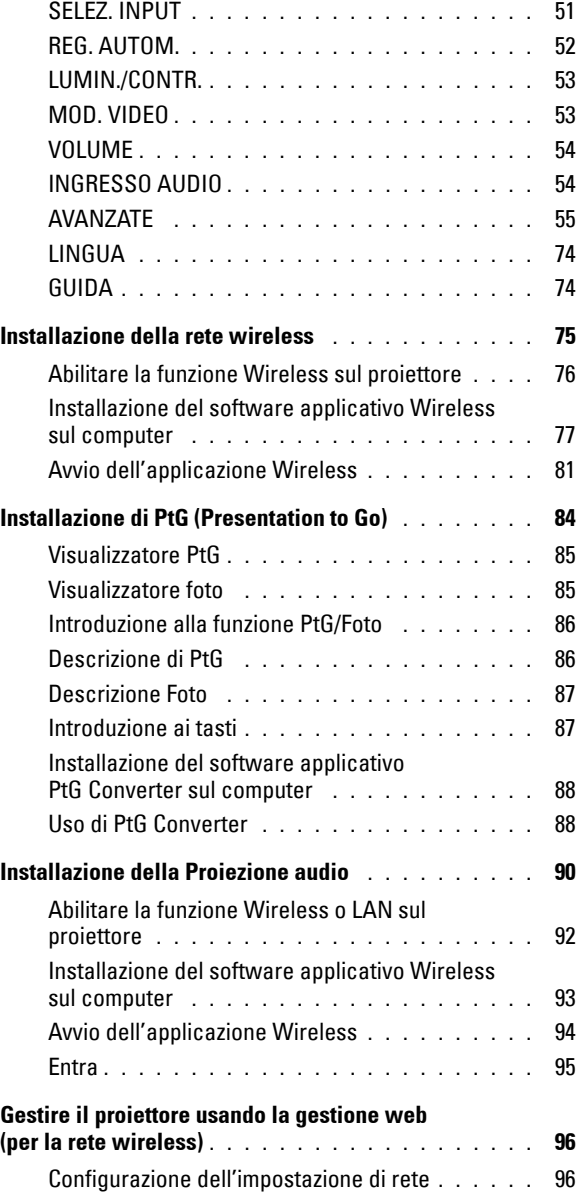

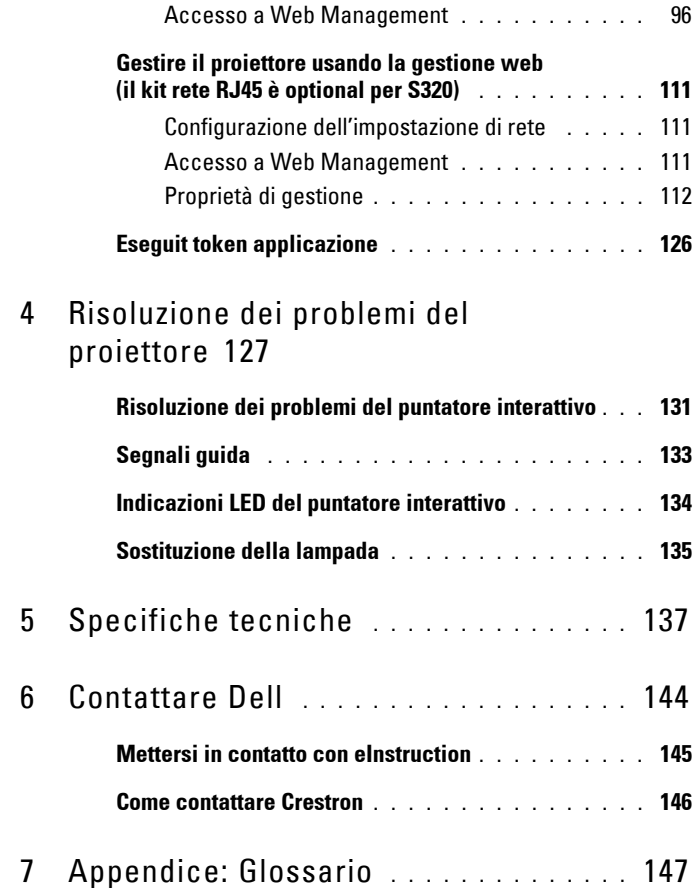

# **1**

# <span id="page-6-0"></span>**Descrizione del proiettore Dell**

Il proiettore viene fornito con gli elementi indicati di seguito. Assicurarsi che la fornitura sia completa e rivolgersi a Dell se manca qualcosa.

**Contenuti standard della confezione S320** Cavo di alimentazione Cavo VGA da 1,8 m (VGA-VGA) Batterie AAA (2) Telecomando CD Guida all'uso e documentazione Dongle wireless Dell Interactive (optional) **AAA AAA** ZOOM ZOOM INFO VGA VIDEO S-VIDEO AUTO ADJ. FREEZE SOURCE VIDEO MODE MENU ASPECTATION AND ARRESTS DOCOMENTATION DellTM S320/S320wi Projector **DellTM S320/S320wi Projector Quick Setup Guide Informacion Importante** DellTM Projectors **oduct Information Guide DPB2701**

**Contenuti standard della confezione S320wi**

#### Cavo di alimentazione Cavo VGA da 1,8 m (VGA-VGA)

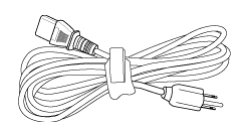

Batterie AAA (2) Telecomando

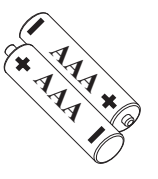

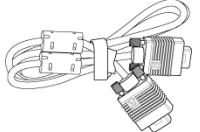

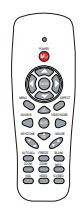

CD Guida all'uso e documentazione Puntatore interattivo

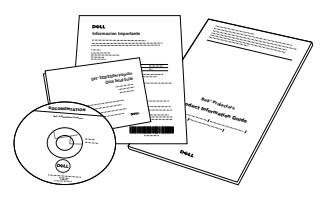

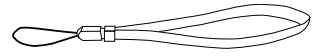

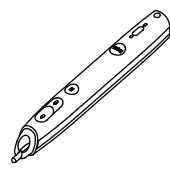

Cinghietta Pennino (10 pennini di ricambio)

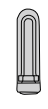

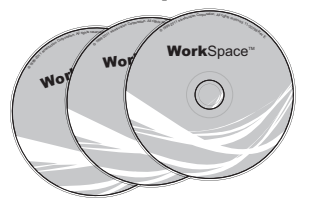

CD Interwrite Workspace Cavo USB mini da 2 m (USB-A a USB-B mini)

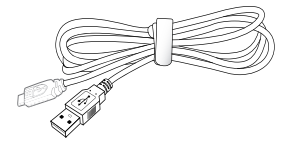

**Contenuti standard della confezione S320wi**

Cavo USB mini da 5 m (USB-A a USB-B Cavo USB (USB-A a USB-B) mini)

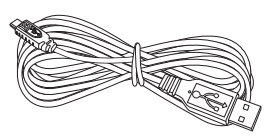

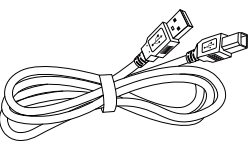

Dongle wireless Dell Interactive (optional)

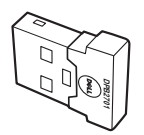

#### <span id="page-9-0"></span>**Informazioni sul proiettore**

#### **Veduta superiore Veduta inferiore**

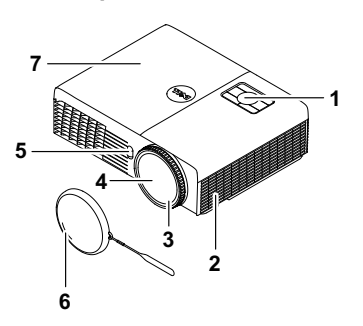

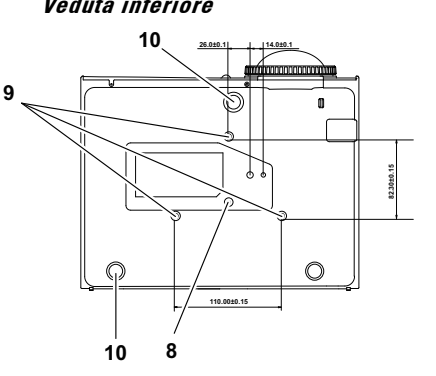

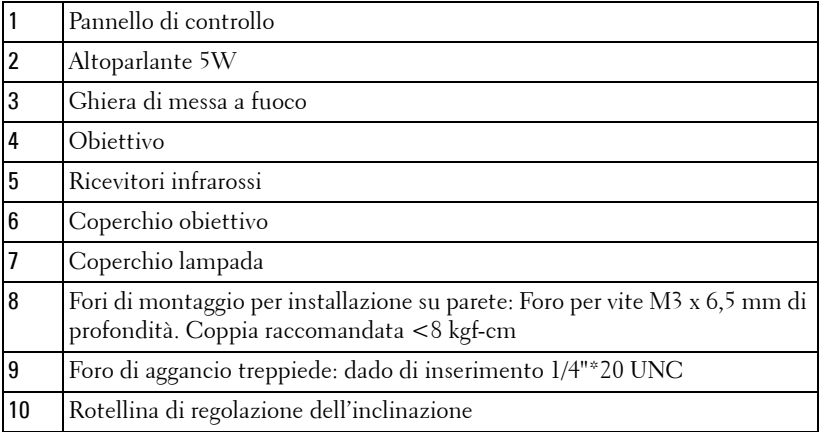

#### <span id="page-10-0"></span>**Informazioni sul puntatore interattivo**

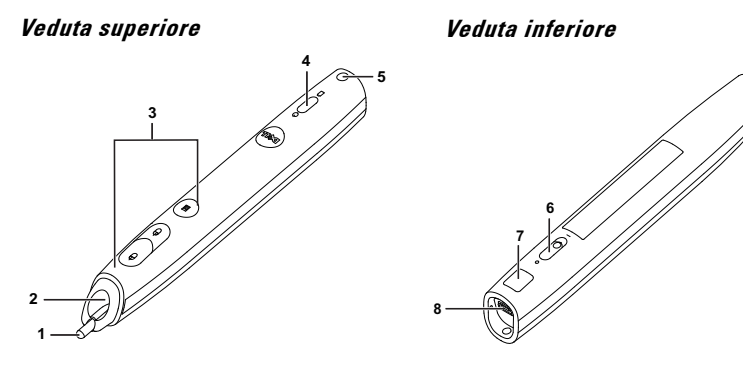

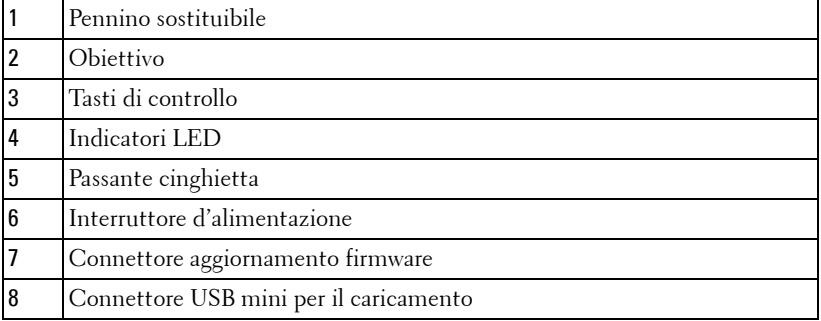

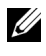

**NOTA:** Optional (può essere acquistato separatamente), oppure è fornito in dotazione solo a S320wi.

#### **ATTENZIONE: Istruzioni per la sicurezza**

- <span id="page-10-1"></span>Non usare il proiettore accanto ad apparecchi che generano molto calore.
- Non usare il proiettore in aree dove è presente molta polvere. La polvere potrebbe causare guasti al sistema e il proiettore potrebbe chiudersi automaticamente.
- Accertarsi che il proiettore sia montato in un'area ben ventilata.
- Non bloccare le prese d'aria e le aperture del proiettore.
- Assicurarsi che il proiettore funzioni a temperatura ambiente (compresa tra 5° C e 35° C).
- Non toccare la presa di ventilazione in quanto potrebbe essere estremamente calda all'accensione del proiettore o subito dopo averlo spento.
- Non guardare l'obiettivo con il proiettore acceso per evitare lesioni agli occhi.
- **8** Non posizionare alcun oggetto in prossimità o davanti al proiettore e non coprire l'obiettivo quando il proiettore è acceso in quanto il calore potrebbe fondere o bruciare l'oggetto.
- **9** Non usare il proiettore wireless vicino a persone con pacemaker cardiaco.
- **10** Non usare il proiettore wireless vicino ad attrezzature mediche.
- **11** Non usare il proiettore wireless vicino a forni microonde.
- **NOTA:** 
	- Non tentare di installare da sé il proiettore sulla parete. L'installazione deve essere eseguita da un tecnico qualificato.
	- Kit raccomandato per l'installazione su parete del proiettore (numero parte: 4TVT8/V3RTH). Per altre informazioni fare riferimento al sito del supporto Dell all'indirizzo: **support.dell.com**.
	- Fare riferimento alle *Informazioni sulla sicurezza*, in dotazione al proiettore, per altre informazioni.
	- Il proiettore S320/S320wi può essere usato solo in interni.

# **2**

# <span id="page-12-1"></span><span id="page-12-0"></span>**Collegamento del proiettore**

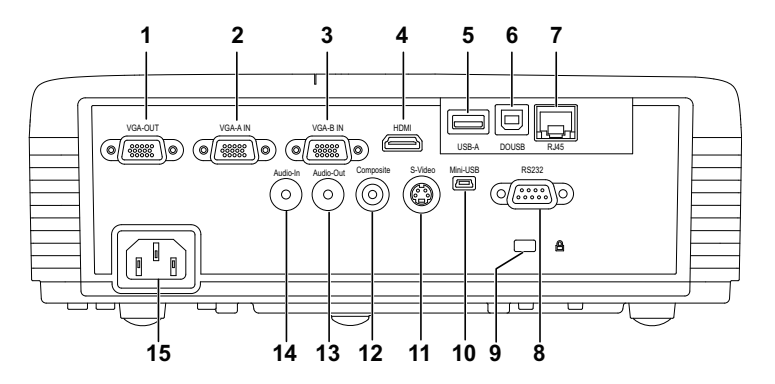

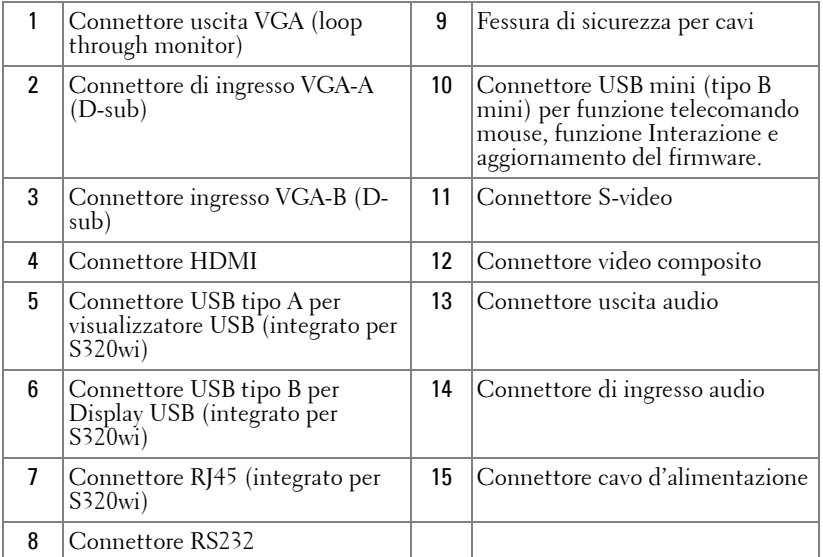

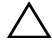

**ATTENZIONE:** Attenersi alle istruzioni per la sicurezza prima di iniziare una qualsiasi delle procedure di questa sezione, come descritto a [pagina 11.](#page-10-1)

#### <span id="page-13-0"></span>**Installazione del modulo wireless optional**

Sul proiettore deve essere installato il modulo wireless se si vuole usare l'opzione di rete wireless. Fare riferimento a ["Installazione della rete](#page-74-1)  [wireless" a pagina 75](#page-74-1). Il modulo wireless non è fornito in dotazione al proiettore **S320**[. Può essere acquistato sul sito Dell all'indirizzo](www.dell.com)  **www.dell.com**.

**NOTA:** Il modulo wireless è integrato su S320wi.

Le procedure d'installazione sono le seguenti:

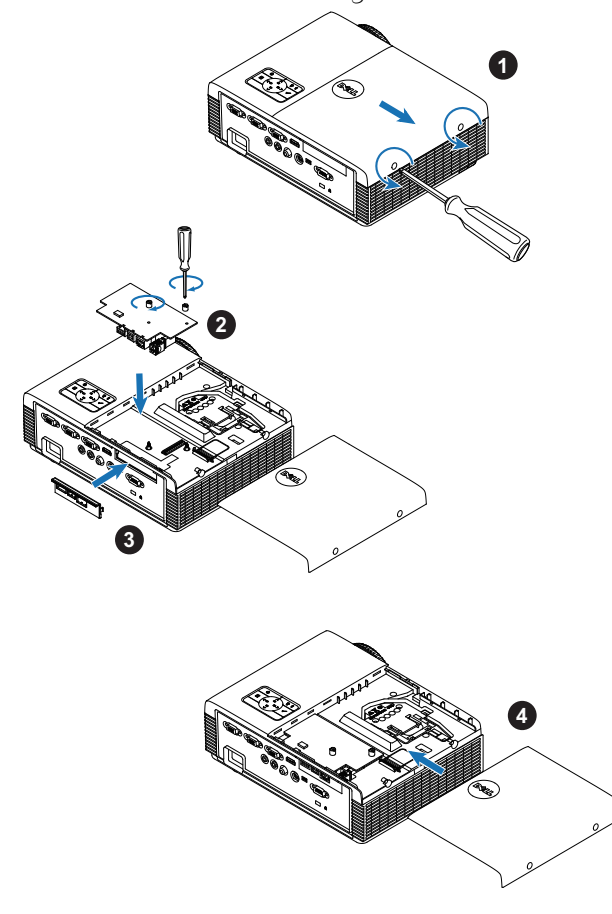

#### <span id="page-14-0"></span>**Installazione del modulo interattivo optional**

Sul proiettore deve essere installato il modulo interattivo se si vuole usare la funzione interattiva. Il modulo interattivo non è fornito in dotazione al proiettore S320. Può essere acquistato sul sito Dell all'indirizzo **<www.dell.com>**.

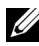

*MOTA:* Il modulo interattivo è integrato su S320wi.

Le procedure d'installazione sono le seguenti:

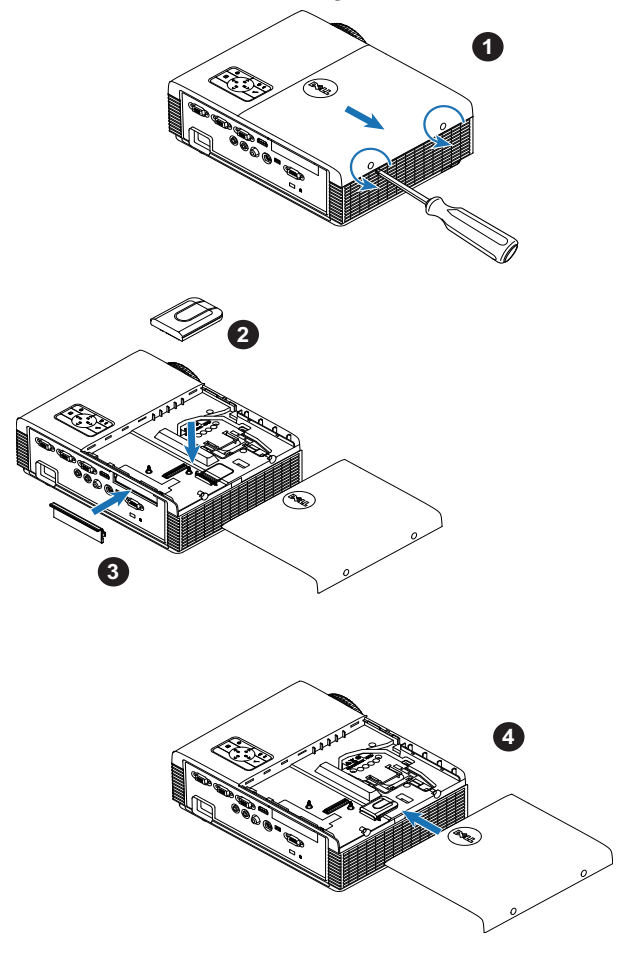

#### <span id="page-15-0"></span>**Installazione del kit RJ45 optional**

Sul proiettore deve essere installato il kit RJ45 se si vuole usare l'opzione di rete. Il kit RJ45 non è fornito in dotazione al proiettore S320. Può essere acquistato sul sito Dell all'indirizzo **<www.dell.com>**.

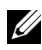

**NOTA:** Il kit RJ45 è integrato su S320wi.

Le procedure d'installazione sono le seguenti:

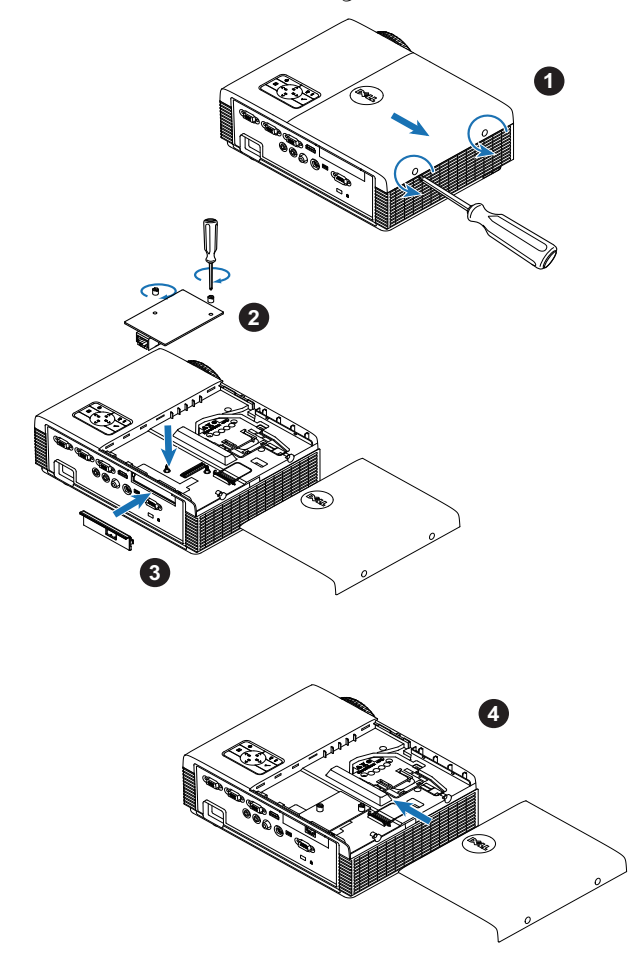

# <span id="page-16-0"></span>**Collegamento al computer**

#### <span id="page-16-1"></span>**Collegamento del computer usando il cavo VGA**

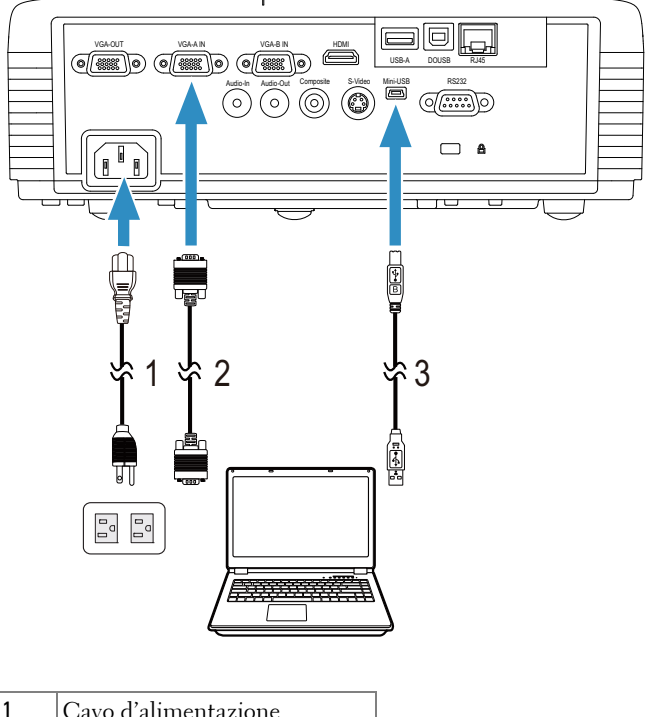

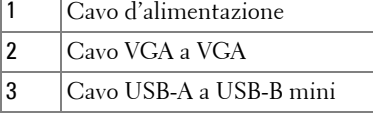

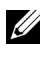

**NOTA:** Il cavo USB mini deve essere collegato se si vuole usare la funzione Pagina su e Pagina giù del telecomando.

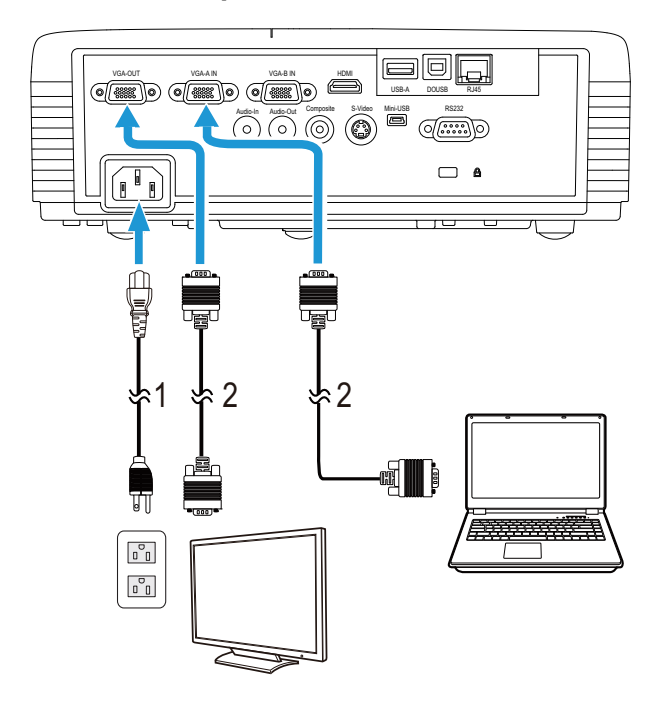

#### <span id="page-17-0"></span>**Collegamento loop through del monitor usando i cavi VGA**

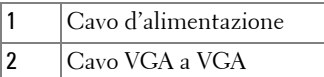

**NOTA:** Con il proiettore viene consegnato un solo cavo VGA. Sul sito Dell, [all'indirizzo w](www.dell.com)ww.dell.com, si può acquistare un altro cavo VGA.

#### <span id="page-18-0"></span>**Collegamento del computer usando il cavo RS232**

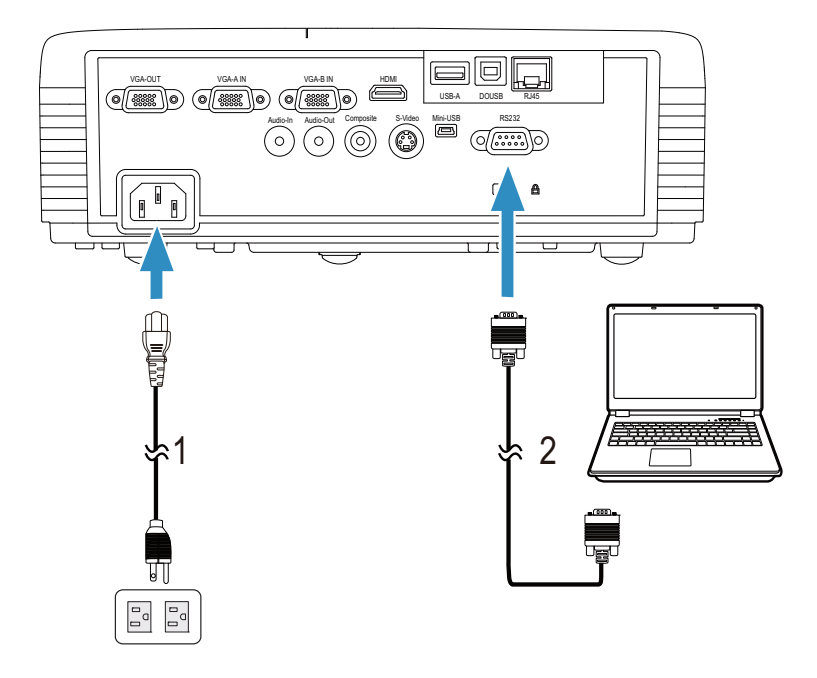

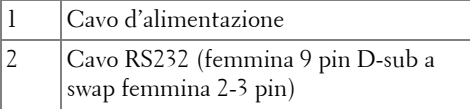

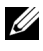

**NOTA:** Il cavo RS232 (femmina 9 pin D-sub a swap femmina 2-3 pin) non è fornito in dotazione al proiettore. Per il cavo e per il software del telecomando RS232, chiedere ad un installatore professionista.

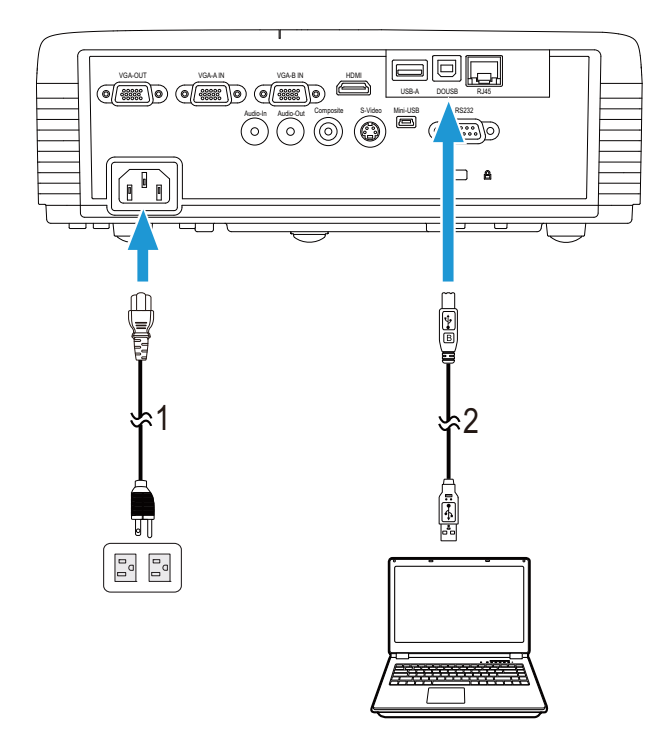

#### <span id="page-19-0"></span>**Collegamento del computer usando il cavo USB**

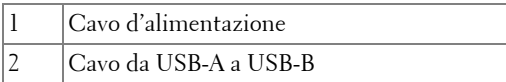

**NOTA:** Plug and Play. Un solo cavo USB è fornito in dotazione al proiettore. Un [cavo USB supplementare può essere acquistato sul sito Dell all'indirizzo](www.dell.com)  www.dell.com.

#### <span id="page-20-0"></span>**Collegamento di un computer usando il dongle wireless (optional)**

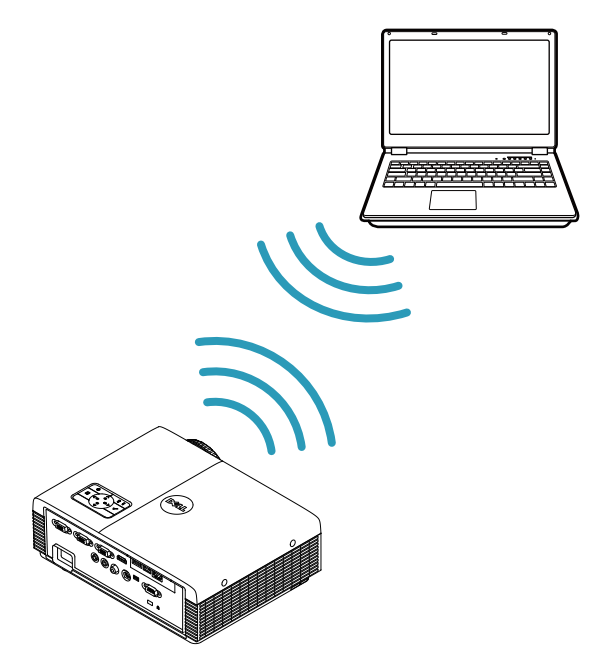

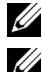

*MOTA: Un dongle USB wireless è integrato in Dell S320wi.* 

**NOTA:** La funzione wireless è optional su Dell S320. Se si vuole includere la [funzione wireless, installare un modulo wireless e un dongle USB wireless su](www.dell.com)  Dell S320. Fare riferimento alla guida all'installazione passo a passo a pagina 13. I moduli wireless ed i dongle USB wireless sono disponibili e venduti [separatamente all'indirizzo: w](www.dell.com)ww.dell.com.

**NOTA:** Il computer deve essere attrezzato con un connettore wireless e configurato in modo appropriato per rilevare un'altra connessione wireless. Fare riferimento alla documentazione del computer per informazioni su come configurare una connessione wireless.

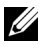

**NOTA:** Il proiettore deve avere il dongle wireless installato se si vuole usare la rete wireless. Fare riferimento a ["Installazione della rete wireless" a pagina 75.](#page-74-1)

## <span id="page-21-0"></span>**Collegamento a un lettore DVD**

#### <span id="page-21-1"></span>**Collegamento di un lettore DVD usando un cavo S-Video**

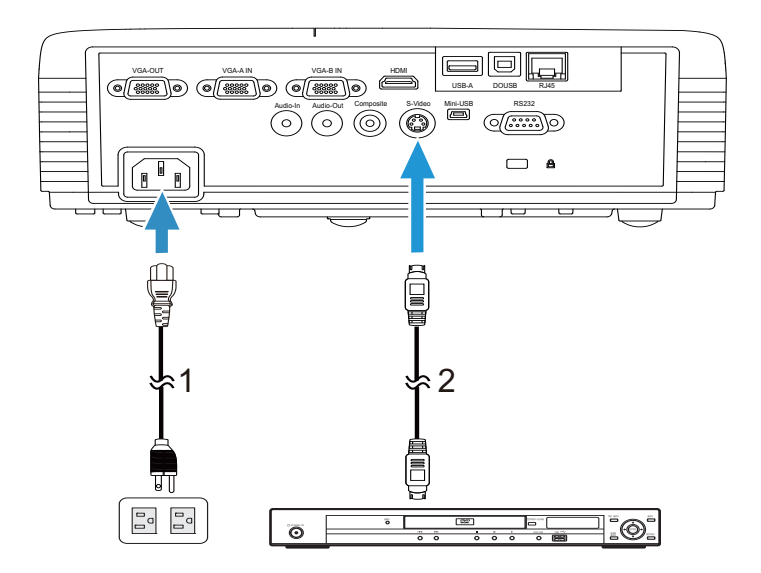

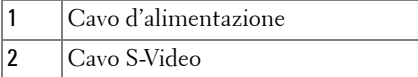

**NOTA:** Il cavo S-Video non è fornito in dotazione al proiettore. Sul sito Dell, [all'indirizzo w](www.dell.com)ww.dell.com, si può acquistare il cavo di prolunga S-Video (50 ft/100 ft).

#### <span id="page-22-0"></span>**Collegamento ad un lettore DVD mediante cavo video composito**

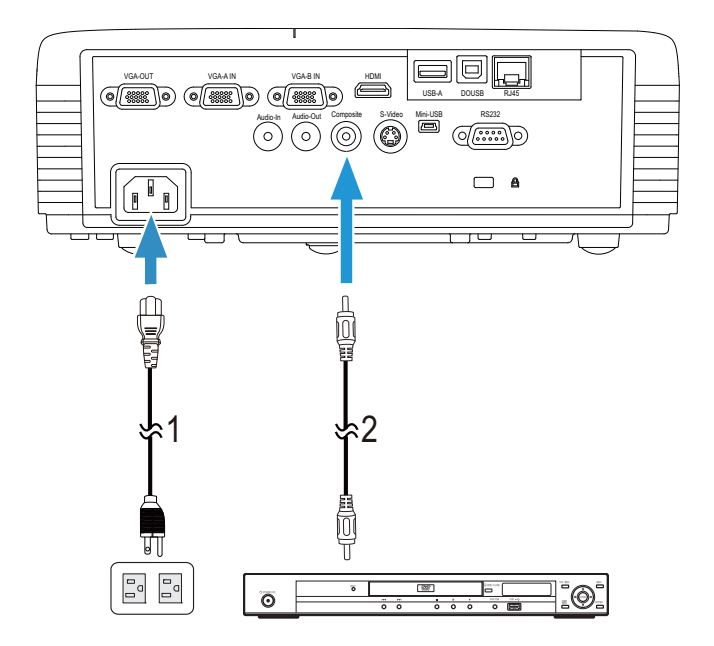

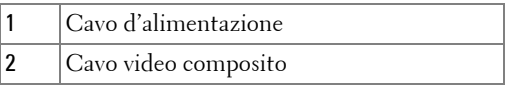

**NOTA:** Il cavo video composito non viene consegnato con il proiettore. Sul sito [Dell, all'indirizzo w](www.dell.com)ww.dell.com, si può acquistare il cavo di prolunga video composito (50 ft/100 ft).

#### <span id="page-23-0"></span>**Collegamento ad un lettore DVD mediante cavo video component**

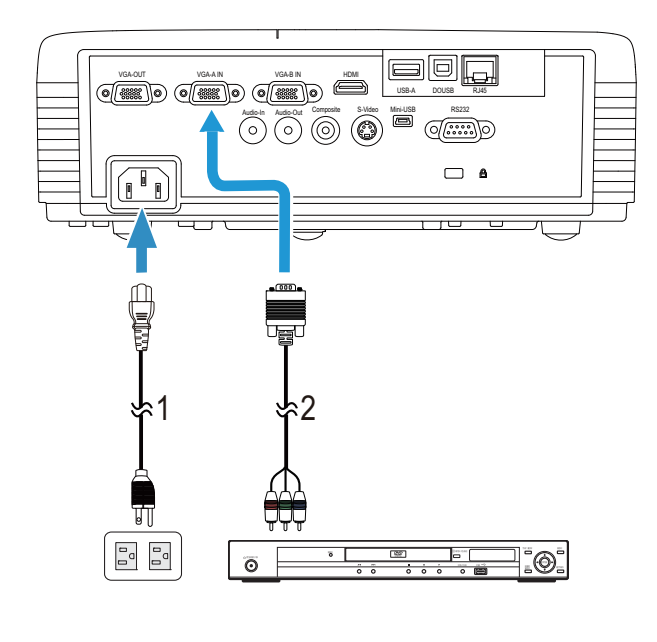

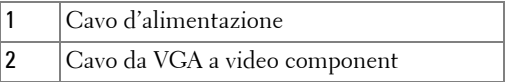

**NOTA:** Il cavo da VGA a video component non viene consegnato con il [proiettore. Sul sito Dell, all'indirizzo w](www.dell.com)ww.dell.com, si può acquistare il cavo di prolunga video componente (50 ft/100 ft).

#### <span id="page-24-0"></span>**Collegamento del lettore DVD usando il cavo HDMI**

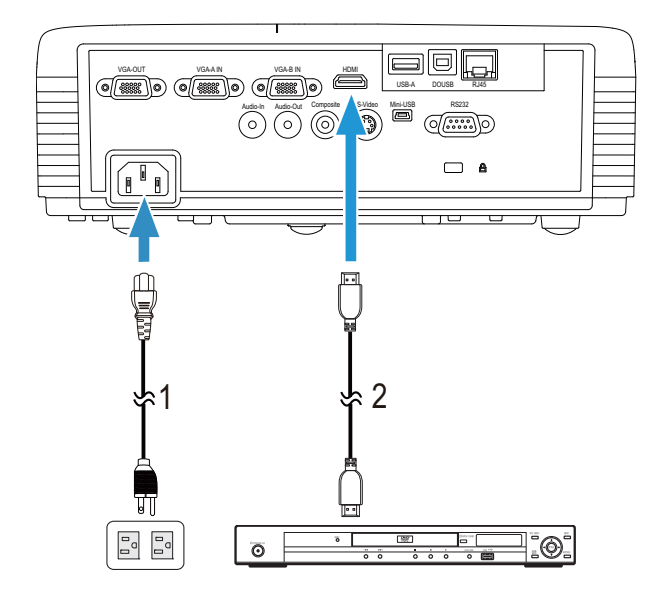

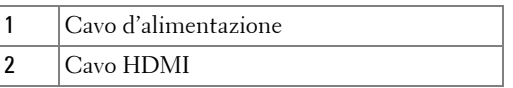

**NOTA:** Il cavo HDMI non viene consegnato con il proiettore. Sul sito Dell, [all'indirizzo w](www.dell.com)ww.dell.com, si può acquistare il cavo HDMI.

## <span id="page-25-0"></span>**Collegamento alla rete locale**

<span id="page-25-1"></span>**Per proiettare un'immagine e controllare il proiettore collegato alla rete usando il cavo RJ45.**

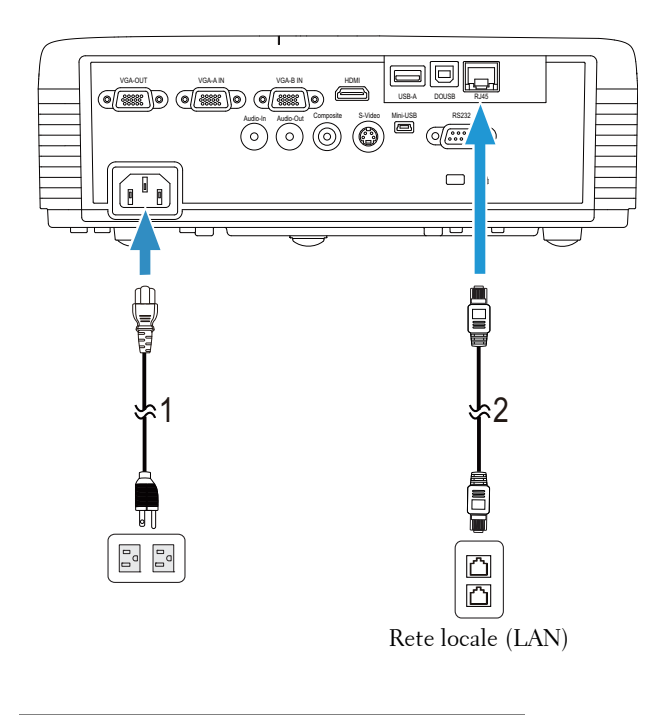

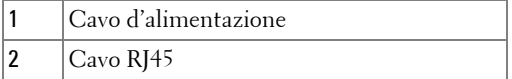

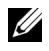

**NOTA:** Il cavo RJ45 non viene consegnato con il proiettore. Sul sito Dell, [all'indirizzo w](www.dell.com)ww.dell.com, si può acquistare il cavo RJ45.

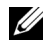

**NOTA:** Il modulo LAN non è fornito in dotazione al proiettore S320. Se si vuole [usare l'opzione di rete, fare riferimento a "Installazione del kit RJ45 optional" a](www.dell.com)  [pagina 16. Può essere acquistato sul sito Dell all'indirizzo](www.dell.com) www.dell.com.

#### <span id="page-26-0"></span>**Collegamento ad una scatola di comando RS232 commerciale**

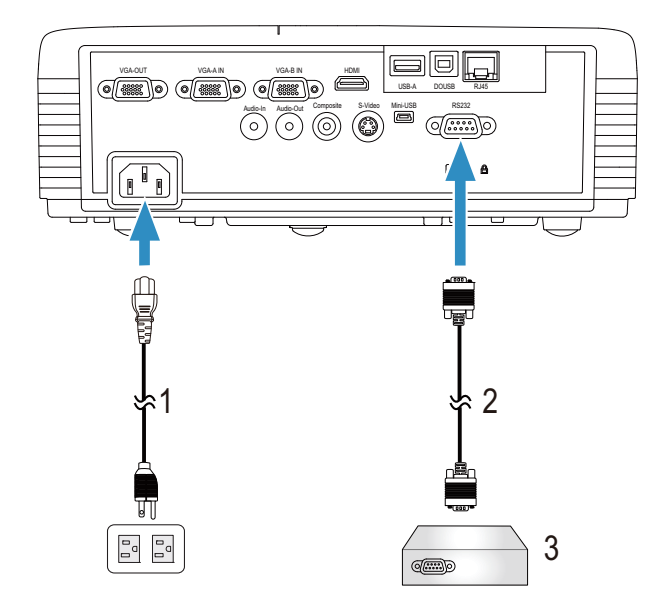

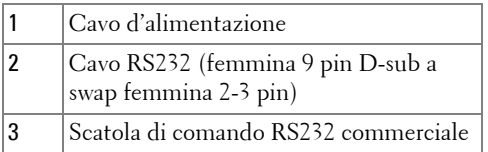

**NOTA:** Il cavo RS232 (femmina 9 pin D-sub a swap femmina 2-3 pin) non è fornito in dotazione al proiettore. Per ottenere il cavo, chiedere ad un installatore professionista.

### $\blacksquare$ VGA-OUT VGA-A IN VGA-B IN HOM USB-A DOUSB RJ45  $A_{\text{data}}$  and  $A_{\text{data}}$   $\overline{O}$   $\overline{O}$  $\Box$   $\blacksquare$  $\overline{\phantom{a}}$ ਜ਼ਰ 4 3 ፡1 - አ 2 É  $\begin{bmatrix} 0 \\ 0 \\ 0 \end{bmatrix}$ 2000-002  $\circ \bullet$   $\bullet$ 51 Cavo d'alimentazione 2  $|$ Cavo VGA a VGA 3 Cavo USB-A a USB-B mini 4 Schermo di proiezione 5 Puntatore interattivo

#### <span id="page-27-0"></span>**Connessione al puntatore interattivo**

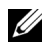

**NOTA:** Il modulo interattivo non è fornito in dotazione al proiettore S320. Se si vuole usare la funzione interattiva, fare riferimento a ["Installazione del modulo](#page-14-0)  [interattivo optional" a pagina 15. Può essere acquistato sul sito Dell all'indirizzo](www.dell.com)  [w](www.dell.com)ww.dell.com.

#### *M* NOTA:

- 1 L'interazione è supportata solo con le seguenti modalità d'ingresso: VGA e HDMI dal PC, Display wireless, display USB e display LAN.
- 2 Per abilitare il puntatore interattivo è necessaria la 2ª connessione tra il computer ed il proiettore. Ci sono a disposizione quattro opzioni di connessione tra il computer ed il proiettore:
	- a Usare un cavo mini USB o un dongle wireless Dell Interactive (optional)

[Il dongle wireless Dell Interactive non è fornito in dotazione al proiettore](www.dell.com)  S320 o S320wi. Se si vuole usare il dongle wireless Dell Interactive per [collegare il computer ed il proiettore, è possibile acquistarlo sul sito Dell](www.dell.com)  [all'indirizzo:](www.dell.com) www.dell.com.

- b Usando un cavo LAN (è necessario installare il software applicativo Dell Wireless)
- c Usando la WLAN (è necessario installare il software applicativo Dell Wireless)

Se si usa la connessione LAN o WLAN, prima assicurarsi che la rete Wireless/LAN sia attiva.

3 Se la distanza tra il computer/notebook ed il proiettore è superiore ai 5 metri, si raccomanda di installare un hub USB.

# <span id="page-29-0"></span>**Uso del proiettore**

## <span id="page-29-1"></span>**Accensione del proiettore**

- **NOTA:** Accendere il proiettore prima di accendere l'origine (computer, lettore DVD, ecc.). Il LED Alimentazione lampeggia di colore blu finché si preme il tasto Power.
- **1** Rimuovere il copriobiettivo.
- **2** Collegare il cavo d'alimentazione e gli appropriati cavi segnale al proiettore. Per informazioni sul collegamento del proiettore, consultare ["Collegamento del](#page-12-1)  [proiettore" a pagina 13.](#page-12-1)
- **3** Premere il tasto **Alimentazione** (fare riferimento alla sezione ["Uso del pannello](#page-34-0)  [di controllo" a pagina 35](#page-34-0) per trovare il tasto **Alimentazione**).
- **4** Accendere l'origine video (computer, lettore DVD, ecc.).
- **5** Collegare l'origine al proiettore con il cavo appropriato. Per le istruzioni su come effettuare il collegamenti dell'origine al proiettore, consultare ["Collegamento del proiettore" a pagina 13.](#page-12-1)
- **6** Per impostazione predefinita, l'origine di ingresso del proiettore è impostata su VGA-A. Se necessario, modificare l'origine del proiettore.
- **7** Se al proiettore sono collegate più origini, premere il tasto **Origine** del telecomando o del pannello di controllo per selezionare l'origine voluta. Fare riferimento alle sezioni ["Uso del pannello di controllo" a pagina 35](#page-34-0) e ["Utilizzo](#page-36-0)  [del telecomando" a pagina 37](#page-36-0) per trovare il tasto **Origine**.

# <span id="page-29-2"></span>**Spegnimento del proiettore**

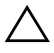

**ATTENZIONE:** Scollegare il proiettore dalla corrente dopo averlo spento eseguendo correttamente i seguenti passaggi.

**1** Premere il tasto **Alimentazione**. Attenersi alle istruzioni mostrate su schermo per spegnere in modo appropriato il proiettore.

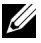

**NOTA:** Sullo schermo apparirà il messaggio "**Premere il tasto Alimentazione per spegnere il proiettore.**". Il messaggio scompare dopo 5 secondi, oppure si può premere il tasto Menu per cancellarlo.

- **2** Premere di nuovo il tasto **Alimentazione**. Le ventole di raffreddamento continuano a funzionare per 120 secondi.
- **3** Per spegnere rapidamente il proiettore, tenere premuto per 1 secondo il tasto Alimentazione mentre le ventole di raffreddamento del proiettore sono ancora in funzione.

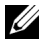

**NOTA:** Prima di riaccendere il proiettore, attendere 60 secondi per consentire alla temperatura interna di stabilizzarsi.

**4** Scollegare il cavo di alimentazione dalla presa elettrica e dal proiettore.

# <span id="page-30-0"></span>**Regolazione dell'immagine proiettata**

#### <span id="page-30-1"></span>**Regolazione dell'altezza del proiettore**

- **1** Sollevare il proiettore all'altezza voluta ed usare la rotella di regolazione dell'inclinazione frontale per regolare l'angolazione.
- **2** Usare le due rotelle di regolazione dell'inclinazione per regolare l'angolazione.

#### <span id="page-30-2"></span>**Ridurre l'altezza del proiettore**

**1** Abbassare il proiettore ed usare le rotelle di regolazione dell'inclinazione per regolare l'angolazione.

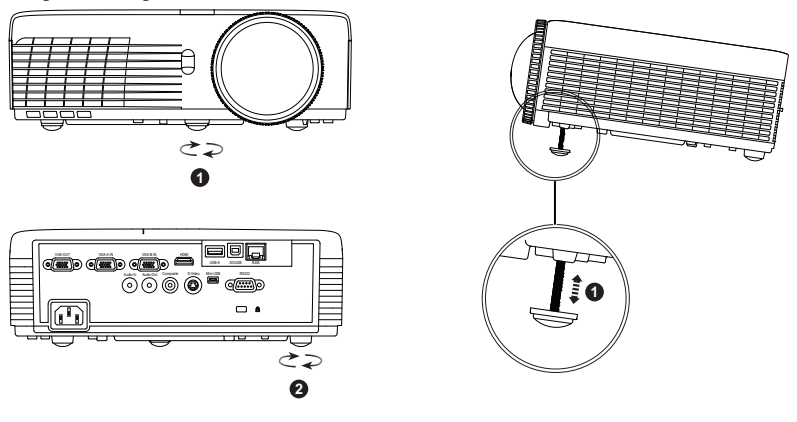

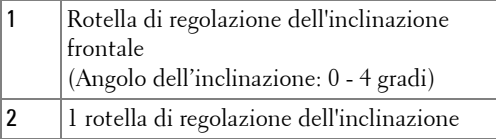

## <span id="page-31-0"></span>**Regolazione della messa a fuoco del proiettore**

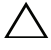

**ATTENZIONE:** Per evitare di danneggiare il proiettore, assicurarsi che la rotella di regolazione dell'inclinazione sia completamente sollevata prima di spostare il proiettore o di metterlo nella sua custodia protettiva.

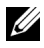

**NOTA:** La custodia protettiva non è fornita in dotazione al proiettore. La [custodia protettiva \(P/N: 8R3VM\) può essere acquistata sul sito Dell](www.dell.com)  [all'indirizzo: w](www.dell.com)ww.dell.com.

**1** Ruotare il dispositivo di messa a fuoco finché l'immagine è chiara. Il proiettore può essere messo a fuoco su distanze da 0,4 m fino a 3,82 m.

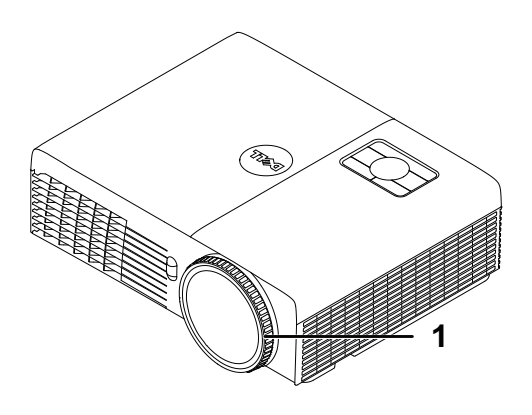

1 Ghiera di messa a fuoco

## <span id="page-32-0"></span>**Regolazione delle dimensioni dell'immagine**

#### **S320/S320wi**

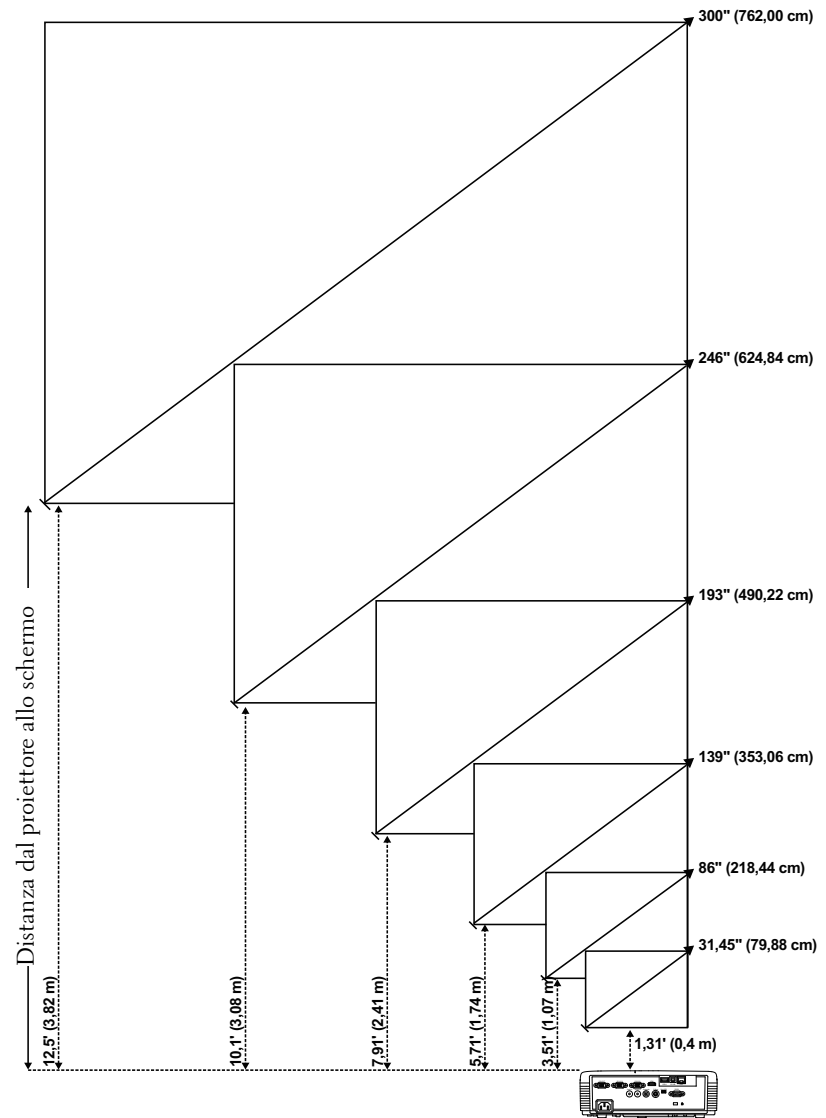

#### **S320/S320wi**

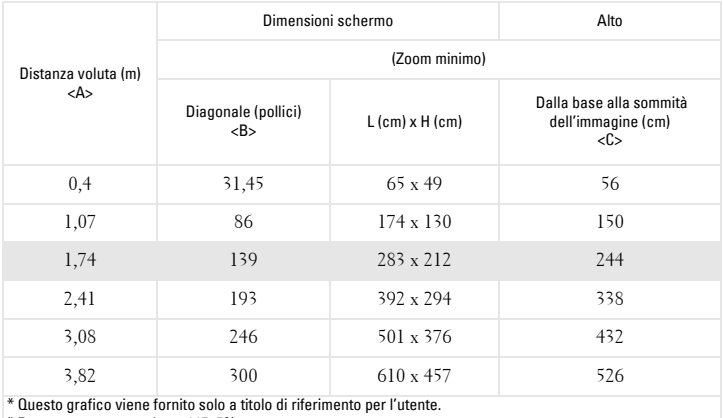

\* Rapporto compensazione: 115±5%

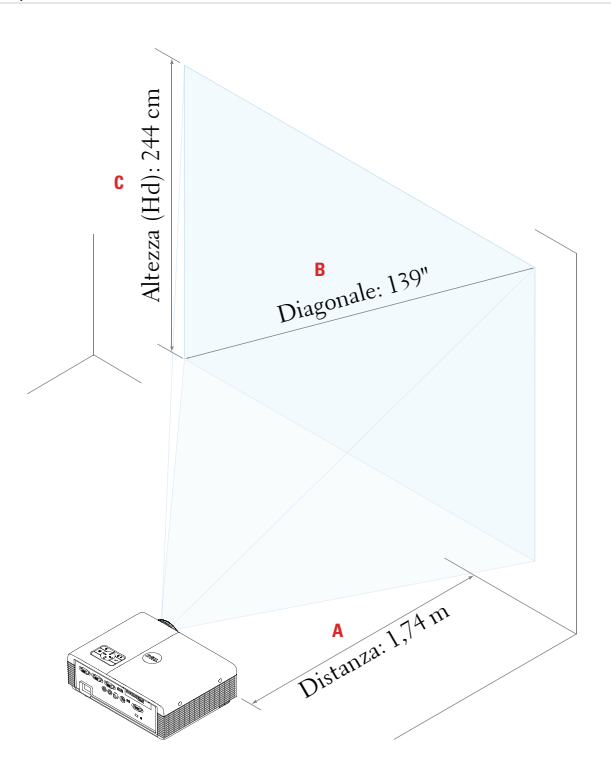

# <span id="page-34-0"></span>**Uso del pannello di controllo**

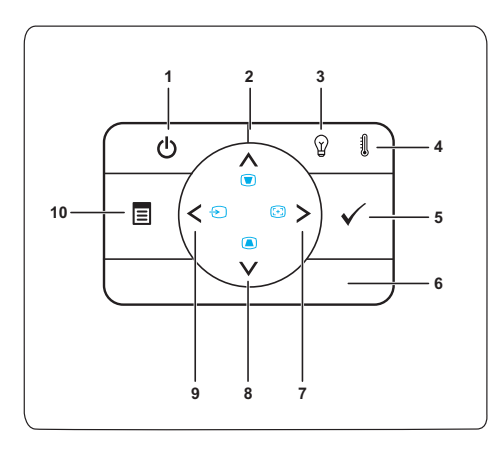

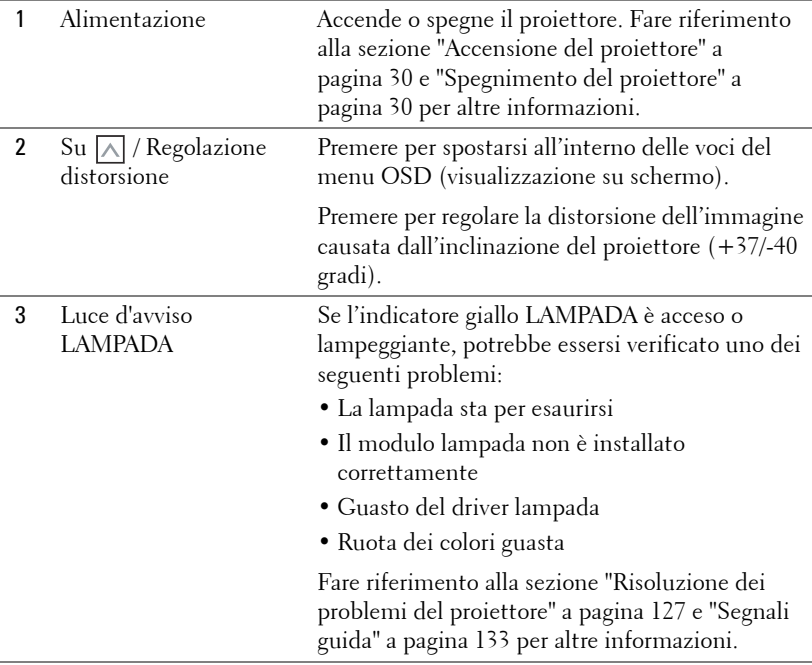

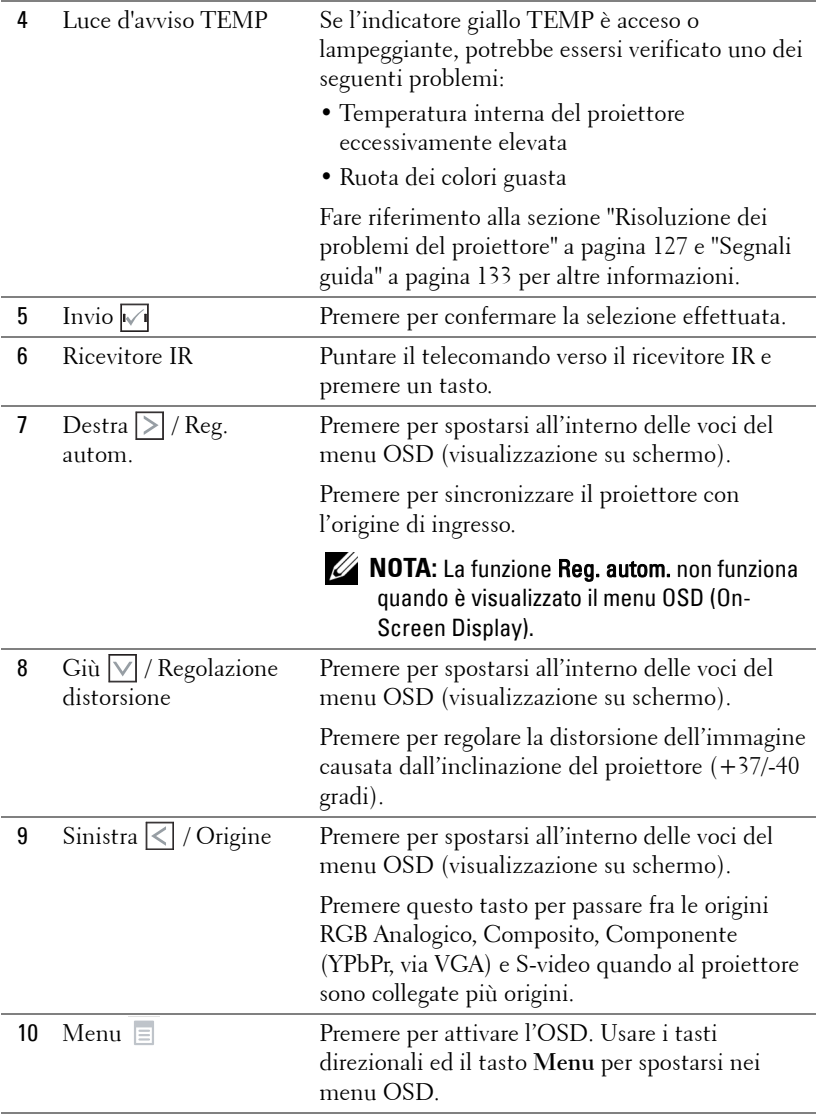
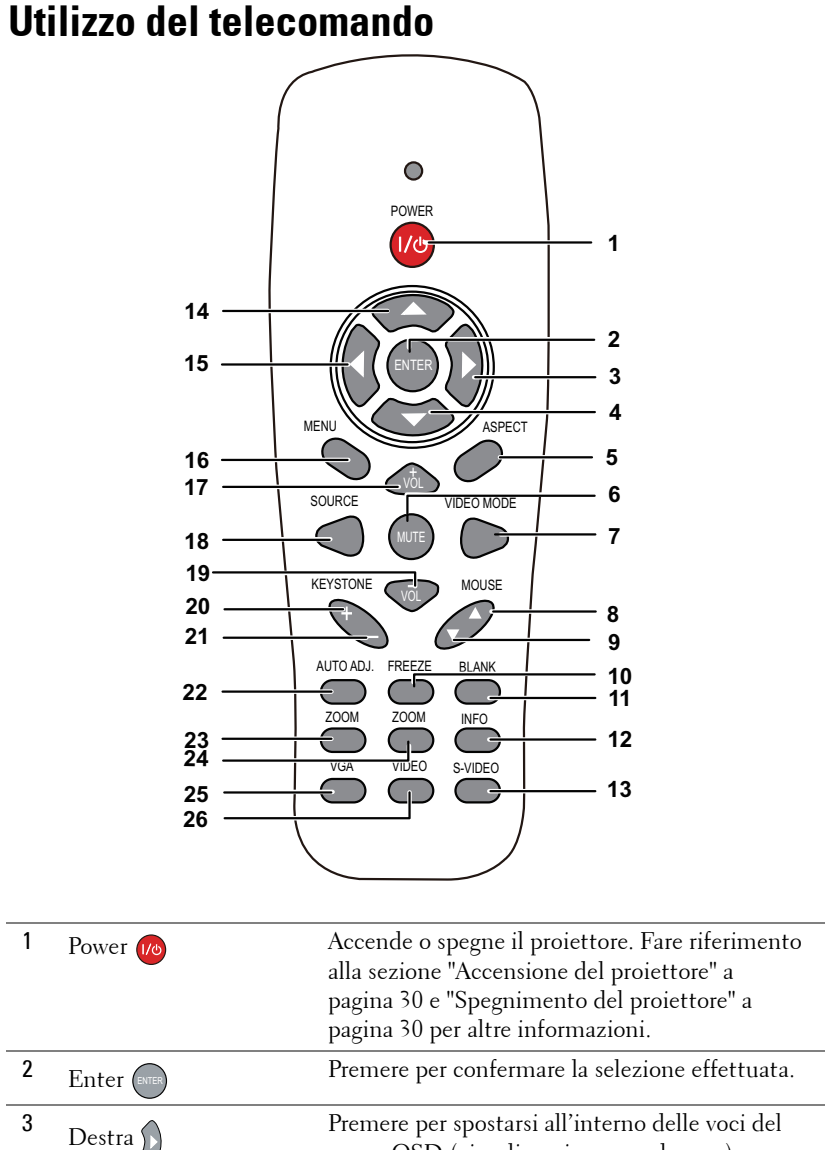

### menu OSD (visualizzazione su schermo). 4 Giù Premere per spostarsi all'interno delle voci del menu OSD (visualizzazione su schermo).

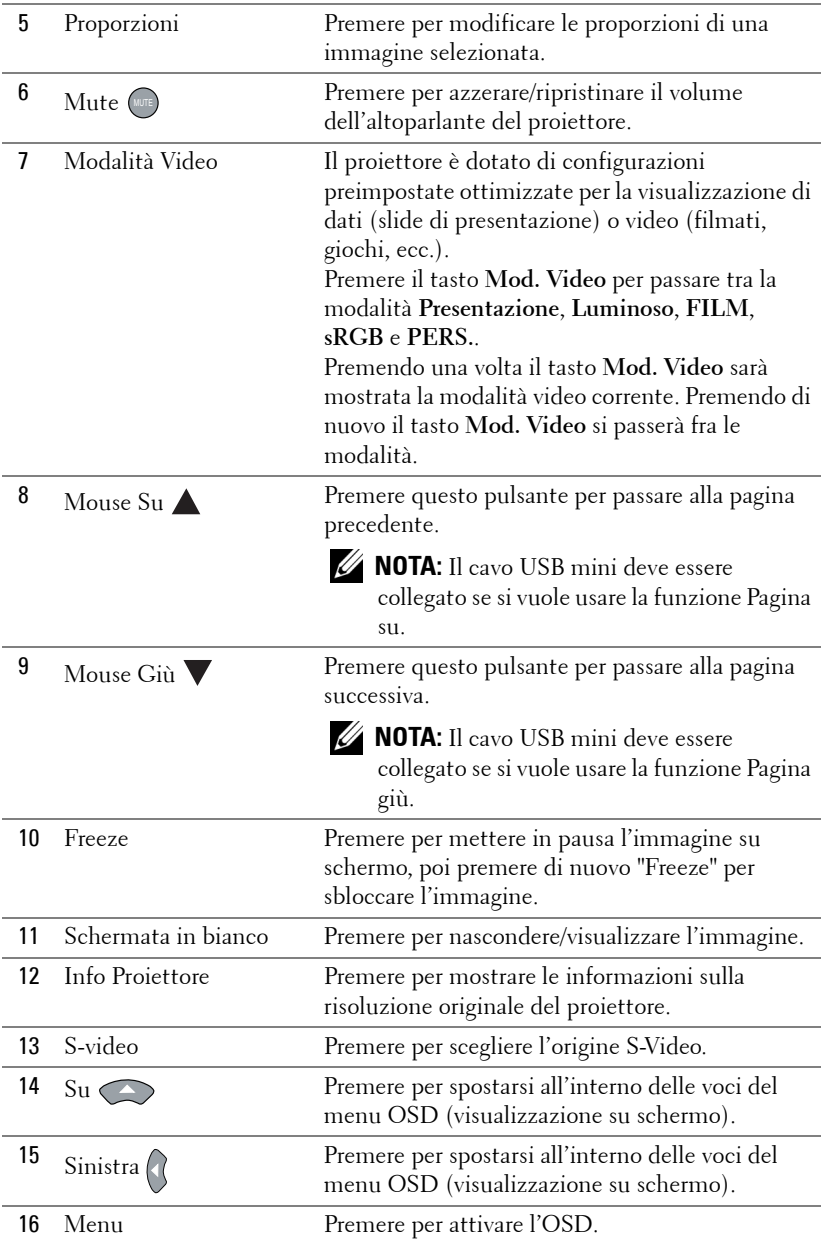

![](_page_38_Picture_88.jpeg)

# <span id="page-39-0"></span>**Uso del puntatore interattivo**

![](_page_39_Figure_1.jpeg)

1 Pennino sostituibile Premere il pennino per disegnare o scrivere. Quando il pennino è attivato, funziona come il clic del tasto sinistro del mouse per disegnare o scrivere.

![](_page_39_Picture_4.jpeg)

- Se il pennino è attivato, il puntatore passerà alla modalità Disegno e le funzioni dei tasti saranno disabilitate.
- Quando il pennino si consuma, sostituirlo con uno nuovo come mostrato di seguito.

![](_page_39_Picture_7.jpeg)

![](_page_40_Picture_183.jpeg)

### **Messaggi d'avviso OSD – Batteria scarica**

- Il messaggio d'avviso Batteria scarica appare quando la tensione della batteria è inferiore ai 2 V. In queste condizioni, il puntatore può funzionare per circa  $1 \sim 2$  ore.
- Il puntatore sarà disabilitato quando la carica delle batterie è inferiore a 1,8 V.

#### **Combinazioni dei tasti**

- **Sinistra + Funzione:** Sullo schermo appare il menu Informazioni puntatore.
- **Funzione di blocco:** Tenere premuto per 2 secondi il tasto Funzione e sullo schermo apparirà la funzione. Usare il tasto sinistra/destra per spostarsi verso l'alto/il basso ed usare il tasto di funzione per confermare/applicare.
- Quando nel menu Imposta funzione è selezionata la voce Cambio, premere il tasto di funzione per selezionare la modalità Normale / Disegno / Stabile.

![](_page_40_Picture_8.jpeg)

**NOTA:** Il puntatore interattivo non supporta la funzione mouse di Windows "Inverti pulsante secondario e primario".

# **Uso della cinghietta**

Usare il cinturino come precauzione di sicurezza nel caso si perda la presa del puntatore interattivo e prevenire danni al puntatore, agli oggetti circostanti, e lesioni alle persone.

**1** Infilare il cordone del cinturino nel passante.

![](_page_41_Picture_3.jpeg)

**2** Infilare al polso la cinghietta.

![](_page_41_Picture_5.jpeg)

# **Inserimento delle batterie del telecomando**

**NOTA:** Rimuovere le batterie dal telecomando quando non viene utilizzato.

**1** Premere la linguetta per sollevare il coperchio del vano batterie.

**2** Controllare la polarità (+/-) sulle batterie.

- **3** Inserire le batterie e allineare correttamente la polarità in base all'indicazione nel vano batterie.
- **NOTA:** Non mischiare batterie di tipo diverso e non usare insieme batterie nuove e vecchie.
	- **4** Posizionare di nuovo il coperchio batterie.

![](_page_42_Picture_7.jpeg)

![](_page_42_Picture_8.jpeg)

![](_page_42_Picture_9.jpeg)

**1**

![](_page_42_Picture_10.jpeg)

€

![](_page_42_Picture_11.jpeg)

# <span id="page-43-0"></span>**Caricare la batteria del puntatore interattivo**

Quando il LED di colore ambra del puntatore interattivo inizia a lampeggiare, significa che la sua batteria interna è scarica (se la batteria è completamente scarica, non sarà possibile accendere il puntatore interattivo premendo il suo pennino, o i tasti sinistra, destra, Funzione).

Per caricare la batteria, collegare il puntatore interattivo al computer o notebook usando un cavo mini USB (in questo caso, accertarsi che se il computer o notebook sia acceso). Il LED batteria resterà acceso mentre la batteria è caricata, e si spegnerà quando la batteria è completamente carica.

![](_page_43_Picture_3.jpeg)

Al termine del caricamento della batteria, si può scollegare il cavo USB mini (oppure si può lasciare collegato il cavo ed usare il puntatore interattivo mentre è in corso il caricamento della batteria).

![](_page_43_Picture_5.jpeg)

**NOTA:** La prima volta, ci vogliono 4-5 ore per caricare completamente la batteria. Una batteria completamente carica permette fino a 25 ore di utilizzo ininterrotto, oppure fino a 4 settimane di standby.

![](_page_43_Picture_7.jpeg)

**ATTENZIONE:** La batteria al Litio è solo ricaricabile e non è riparabile né sostituibile da parte dell'utente. Contattare Dell (fare riferimento alla sezione ["Contattare Dell" a pagina 144\)](#page-143-0) se il puntatore interattivo non si carica.

![](_page_43_Picture_9.jpeg)

**ATTENZIONE:** Usare sempre il cavo USB mini fornito in dotazione ed il computer (oppure usare il caricatore) per caricare il puntatore interattivo. Il caricatore non è fornito in dotazione al proiettore. Può essere acquistato sul sito Dell all'indirizzo www.dell.com.

# **Introduzione al caricatore (optional)**

**Veduta frontale Veduta posteriore**

![](_page_44_Picture_3.jpeg)

![](_page_44_Figure_4.jpeg)

![](_page_44_Picture_74.jpeg)

**NOTA:** Il caricatore non è fornito in dotazione al proiettore S320 o S320wi. Il [caricatore può essere acquistato sul sito Dell all'indirizzo](www.dell.com) www.dell.com.

#### **Indicatore LED del caricatore**

![](_page_44_Picture_75.jpeg)

#### **Indicatore LED acceso sul puntatore interattivo**

![](_page_45_Picture_58.jpeg)

#### **Specifiche del caricatore (alimentazione)**

![](_page_45_Picture_59.jpeg)

# **Caricamento della batteria del puntatore interattivo usando il caricatore**

Quando il LED batteria di colore ambra del puntatore interattivo inizia a lampeggiare, significa che la sua batteria interna è scarica (se la batteria è completamente scarica, non sarà possibile accendere il puntatore interattivo premendo il suo pennino, o i tasti sinistra, destra, Funzione).

Attenersi alle istruzioni che seguono per caricare la batteria:

**1** Collegare il cavo d'alimentazione ad una presa a muro.

![](_page_46_Picture_4.jpeg)

**2** Inserire il puntatore interattivo nella porta USB mini del caricatore.

![](_page_46_Picture_6.jpeg)

**3** Accendere l'interruttore d'alimentazione del caricatore.

![](_page_47_Picture_1.jpeg)

![](_page_47_Picture_2.jpeg)

**NOTA:** Durante il caricamento il LED batteria di colore ambra del puntatore interattivo resta acceso fino a quando la procedura è completa.

![](_page_47_Picture_4.jpeg)

**NOTA:** La prima volta, ci vogliono 4-5 ore per caricare completamente la batteria. Una batteria completamente carica permette fino a 25 ore di utilizzo ininterrotto, oppure fino a 4 settimane di standby.

![](_page_47_Picture_6.jpeg)

**ATTENZIONE:** Contattare DELL se il caricatore non carica.

# **Portata operativa del telecomando**

![](_page_48_Figure_1.jpeg)

![](_page_48_Picture_121.jpeg)

**NOTA:** La distanza operativa attuale potrebbe differire leggermente da quella dell'illustrazione. Le batterie scariche impediscono inoltre al telecomando di azionare correttamente il proiettore.

# **Portata operativa del puntatore interattivo**

![](_page_49_Figure_1.jpeg)

![](_page_49_Picture_2.jpeg)

### *M* NOTA:

- Il proiettore ha: luminosità di 2000 lm, dimensioni immagine di 100 pollici, modalità Luminoso.
- Può supportare più puntatori (fino a 10) collegati da un proiettore, però i puntatori non possono essere usati simultaneamente.
- La distanza operativa attuale potrebbe differire leggermente da quella dell'illustrazione.
- La diminuzione della luminosità del proiettore influenzerà la portata operativa del puntatore.

# **Utilizzo dell'OSD**

- Il proiettore dispone di un menu OSD multilingue che può essere visualizzato con o senza la presenza di un'origine di ingresso.
- Premere il tasto Menu del pannello di controllo o del telecomando per accedere al menu principale.
- Per passare tra le schede del menu principale, premere il tasto  $\wedge$  o  $\vee$  del pannello di controllo del proiettore o del telecomando.
- Per selezionare un menu secondario, premere il tasto  $\sqrt{\alpha}$  o  $\geq$  del pannello di controllo del proiettore o del telecomando.
- Per selezionare una opzione, premere il tasto  $\wedge$  o  $\vee$  del pannello di controllo del proiettore o del telecomando. Quando una voce di menu è selezionata assume un colore blu scuro.
- Usare i tasti  $\overline{\wedge}$  o  $\overline{\vee}$  sul pannello di controllo o sul telecomando per regolare le impostazioni.
- Per tornare al menu principale, premere il tasto  $\leq$  del pannello di controllo o del telecomando.
- Per uscire dal menu OSD, premere direttamente il tasto **Menu** del pannello di controllo o del telecomando.

**NOTA:** La struttura e le voci del menu OSD sono uguali per i modelli S320 e S320wi.

# **SELEZ. INPUT**

Il menu Selez. Input permette di selezionare l'origine dell'ingresso del proiettore.

![](_page_50_Picture_13.jpeg)

**VGA-A—**Premere  $\sqrt{ }$  per rilevare il segnale VGA-A.

**VGA-B—**Premere <sub>⊠</sub> per rilevare il segnale VGA-B.

**VIDEO COMP.—**Premere  $\sqrt{ }$  per rilevare il segnale video composito.

**S-VIDEO—**Premere  $\sqrt{ }$  per rilevare il segnale S-Video.

**HDMI**—Premere  $\sqrt{ }$  per rilevare il segnale HDMI.

WIRELESS/USB—Premere <sub>v</sub>er attivare il menu Selez. Input - Wireless/USB.

![](_page_51_Picture_1.jpeg)

**NOTA:** La funzione WIRELESS/USB può essere usata dopo avere attivato la funzione "Wireless e LAN".

## **SELEZ. INPUT WIRELESS/USB**

Il menu Selez. Input Wireless/USB permette di attivare Display wireless, Display USB e Visualizzatore USB.

![](_page_51_Figure_5.jpeg)

**DISPLAY WIRELESS-Premere**  $\sqrt{ }$  per accedere alla schermata Guida Wireless del proiettore. Fare riferimento a "Schermata Guida wireless" a [pagina 77](#page-76-0).

**DISPLAY USB—**Permette di visualizzare lo schermo del proiettore sul computer/notebook usando il cavo USB.

**VISUALIZZATORE USB—**Permette di visualizzare foto e file PPT della chiavetta Flash USB. Fare riferimento a ["Installazione di PtG \(Presentation to Go\)" a pagina 84](#page-83-0).

## **REG. AUTOM.**

La funzione REG. AUTOM. regola automaticamente Posizione orizz., Posizione vert., Frequenza e Allineamento del proiettore in modalità PC.

![](_page_51_Picture_11.jpeg)

## **LUMIN./CONTR.**

Il menu Lumin./Contr. permette di regolare le impostazioni di luminosità/contrasto del proiettore.

![](_page_52_Picture_2.jpeg)

**LUMINOSITÀ**—Usare  $\boxed{\wedge}$  e  $\boxed{\vee}$  per regolare la luminosità dell'immagine.

**CONTRASTO—**Usare  $\boxed{\wedge}$  e  $\boxed{\vee}$  per regolare il contrasto dello schermo.

**NOTA:** Se si regolano le impostazioni di Luminosità e Contrasto ed il proiettore passa automaticamente alla modalità Pers..

## **MOD. VIDEO**

Il menu Mod. Video permette di ottimizzare l'immagine: **Presentazione**, **Luminoso**, **FILM**, **sRGB** (fornisce una presentazione del colore più accurata) e **Pers.** (configura le impostazioni preferite).

![](_page_52_Picture_8.jpeg)

### **VOLUME**

Il menu Volume permette di regolare le impostazioni del volume del proiettore.

![](_page_53_Picture_2.jpeg)

### **INGRESSO AUDIO**

Il menu Ingresso audio permette di selezionare l'origine dell'ingresso audio. Le opzioni sono: **Ingresso analogico**, **HDMI** e **Wireless/LAN**.

![](_page_53_Picture_66.jpeg)

**NOTA:** Evitare di collegare la linea ingresso segnale alla porta microfono. Diversamente dalle casse si potrebbero sentire dei disturbi provocati dalla compressione e distorsione del segnale audio.

### **AVANZATE**

Il menu Avanzate permette di modificare le impostazioni di **Immagine**, **Visualizza**, **Proiettore**, **LAN**, **Wireless**, **Menu**, **Alimentazione**, **Interazione** e **Informazioni**.

![](_page_54_Picture_2.jpeg)

**IMP. IMMAGINE (IN MODALITÀ PC)—Selezionare e premere <sub>[v</sub>]** per attivare le impostazioni immagine. Il menu Imp. immagine fornisce le seguenti opzioni:

![](_page_54_Picture_4.jpeg)

**TEMP. COLORE—**Consente di regolare la temperatura colore. La schermata appare più fredda a temperature colore più alte e più calda a temperature più basse. Quando si regolano i valori nel menu **Regol. colore**, viene attivata la modalità Pers. I valori vengono salvati nella modalità Pers.

**REG. COL. PER.—**Consente di regolare manualmente i colori rosso, verde e blu.

**INTENSITÀ BIANCO—**Premere  $\boxed{\wedge}$  ed usare  $\boxed{\wedge}$  e  $\boxed{\vee}$  per visualizzare l'intensità del bianco.

**SPAZIO COLORE—**Permette si selezionare lo spazio colore. Le opzioni sono: RGB, YCbCr e YPbPr.

**USCITA VGA—**Selezionare Attiva o Disatt. per attivare/disattivare la funzione d'uscita VGA quando il proiettore è in stato di standby. L'impostazione predefinita è Disatt..

![](_page_54_Picture_10.jpeg)

**NOTA:** Se si regolano le impostazioni di Temp. colore e Reg. col. per. e Intensità bianco, il proiettore passa automaticamente alla modalità PERS.

**IMP. IMMAGINE (IN MODALITÀ VIDEO)—Selezionare e premere <b>M** per attivare le impostazioni immagine. Il menu Imp. immagine fornisce le seguenti opzioni:

![](_page_55_Picture_147.jpeg)

**TEMP. COLORE—**Consente di regolare la temperatura colore. La schermata appare più fredda a temperature colore più alte e più calda a temperature più basse. Quando si regolano i valori nel menu **Regol. colore**, viene attivata la modalità Pers. I valori vengono salvati nella modalità Pers.

**REG. COL. PER.—**Consente di regolare manualmente i colori rosso, verde e blu.

**SATURAZIONE—**Consente di regolare l'origine video da bianco e nero a colori. Premere  $|\wedge|$  per aumentare la quantità di colore nell'immagine e  $|\vee|$  per diminuire la quantità di colore nell'immagine.

**NITIDEZZA—**Premere  $\Box$  per aumentare la nitidezza e  $\Box$  per diminuire la nitidezza.

**TINTA—**Premere  $\vert \wedge \vert$  per aumentare la quantità di verde nell'immagine e  $\vert \vee \vert$ per diminuire la quantità di verde nell'immagine (disponibile solo per NTSC).

**INTENSITÀ BIANCO—**Premere  $\sqrt{\sim}$  ed usare  $\sqrt{\wedge}$  e  $\sqrt{\vee}$  per visualizzare l'intensità del bianco.

**SPAZIO COLORE—**Permette si selezionare lo spazio colore. Le opzioni sono: RGB, YCbCr e YPbPr.

**USCITA VGA—**Selezionare Attiva o Disatt. per attivare/disattivare la funzione d'uscita VGA quando il proiettore è in stato di standby. L'impostazione predefinita è Disatt..

![](_page_55_Picture_10.jpeg)

### **NOTA:**

1 Se si regolano le impostazioni di Temp. colore, Reg. col. per., Saturazione, Nitidezza, Tinta e Intensità bianco il proiettore passa automaticamente alla Pers..

2 Saturazione, Nitidezza e Tinta sono disponibili solo quando l'origine dell'ingresso è video composito o S-Video.

**IMP. IMMAGINE (NESSUNA ORIGINE D'INPUT)—Selezionare e premere √ per attivare le** impostazioni immagine. Il menu Imp. immagine fornisce le seguenti opzioni:

![](_page_56_Picture_102.jpeg)

**USCITA VGA—**Selezionare Attiva o Disatt. per attivare/disattivare la funzione d'uscita VGA quando il proiettore è in stato di standby. L'impostazione predefinita è Disatt..

**IMP. VISUALIZZ. (IN MODALITÀ PC)—Selezionare e premere <b>poul** per attivare le impostazioni immagine. Il menu Imp. immagine fornisce le seguenti opzioni:

![](_page_56_Picture_103.jpeg)

**POSIZIONE ORIZZ.—**Premere  $\boxed{\wedge}$  per spostare l'immagine verso destra e  $\boxed{\vee}$ per spostare l'immagine verso sinistra.

**POSIZIONE VERT.—**Premere  $\boxed{\wedge}$  per spostare l'immagine verso l'alto e premere  $\sqrt{\ }$  per spostare l'immagine verso il basso.

**FREQUENZA—**Permette di cambiare la frequenza dei dati di visualizzazione per farla corrispondere a quella della scheda video del computer. Se si vede uno sfarfallio verticale, usare il comando Frequenza per minimizzare le barre. Questa funzione consente una regolazione approssimativa del segnale.

**ALLINEAMENTO—**Sincronizza la fase del segnale visualizzato con la scheda video. Se l'immagine su schermo è instabile o sfarfalla, usare Allineamento per correggere il problema. Questa funzione consente una regolazione ottimale del segnale.

**PROPORZIONI—**Permette di selezionare le proporzioni per regolare come appare l'immagine. Le opzioni sono: Origine, 16:9 e 4:3.

•Origine — Selezionare Origine per mantenere le proporzioni dell'immagine del proiettore in base all'origine dell'ingresso.

•16:9 — L'origine dell'ingresso è proporzionata per adattarsi alla larghezza dello schermo e proiettare un'immagine 16:9.

•4:3 — L'origine dell'ingresso è proporzionata per adattarsi allo schermo e proiettare un'immagine 4:3.

**ZOOM—**Premere  $\boxed{\wedge}$  e  $\boxed{\vee}$  per ingrandire e visualizzare l'immagine.

![](_page_57_Picture_6.jpeg)

Regolare la scala dell'immagine premendo  $\leq$  o  $\geq$  e premere  $\leq$  per visualizzare, solo sul telecomando.

![](_page_57_Picture_8.jpeg)

**NAVIGAZIONE ZOOM—**Premere  $\sqrt{ }$  per attivare il menu **Navigazione zoom**.

Usare  $\leq$   $\geq$   $\geq$   $\sim$   $\leq$  per navigare nello schermo di proiezione.

**VISUALIZZAZIONE 3D—**Selezionare Attiva per avviare la funzione Visualizzazione 3D (l'impostazione predefinita è Disatt.).

![](_page_57_Picture_12.jpeg)

### *M* NOTA:

- 1. Per creare un'esperienza 3D saranno necessari degli altri componenti, includendo:
	- a Computer/notebook con una scheda video quad buffer e uscita segnale da 120 Hz.
	- b Occhiali 3D "Active" con DLP Link™.
	- c Contenuti 3D. Fare riferimento alla "Nota 4".
	- d Lettore 3D. (Esempio: Lettore stereoscopico...)
- 2. Abilitare la funzione 3D quando è soddisfatta una qualsiasi delle seguenti condizioni:
	- a Computer/notebook con scheda grafica capace di inviare il segnale 120 Hz via cavo VGA o HDMI.
	- b Inviare una serie di contenuti 3D via Video e S-Video.
- 3. La selezione "Visualizzazione 3D" sarà abilitata solo nel menu "Imp. visualizz. - Avanzate" quando il proiettore rileva uno degli ingressi detti in precedenza.
- 4. Il supporto 3D e la frequenza d'aggiornamento sono i seguenti:
	- a VGA/HDMI 1280 x 720, 1024 x 768 e 800 x 600 a 120 Hz
	- b Video composito/S-Video a 60 Hz
	- c Video a componenti 480i e 576i
- 5. Il segnale VGA raccomandato per il notebook è la modalità d'uscita singola (la modalità doppia non è raccomandata).

**FORMATO 3D—**Permette di selezionare il formato 3D. Le opzioni sono: Side by Side, Side by Side int., Frame Sequential, Field Sequential, Top/Bottom e Top/Bottom Full.

**SINCRONIZZAZIONE INVERSA 3D—**Se, mentre si indossano gli occhiali DLP 3D, si vedono immagini mediocri o sovrapposte, eseguire il comando 'Inverti' per ottenere la migliore corrispondenza sinistra/destra della sequenza immagini ed ottenere le immagini corrette. (Per occhiali DLP 3D)

**IMP. VISUALIZZ. (IN MODALITÀ VIDEO)—Selezionare e premere**  $\sqrt{ }$  **per attivare le** impostazioni immagine. Il menu Imp. immagine fornisce le seguenti opzioni:

![](_page_58_Picture_113.jpeg)

**PROPORZIONI—**Permette di selezionare le proporzioni per regolare come appare l'immagine. Le opzioni sono: Origine, 16:9 e 4:3.

•Origine — Selezionare Origine per mantenere le proporzioni dell'immagine del proiettore in base all'origine dell'ingresso.

•16:9 — L'origine dell'ingresso è proporzionata per adattarsi alla larghezza dello schermo e proiettare un'immagine 16:9.

•4:3 — L'origine dell'ingresso è proporzionata per adattarsi allo schermo e proiettare un'immagine 4:3.

**Zoom**—Premere  $\boxed{\wedge}$  e  $\boxed{\vee}$  per ingrandire e visualizzare l'immagine.

![](_page_59_Picture_1.jpeg)

Regolare la scala dell'immagine premendo  $\leq$  o  $\geq$  e premere  $\sqrt{ }$  per visualizzare, solo sul telecomando.

![](_page_59_Picture_3.jpeg)

**NAVIGAZIONE ZOOM—Premere <sub>№</sub> per attivare il menu Navigazione zoom**.

Usare  $|\langle| \rangle$   $|\wedge| \vee$  per navigare nello schermo di proiezione.

**VISUALIZZAZIONE 3D—**Selezionare Attiva per avviare la funzione Visualizzazione 3D (l'impostazione predefinita è Disatt.).

![](_page_59_Picture_7.jpeg)

### *M* NOTA:

- 1. Per creare un'esperienza 3D saranno necessari degli altri componenti, includendo:
	- a Computer/notebook con una scheda video quad buffer e uscita segnale da 120 Hz.
	- b Occhiali 3D "Active" con DLP Link™.
	- c Contenuti 3D. Fare riferimento alla "Nota 4".
	- d Lettore 3D. (Esempio: Lettore stereoscopico...)
- 2. Abilitare la funzione 3D quando è soddisfatta una qualsiasi delle seguenti condizioni:
	- a Computer/notebook con scheda grafica capace di inviare il segnale 120 Hz via cavo VGA o HDMI.
	- b Inviare una serie di contenuti 3D via Video e S-Video.
- 3. La selezione "Visualizzazione 3D" sarà abilitata solo nel menu "Imp. visualizz. - Avanzate" quando il proiettore rileva uno degli ingressi detti in precedenza.
- 4. Il supporto 3D e la frequenza d'aggiornamento sono i seguenti:
	- a VGA/HDMI 1280 x 720, 1024 x 768 e 800 x 600 a 120 Hz
	- b Video composito/S-Video a 60 Hz
	- c Video a componenti 480i e 576i
- 5. Il segnale VGA raccomandato per il notebook è la modalità d'uscita singola (la modalità doppia non è raccomandata).

**FORMATO 3D—**Permette di selezionare il formato 3D. Le opzioni sono: Side by Side, Side by Side int., Frame Sequential, Field Sequential, Top/Bottom e Top/Bottom Full.

**SINCRONIZZAZIONE INVERSA 3D—**Se, mentre si indossano gli occhiali DLP 3D, si vedono immagini mediocri o sovrapposte, eseguire il comando 'Inverti' per ottenere la migliore corrispondenza sinistra/destra della sequenza immagini ed ottenere le immagini corrette. (Per occhiali DLP 3D)

IMP. PROIETTORE-Selezionare e premere <sub>[17]</sub> per attivare le impostazioni del proiettore. Il menu Imp. proiettore fornisce le seguenti opzioni:

![](_page_60_Picture_132.jpeg)

**ORIGINE AUT.—**Selezionare **Disatt.** (impostazione predefinita) per bloccare il segnale d'ingresso corrente. Se si premere il tasto Source quando la modalità **Origine aut.** è impostata su **Disatt.** si può selezionare manualmente il segnale d'ingresso. Selezionare **Attiva** per rilevare automaticamente i segnali d'ingresso disponibili. Se si preme il tasto **Origine** quando il proiettore è acceso, questo trova automaticamente il successivo segnale d'ingresso disponibile.

**CORREZIONE AUT.—**Selezionare **Attiva** per regolare automaticamente la distorsione dell'immagine provocata dall'inclinazione del proiettore.

**MOD. PROIETTORE—**consente di selezionare la modalità del proiettore, in base a come è montato l'apparecchio.

•Proiezione posteriore-Scrivania - Il proiettore inverte l'immagine così da poterla proiettare da dietro uno schermo trasparente.

•Proiezione posteriore-Supporto da parete - Il proiettore inverte e capovolge l'immagine. La proiezione può essere eseguita da dietro uno schermo trasparente con proiettori installati su soffitto.

•Proiezione frontale-Scrivania - Questa è l'opzione predefinita.

•Proiezione frontale-Supporto da parete - Il proiettore capovolge l'immagine per i proiettori installati su parete.

**DIFFUSORE—**Selezionare **Attiva** per abilitare le casse. Selezionare **Disatt.** per disabilitare le casse.

**DIDASCALIE—**Selezionare **Attiva** per abilitare le didascalie ed attivare il menu delle didascalie. Selezionare le opzioni appropriate per le didascalie: CC1, CC2, CC3 e CC4.

## *<u>M</u>* NOTA:

- 1. L'opzione Didascalie è disponibile solo per NTSC.
- 2. Le didascalie possono essere abilitate solo con gli ingressi S-Video e Video composito.

**ACQUISIZIONE SCHERMO—**L'impostazione predefinita è il logo Dell come sfondo. Si può anche selezionare l'opzione **Acquisizione schermo** per acquisire la schermata. Sullo schermo appare il seguente messaggio.

![](_page_61_Picture_107.jpeg)

![](_page_61_Picture_6.jpeg)

**NOTA:** Per acquisire un'immagine intera, assicurarsi che il segnale d'ingresso collegato al proiettore abbia una risoluzione di 1024 x 768.

**MOD. DI PROVA—**Mod. di prova viene utilizzato per testare messa a fuoco e risoluzione.

La funzione **Mod. di prova** può essere abilitata o disabilitata selezionando **Disatt.**, **1** o **2**. Si può anche invocare il Mod. di prova 1 tenendo premuti contemporaneamente per 2 secondi i tasti  $\boxed{\equiv}$  e  $\boxed{\gt}$  del telecomando. Si può anche invocare il Modello di prova 2 tenendo premuti per 2 secondi simultaneamente i tasti  $\boxed{\equiv}$  e  $\boxed{\leq}$  del pannello di controllo.

Mod. di prova 1:

![](_page_62_Figure_1.jpeg)

Mod. di prova 2:

![](_page_62_Figure_3.jpeg)

**RIPR. PRED.**—Selezionare e premere <sub>[17]</sub> per ripristinare tutte le impostazioni sui valori predefiniti. Appare il seguente messaggio d'avviso:

![](_page_62_Picture_5.jpeg)

Le voci ripristinate includono le impostazioni sia delle origini PC, sia delle origini Video.

**IMPOSTAZIONI LAN**—Selezionare e premere  $\sqrt{ }$  per attivare le Impostazioni LAN. Il menu Impostazioni LAN fornisce le seguenti opzioni:

![](_page_62_Picture_59.jpeg)

**WIRELESS E LAN—**Selezionare **Abilita** per attivare la funzione Wireless e LAN.

**DHCP—**Se sulla rete c'è un server DHCP, al quale il proiettore è collegato, l'Indirizzo IP sarà acquisito automaticamente quando DHCP è impostato su Attiva. Se DHCP è impostato su Disatt., impostare manualmente Indirizzo IP, Subnet Mask e Gateway. Usare  $\boxed{\wedge}$  e  $\boxed{\vee}$  per selezionare il numero di Indirizzo IP, Subnet Mask, e Gateway. Inserire e premere Enter per confermare ciascun numero e poi usare  $\leq$  e  $\geq$  per impostare la voce successiva.

**INDIRIZZO IP—**Assegnare automaticamente o manualmente l'indirizzo IP al proiettore connesso alla rete.

**SUBNET MASK—**Configurare la Subnet Mask della connessione di rete.

**GATEWAY—**Verificare l'indirizzo del Gateway con l'amministratore di rete/di sistema se viene configurato manualmente.

**DNS—**Verificare l'indirizzo IP del server DNS con l'amministratore di rete/di sistema se viene configurato manualmente.

**MEMORIZZA—**Premere  $\sqrt{ }$  per salvare le modifiche apportate alla configurazione della rete.

### *<u>//</u>* NOTA:

- 1. Usare i tasti  $\boxed{\wedge}$  e  $\boxed{\vee}$  per selezionare Indirizzo IP, Subnet Mask, Gateway, DNS e Memorizza.
- 2. Premere il tasto  $\sqrt{ }$  per accedere a Indirizzo IP, Subnet Mask, Gateway o DNS ed impostare il valore. (L'opzione selezionata è evidenziata di colore blu)
	- a Usare il tasto  $\leq$  e  $\geq$  per selezionare l'opzione.
	- b Usare il tasto  $\boxed{\wedge}$  e  $\boxed{\vee}$  per impostare il valore.
	- c Al termine della configurazione, premere il tasto  $\sqrt{\ }$  per uscire.
- 3. Dopo avere configurato Indirizzo IP, Subnet Mask, Gateway e DNS, selezionare **Memorizza** e premere il tasto  $\sqrt{ }$  per archiviare le impostazioni.
- 4. Se si seleziona Memorizza senza premere il tasto Enter, il sistema manterrà le impostazioni originali.

RIPRISTINA—Premere <sub>[1]</sub> per ripristinare la configurazione di rete.

**IMP. WIRELESS—**Selezionare e premere  $\sqrt{ }$  per attivare le impostazioni Wireless. Il menu Imp. Wireless fornisce le seguenti opzioni:

![](_page_64_Picture_162.jpeg)

**WIRELESS—**Se sul proiettore è stato installato il dongle wireless, questa opzione è **Connesso**.

**SERVER DHCP—**Permette di abilitare il server DHCP della rete wireless.

**INIZIO INDIRIZZO IP—**Assegna automaticamente o manualmente l'inizio indirizzo IP del server DHCP al proiettore collegato alla rete wireless.

**FINE INDIRIZZO IP—**Assegna automaticamente o manualmente il fine indirizzo IP del server DHCP al proiettore collegato alla rete wireless.

**SUBNET MASK—**Configura la Subnet Mask della connessione wireless.

**GATEWAY—**Verificare l'indirizzo del Gateway con l'amministratore di rete/di sistema se viene configurato manualmente.

**DNS—**Verificare l'indirizzo IP del server DNS con l'amministratore di rete/di sistema se viene configurato manualmente.

**MEMORIZZA—**Premere  $\sqrt{ }$  per salvare le modifiche eseguite alle impostazioni della configurazione wireless.

## **22 NOTA:**

- 1. Usare i tasti  $\boxed{\wedge}$  e  $\boxed{\vee}$  per selezionare Indirizzo IP, Subnet Mask, Gateway, DNS e Memorizza.
- 2. Premere il tasto  $\sqrt{ }$  per accedere a Indirizzo IP, Subnet Mask, Gateway o DNS ed impostare il valore. (L'opzione selezionata è evidenziata di colore blu)
	- a Usare il tasto  $\leq$  e  $\geq$  per selezionare l'opzione.
	- b Usare il tasto  $\boxed{\wedge}$  e  $\boxed{\vee}$  per impostare il valore.
	- c Al termine della configurazione, premere il tasto  $\sqrt{ }$  per uscire.
- 3. Dopo avere configurato Indirizzo IP, Subnet Mask, Gateway e DNS, selezionare **Memorizza** e premere il tasto  $\sqrt{ }$  per archiviare le impostazioni.

4. Se si seleziona Memorizza senza premere il tasto Enter, il sistema manterrà le impostazioni originali.

**RIPRISTINA—**Premere <sub>[12]</sub> per ripristinare la configurazione wireless.

**IMPOSTAZIONI MENU—**Selezionare e premere **|**√ per attivare le impostazioni del menu. Impostazioni menu è costituito dalle seguenti opzioni:

![](_page_65_Picture_122.jpeg)

**POSIZ. MENU—**Consente di modificare la posizione dell'OSD sullo schermo.

**TIMEOUT MENU—**Consente di regolare l'ora per un timeout OSD. Come impostazione predefinita, l'OSD scompare dopo 20 secondi di inattività.

**TRASPARENZA MENU—**Selezionare per modificare il livello di trasparenza dello sfondo dell'OSD.

**BLOCCO MENU—**Selezionare **Attiva** per abilitare il Blocco Menu e nascondere il menu OSD. Selezionare **Disatt.** per disabilitare il Blocco Menu. Se si vuole disabilitare la funzione Blocco Menu e far sparire il menu OSD, premere per 15 secondi il tasto **Menu** del pannello di controllo o del telecomando, poi disabilitare la funzione.

**PASSWORD—**Quando è abilitata la protezione password, sarà visualizzata una schermata protezione password che richiede di inserire una password, quando la spina è inserita nella presa di corrente ed il proiettore è acceso. Per impostazione predefinita, questa funzione è disabilitata. Questa funzione si abilita selezionando **Abilita**. Se la password è preimpostata, digitare prima la password, quindi selezionare la funzione. Questa funzione di protezione tramite password verrà attivata la volta successiva che verrà acceso il proiettore. Se si abilita questa funzione, sarà richiesto di inserire la password del proiettore subito dopo l'accensione:

1 Richiesta di prima immissione della password:

**a** Andare a Impostazioni menu, premere  $\sqrt{ }$  e poi selezionare Password per abilitare le impostazioni password.

![](_page_66_Picture_1.jpeg)

**b** Abilitando la funzione Password apparirà una schermata di modifica. Nella schermata inserire un numero di 4 cifre e poi premere  $\mathbb{V}$ .

![](_page_66_Picture_125.jpeg)

- **c** Per confermare, immettere di nuovo la password.
- **d** Se la verifica della password ha esito positivo, è possibile riprendere ad accedere alle funzioni del proiettore e alle relative utilità.
- 2 Se la password inserita non è corretta, si avranno altre due possibilità d'inserimento. Dopo tre tentativi non validi il proiettore si spegnerà automaticamente.

![](_page_66_Picture_7.jpeg)

**NOTA:** Se si dimentica la password, contattare DELL™ o personale di assistenza qualificato.

- 3 Per disabilitare la funzione password, selezionare l'opzione **Disabilita** per chiudere la funzione.
- 4 Selezionare l'opzione **Elimina** per eliminare la password.

**CAMBIA PASSWORD—**Inserire la password originale. Poi, inserire una nuova password ed inserirla di nuovo per confermarla.

Schermata di cambia password S320 Schermata di cambia password S320wi

![](_page_67_Figure_2.jpeg)

**IMPOSTAZIONI ALIMENTAZIONE—**Selezionare e premere <sub>[11]</sub> per attivare le impostazioni di alimentazione. Il menu Impostazioni alimentazione fornisce le seguenti opzioni:

![](_page_67_Picture_4.jpeg)

**SPEGNIMENTO RAPIDO—**Selezionare **Attiva** per spegnere il proiettore con una singola pressione del tasto d'alimentazione. Questa funzione permette al proiettore di spegnersi rapidamente con una velocità accelerata della ventola. Durante lo spegnimento potrebbe avvertirsi un rumore a volume leggermente più alto.

![](_page_68_Picture_1.jpeg)

**NOTA:** Prima di riaccendere il proiettore, attendere 60 secondi per consentire alla temperatura interna di stabilizzarsi. Il proiettore impiega più tempo ad accendersi se si prova ad accenderlo immediatamente. La ventola di raffreddamento funziona a piena velocità per circa 30 secondi al fine di stabilizzare la temperatura interna.

**RISP. ENERGIA—**Per impostazione predefinita, il proiettore è impostato per entrare in modalità Risp. Energia dopo 120 minuti di inattività. Prima di passare alla modalità di risparmio energetico, sullo schermo appare un messaggio d'avviso che mostra un conto alla rovescia di 60 secondi. Premere un tasto qualsiasi durante il conto alla rovescia per arrestare l'accesso alla modalità Risp. Energia.

È inoltre possibile impostare un altro ritardo per entrare in modalità Risp. Energia. Il ritardo è il tempo che dovrà attendere il proiettore in assenza di segnale affinché entri in modalità Risp. Energia.

Se durante l'intervallo non è rilevato un segnale d'ingresso, il proiettore si spegne. Per accendere il proiettore, premere il pulsante Alimentazione.

**DURANTE LO STANDBY—**Selezionare Wireless **attiva** o **Disatt.** per attivare/disattivare il modulo Wireless/LAN quando il proiettore è in stato di standby (l'impostazione predefinita è Wireless disattiva).

**MODALITÀ LAMPADA—**Permette di selezionare tra la modalità **Normale**, **ECO** e **Dinamico**.

La modalità Normale funziona a piena potenza. La modalità ECO funziona ad un livello di potenza inferiore, che può allungare la durata della lampada, di disturbo inferiore e di luminosità inferiore proiettata sullo schermo.

**DINAMICO—**Selezionare e premere √ per attivare la funzione di cura dell'immagine.

**RESET ORA LAMPADA—**Premere  $\sqrt{ }$  e selezionare l'opzione Conferma per ripristinare le ore della lampada.

**IMP. INTERATT.**—Selezionare e premere <sub>[11]</sub> per attivare le impostazioni Interazione. Il menu Imp. interatt. fornisce le seguenti opzioni:

![](_page_69_Picture_108.jpeg)

![](_page_69_Picture_2.jpeg)

**NOTA:** Sul proiettore S320 deve essere installato il modulo interattivo se si vuole usare la funzione interattiva. Fare riferimento a ["Installazione](#page-14-0)  [del modulo interattivo optional" a pagina 15](#page-14-0).

**INTERAZIONE—**L'impostazione predefinita è **Attiva**. Selezionare **Disatt.** per disabilitare la funzione puntatore interattivo.

![](_page_69_Picture_109.jpeg)

#### **NOTA:**

- 1. Assicurarsi che il puntatore interattivo sia collegato. Fare riferimento a ["Connessione al puntatore interattivo" a pagina 28](#page-27-0).
- 2. La penna interattiva non può essere usata in modalità estesa.
- 3. L'interazione è supportata solo con le seguenti modalità d'ingresso: VGA e HDMI da un computer, e display wireless, display wireless o display USB.

**CANALE—**Permette di impostare il canale selezionato come **Auto** o **Manuale**.

•Auto — Il canale è selezionato automaticamente.

•Manuale — Il canale è selezionato manualmente. C'è a disposizione un totale di 30 canali.

**CONNESSIONE—**Permette di impostare il connettore selezionato come **USB mini** o **Wireless/LAN**.

**IMP. PENNA—**Selezionare e premere  $\sqrt{ }$  per attivare le Imp. penna. Il menu Imp. penna fornisce le seguenti opzioni:

![](_page_70_Figure_1.jpeg)

**MOVIMENTO PUNTATORE—**Permette di selezionare la modalità Movimento puntatore: Normale, Disegno e Stabile.

•Normale — In modalità Normale, premere il tasto sinistro del puntatore interattivo per bloccare temporaneamente la posizione del puntatore. Questa modalità è più adatta per usare il puntatore interattivo come un mouse, e.g. per le funzioni clic tasto sinistro e doppio clic.

•Disegno — In modalità Disegno, il puntatore può muoversi liberamente per disegnare. Questa modalità è più adatta per disegnare o scrivere sullo schermo.

•Stabile — In modalità Stabile, tenere premuto il tasto sinistro del puntatore interattivo per limitare il puntatore al movimento verticale o orizzontale. Se il tasto sinistro è rilasciato, il puntatore interattivo riprende il suo movimento libero. Questa modalità è più adatta per disegnare linee verticali o orizzontali sullo schermo.

**VELOCITÀ CLIC—**Permette di impostare la pausa del mouse. Questa funzione è disponibile solo in modalità Normale. Le opzioni disponibili sono: Rapido, Medio e Basso.

•Rapido — Imposta il tempo di blocco del puntatore sul valore minimo di 0,5 secondi.

•Medio — Imposta il tempo di blocco del puntatore sul valore medio di 1,0 secondi.

•Basso — Imposta il tempo di blocco del puntatore sul valore massimo di 1,5 secondi

<span id="page-70-0"></span>**IMPOSTA FUNZIONE—**Permette di impostare le funzioni del tasto Funzione del puntatore interattivo. Le opzioni disponibili sono: **Cambio: Normale/Disegno/Stabile**, **Annotazione PowerPoint**, **Cambio a Windows (Alt + Tab)**, **Esc**, **Mostra desktop (Cmd + D)**, **Apri Esplora risorse (Cmd + E)**, **Tasto centrale del mouse**, **Doppio clic** e **Disabilita** (fare riferimento a ["Uso del puntatore interattivo" a](#page-39-0)  [pagina 40](#page-39-0)).

![](_page_71_Figure_1.jpeg)

•Cambio: Normale/Disegno/Stabile — Funzione simile a quella per passare tra le modalità **Normale**, **Disegno** e **Stabile**.

•Annotazione PowerPoint — Funzione simile a quella d'annotazione delle presentazioni PowerPoint.

•Cambio a Windows (Alt + Tab) — Funzione simile a quella di cambio finestra, che agisce come i tasti della tastiera Alt+Tab.

•Esc—Funzione simile a quella del tasto Esc della tastiera.

• Mostra desktop  $(Cmd + D)$  — Funzione simile a quella per mostrare il desktop, riducendo a icona tutte le finestre.

• Apri Esplora risorse  $(Cmd + E)$  — Imposta la funzione simile a quella per aprire Windows Explorer.

•Tasto centrale del mouse — Imposta la funzione simile a quella della rotella di scorrimento del mouse.

•Doppio clic - Imposta la funzione simile a quella del doppio clic.

•Disattiva — Disabilita il tasto Funzione.

**MODALITÀ ASSOCIAZIONE—**Permette di impostare la modalità d'accoppiamento su aperta o fissa.

•Modalità associazione — Quando si seleziona **Aperto**, seguire le istruzioni su schermo per impostare il puntatore interattivo sulla modalità aperta. (Questa modalità permette di usare il puntatore interattivo con qualsiasi proiettore interattivo Dell quando è puntato verso lo schermo.)

![](_page_71_Figure_13.jpeg)
•Modalità Fisso — Quando si seleziona Fisso, seguire le istruzioni su schermo per completare l'accoppiamento tra il proiettore ed il puntatore interattivo. (Questa modalità garantisce l'accoppiamento tra il puntatore interattivo ed il proiettore designato.)

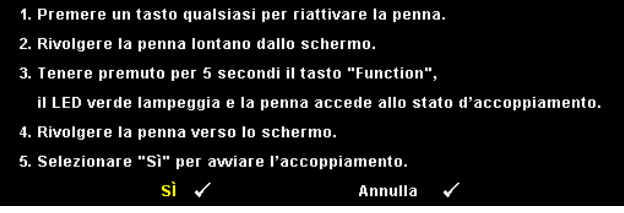

Dopo avere eseguito l'accoppiamento, il puntatore si fisserà automaticamente al proiettore ogni volta che sarà acceso.

**RIPRISTINA—**Premere  $\sqrt{ }$  e selezionare l'opzione Conferma per ripristinare le Imp. penna.

**INFO PROIETTORE—**Permette di visualizzare le informazioni di Penna 1 o Penna 2.

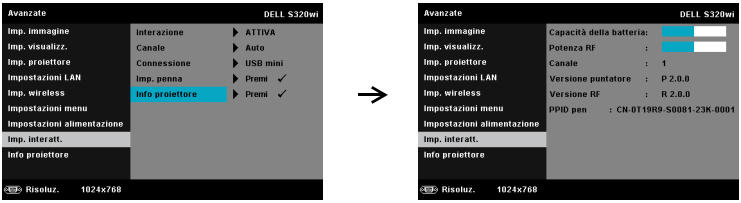

**INFO PROIETTORE—**Il menu Informazioni visualizza le impostazioni correnti del proiettore S320 o S320wi.

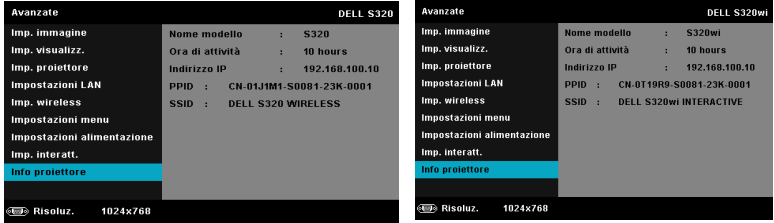

## **LINGUA**

Consente di impostare la lingua dell'OSD. Premere  $\sqrt{\phantom{a}}$  per attivare il menu Lingua.

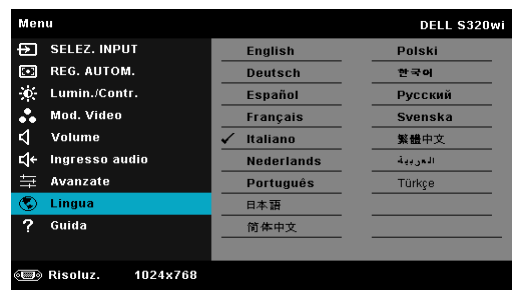

# **GUIDA**

Se si riscontrano problemi col proiettore, accedere al menu Guida per risolverli.

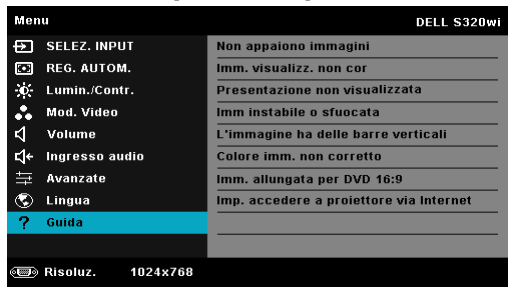

# <span id="page-74-0"></span>**Installazione della rete wireless**

**NOTA:** Il computer deve soddisfare i seguenti requisiti minimi del sistema:

Sistema operativo:

• Windows

Microsoft Windows XP™ Home o Professional Service Pack 2 (32-bit raccomandato), Windows Vista 32-bit e Windows® 7 Home o Professional 32 bit o 64-bit

• MAC

MacBook o versione più recente, MacOS 10.5 o versione più recente Requisiti minimi dell'hardware:

- **a** Intel Dual Core 1,4 MHz o superiore
- **b** 256 MB di RAM necessari, 512 MB o più raccomandati
- **c** 10 MB di spazio disponibile su disco
- **d** La scheda video nViDIA o ATI deve avere una VRAM di 64 MB o più
- **e** Scheda Ethernet (10 / 100 bps) per la connessione Ethernet
- **f** Una scheda WLAN supportata per la connessione WLAN (qualsiasi dispositivo compatibile NDIS 802.11b o 802.11g o 802.11n Wi-Fi)

Browser Web

Microsoft Internet Explorer 6.0, 7.0 (raccomandato) o 8.0, Firefox 1.5 o 2.0 e Safari 3.0 o versione più recente.

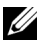

**NOTA:** Le procedure di configurazione della rete Wireless sono uguali per i modelli S320 e S320wi.

# **Abilitare la funzione Wireless sul proiettore**

Per usare il proiettore in wireless, è necessario completare le procedure che seguono:

1 Installare il modulo wireless optional (optional per S320). Fare riferimento a ["Installazione del modulo wireless optional" a pagina 14.](#page-13-0)

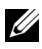

**NOTA:** Il modulo wireless è integrato su S320wi.

2 Collegare il cavo d'alimentazione alla presa a muro e premere il tasto d'alimentazione.

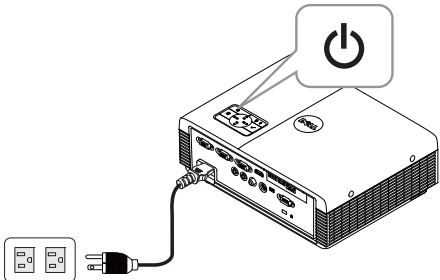

3 Premere il tasto **Menu** del pannello di controllo del proiettore o del telecomando.

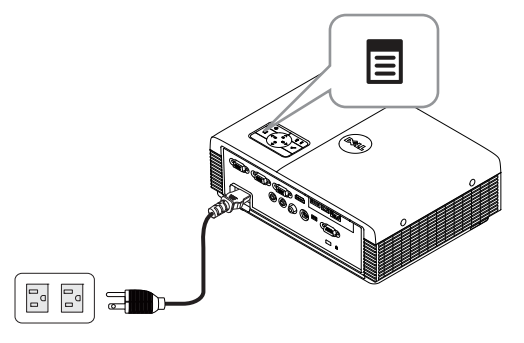

**NOTA:** Usare i tasti  $\boxed{\wedge}$ ,  $\boxed{\vee}$ ,  $\boxed{\leq}$  e  $\boxed{\gt}$  per navigare ed il tasto  $\boxed{\vee}$  per selezionare.

4 Accedere al menu **SELEZ. INPUT**, selezionare **Wireless/USB** e poi selezionare **Display wireless** nel menu secondario. Fare riferimento a ["SELEZ. INPUT WIRELESS/USB" a pagina 52](#page-51-0).

Appare la schermata **Guida wireless**, come mostrato di seguito.

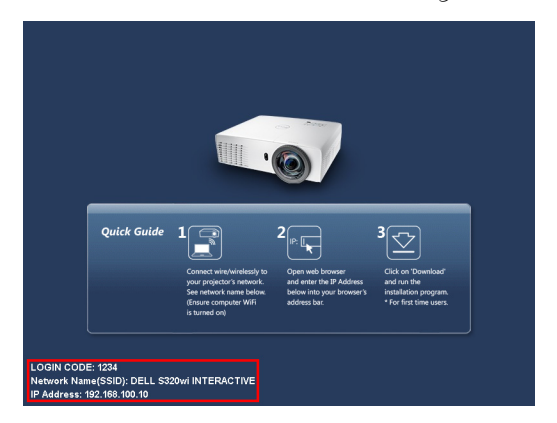

5 Prendere nota di **CODICE DI ACCESSO**, **NOME DELLA RETE (SSID)** e **INDIRIZZO IP**. Queste informazioni saranno necessarie in un secondo tempo per accedere.

## **Installazione del software applicativo Wireless sul computer**

Per usare il proiettore wireless, è necessario installare il software sul sistema.

6 Collegare il computer alla rete wireless **S320** o **S320wi**.

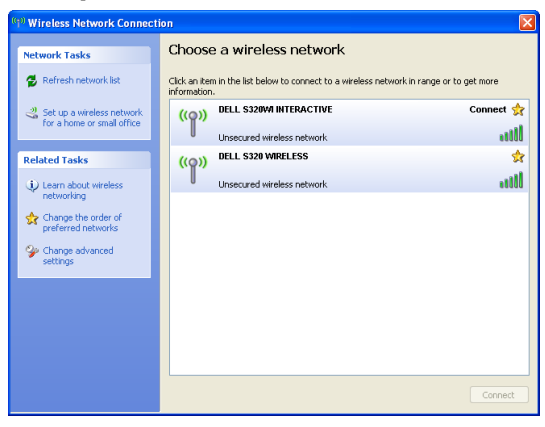

# **NOTA:**

- Il computer deve essere dotato della funzione di rete wireless per rilevare la connessione.
- Quando ci si collegare alla rete wireless S320 o S320wi, si perderà la connettività wireless con le altre reti wireless.

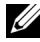

**NOTA:** Ricordare di spegnere tutti i Proxy. (Microsoft<sup>®</sup> Windows Vista: fare clic su Pannello di controllo  $\rightarrow$  Opzioni Internet  $\rightarrow$  Connessioni  $\rightarrow$  Impostazioni LAN)

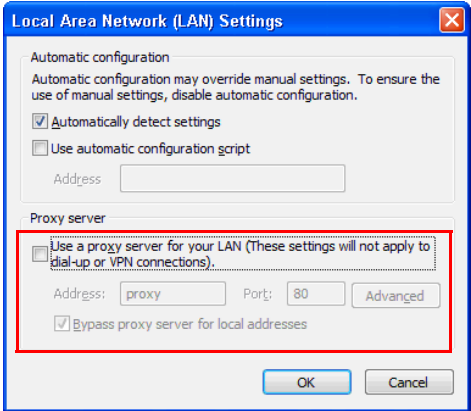

- 7 Aprire il browser Internet. Si sarà diretti automaticamente alla pagina **Gestione web di S320 o S320wi**.
- **NOTA:** Se la pagina web non si carica automaticamente, nella barra dell'indirizzo del browser web inserire l'indirizzo IP annotato dallo schermo del proiettore (l'indirizzo IP predefinito è 192.168.100.10) .

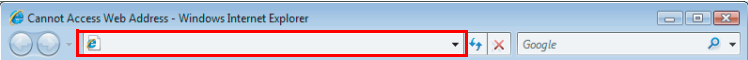

8 Si apre la pagina di gestione web S320 o S320wi. La prima volta, fare clic su **Scarica**.

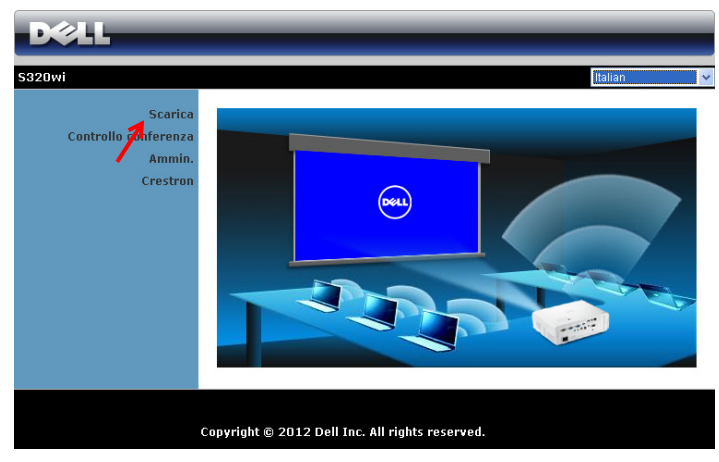

9 Selezionare il sistema operativo appropriato e poi fare clic su **Scarica**.

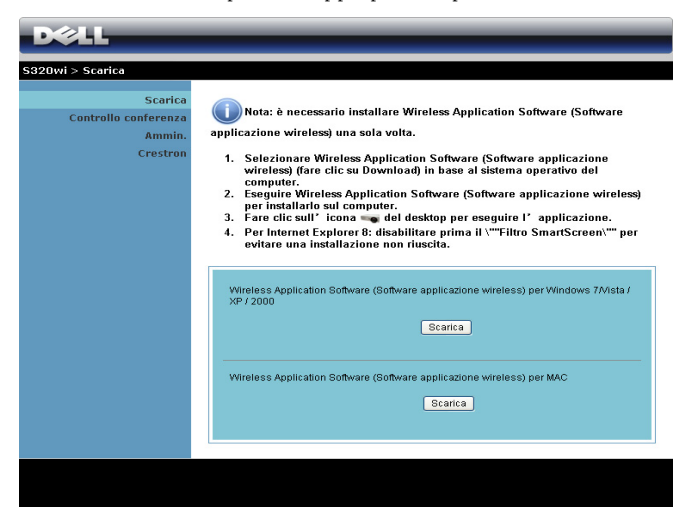

- 10 Fare clic su **Esegui** per procedere con l'installazione del software.
- **NOTA:** Si può scegliere di salvare il file e di eseguire l'installazione in un secondo tempo. Per farlo, fare clic su Salva.

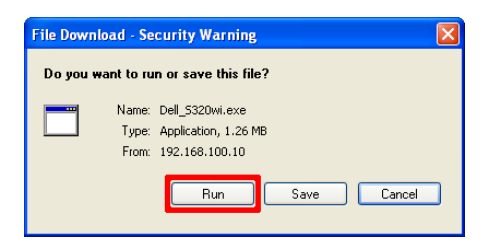

**NOTA:** La funzione di proiezione audio necessita l'installazione di un driver supplementare solo su Windows XP. Se sul computer non è installato il driver, sullo schermo apparirà un messaggio che richiede di installare il driver necessario. Il driver "Audio Projection Driver" può essere scaricato dal sito Dell Support all'indirizzo: support.dell.com.

**NOTA:** Se non è possibile installare l'applicazione perché non si possiedono i diritti adeguati per farlo, rivolgersi all'amministratore della rete.

11 Il software d'installazione si avvierà. Seguire le istruzioni su schermo per completare la configurazione.

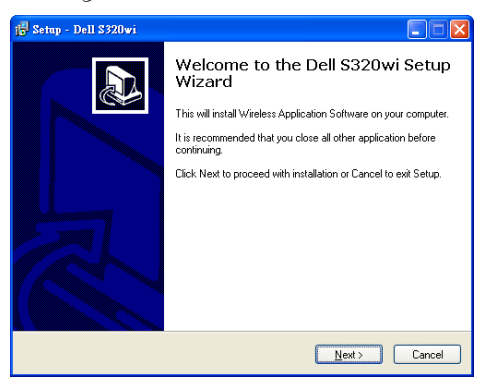

## **Avvio dell'applicazione Wireless**

Al termine dell'installazione, l'applicazione wireless S320 or S320wi si avvierà ed eseguirà la ricerca automaticamente. Se il programma non si avvia automaticamente, fare doppio clic sull'icona del persone del desktop per avviare l'applicazione.

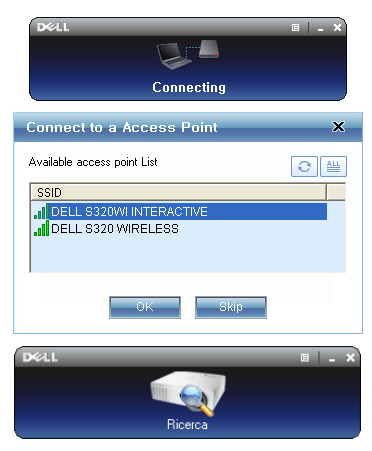

### **Entra**

Per comunicare col proiettore, inserire il Codice di accesso fornito al punto 6 di [Installazione della rete wireless](#page-74-0) e poi fare clic su **OK**.

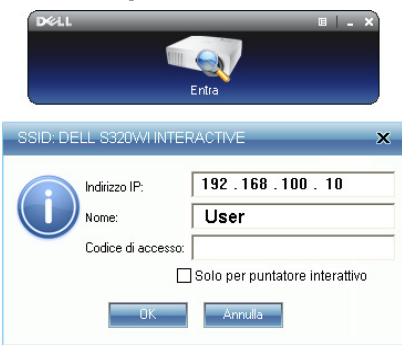

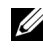

**NOTA:** Se l'Indirizzo IP non è rilevato, inserire l'Indirizzo IP visualizzato nell'angolo in basso a sinistra dello schermo.

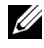

**NOTA:** Non selezionare la casella "Solo per puntatore interattivo" nella schermata d'accesso quando si usa la visualizzazione wireless o LAN.

### **Capire la funzione dei tasti**

Dopo avere eseguito l'accesso, appare la schermata che segue:

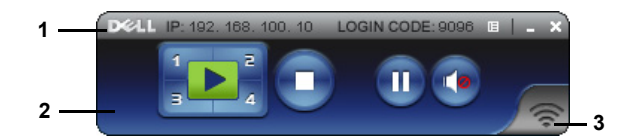

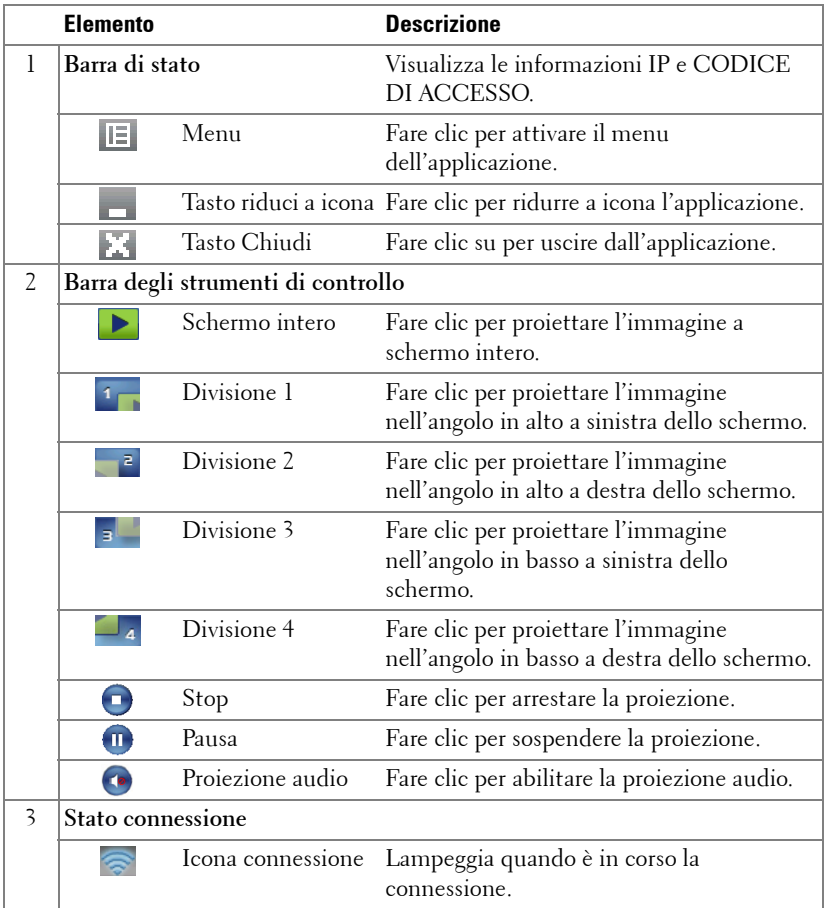

### **Proiettare una presentazione**

- Per proiettare la presentazione, fare clic su un qualsiasi dei tasti di proiezione .
- Fare clic su  $\blacksquare$  per sospendere la proiezione. L'icona diventa di colore verde.
- Fare di nuovo clic su **m** per continuare con la presentazione.
- Per la proiezione audio della presentazione, fare clic su
- Fare clic su **p** per arrestare la presentazione.

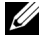

**24 NOTA:** Ambiente WLAN che usa la connessione 802.11g e nessun allungamento dello schermo.

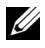

**NOTA:** Il computer non accederà allo stato S1 (modalità di standby) / S3 (modalità d'inattività) / S4 (modalità d'ibernazione) quando esegue una presentazione wireless, Display USB e Visualizzatore USB.

### **Utilizzare il menu**

Fare clic su  $\mathbb{E}$  per visualizzare il menu.

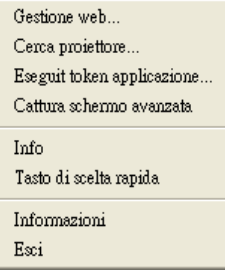

**GESTIONE WEB—**Fare clic per aprire la pagina Gestione web. Fare riferimento a ["Gestire il proiettore usando la gestione web \(per la rete wireless\)" a pagina 96](#page-95-0).

**CERCA PROIETTORE—**Fare clic per cercare il proiettore ed eseguire la connessione wireless.

**ESEGUIT TOKEN APPLICAZIONE—**Fare clic per creare Token applicazione. Fare riferimento a ["Eseguit token applicazione" a pagina 126.](#page-125-0)

**CATTURA SCHERMO AVANZATA—**L'impostazione predefinita è Abilita. Fare clic per disabilitare l'acquisizione schermo avanzata.

**INFO—**Fare clic per visualizzare le informazioni del sistema.

**TASTO DI SCELTA RAPIDA—**Fare clic per visualizzare le informazioni sul tasto di scelta rapida.

**INFORMAZIONI—**Fare clic per visualizzare la versione dell'applicazione.

**ESCI—**Fare clic su questo pulsante per chiudere l'applicazione.

# **Installazione di PtG (Presentation to Go)**

I requisiti minimi del sistema per installare PtG sono:

Sistema operativo:

- Windows

Microsoft Windows XP™ Home o Professional Service pack 2/3 (32-bit raccomandato), Windows® Vista 32-bit, o Windows® 7 Home o Professional 32 bit o 64-bit

- Office 2003 o Office 2007

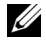

**NOTA:** Le procedure d'installazione di Presentation to Go (PtG) sono uguali per i modelli S320 e S320wi.

Per usare il Visualizzatore USB è necessario completare le fasi che seguono:

1 Installazione del modulo wireless optional. Fare riferimento a "Installazione [del modulo wireless optional" a pagina 14](#page-13-0).

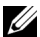

**NOTA:** Il modulo wireless è integrato su S320wi (è optional per S320).

2 Collegare la chiavetta Flash USB al proiettore.

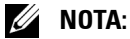

- Sono supportate solo foto di formato JPEG da 10 Mb x 40 Megapixel.
- Il convertitore PtG può convertire in file PowerPoint in file PtG. Fare riferimento a ["Uso di PtG Converter" a pagina 88.](#page-87-0)
- "PtG Converter Lite" può essere scaricato dal sito Dell Support all'indirizzo: support.dell.com.
- 3 Nel menu **SELEZ. INPUT**, selezionare **Wireless/USB** e poi selezionare **Visualizzatore USB** nel menu secondario. Fare riferimento a ["SELEZ.](#page-51-0)  [INPUT WIRELESS/USB" a pagina 52.](#page-51-0)
- **24 NOTA:** Quando la funzione Wireless e LAN è disabilitata, andare al menu Impostazioni LAN, selezionare "Abilita" all'opzione "Wireless e LAN" per riattivare la funzione Wireless e LAN.

# **Visualizzatore PtG**

Quando pronto, il sistema resterà su questa pagina.

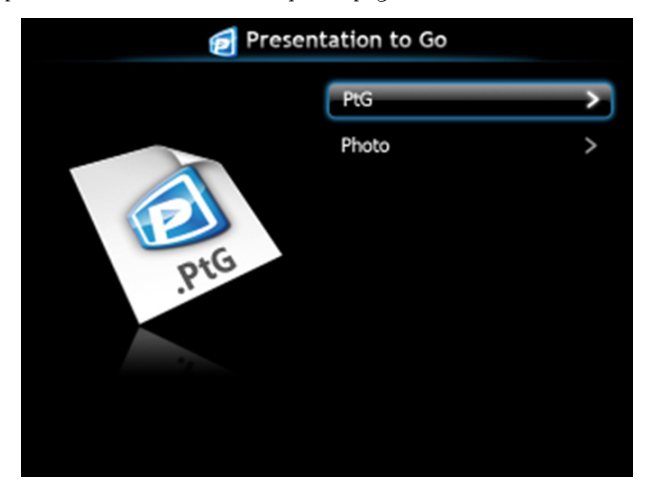

## **Visualizzatore foto**

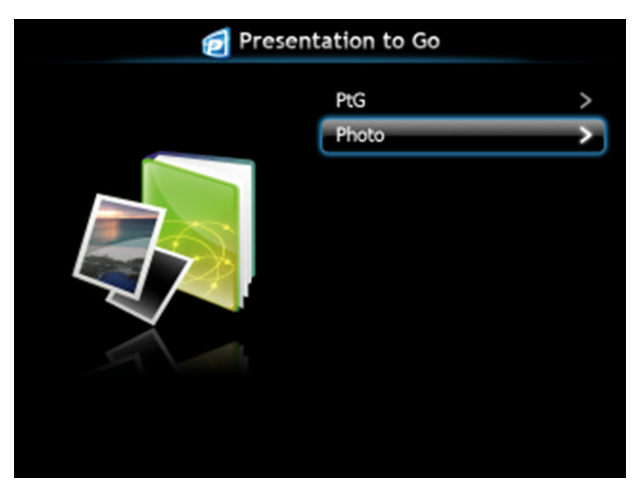

## **Introduzione alla funzione PtG/Foto**

Mostra file PtG e foto validi che sono archiviati nel disco USB.

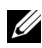

*MOTA:* Se è rilevato un solo disco, il sistema ignorerà questa fase.

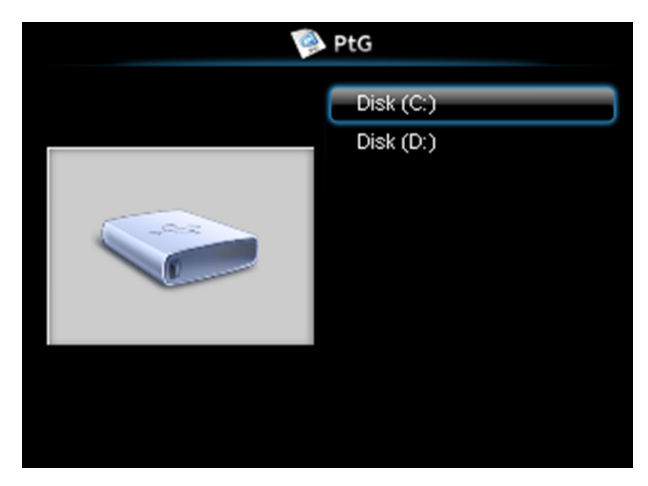

## **Descrizione di PtG**

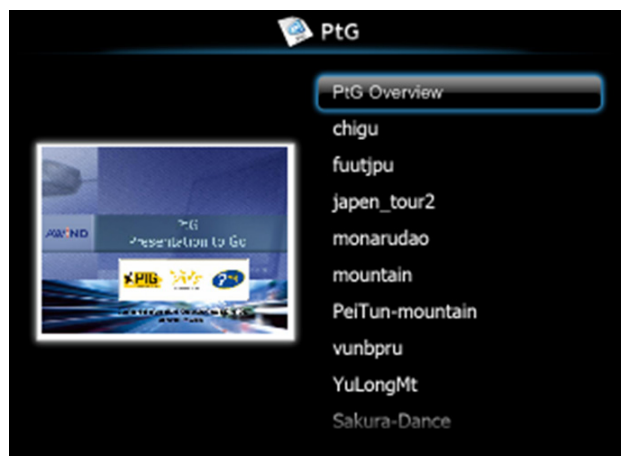

## **Descrizione Foto**

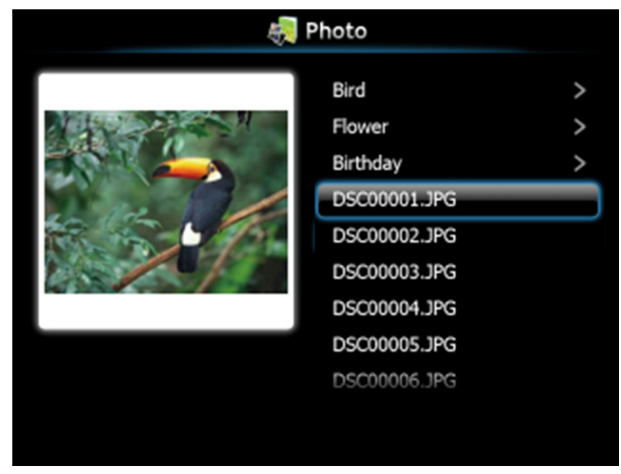

**NOTA:** Supporta 14 lingue per il formato dei nomi dei file (Lingue: Inglese, Olandese, Francese, Tedesco, Italiano, Giapponese, Coreano, Polacco, Portoghese, Russo, Cinese semplificato, Spagnolo, Svedese e Cinese tradizionale).

# **Introduzione ai tasti**

Usare il tasto su, giù e sinistra per navigare ed usare il tasto  $\sqrt{\phantom{a}}$  del pannello di controllo del proiettore o del telecomando per selezionare.

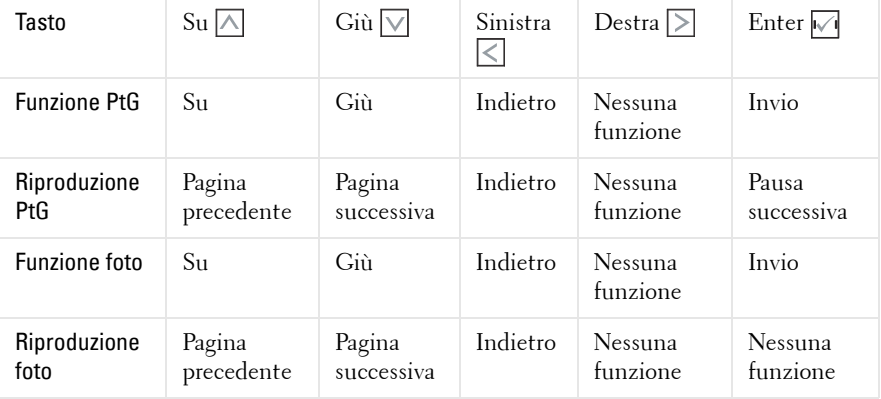

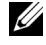

**NOTA:** Se si accede al menu OSD mentre si usa PtG, la funzione dei tasti su, giù e sinistra per la navigazione PtG è disabilitata.

## **Installazione del software applicativo PtG Converter sul computer**

Seguire le istruzioni su schermo per completare l'installazione.

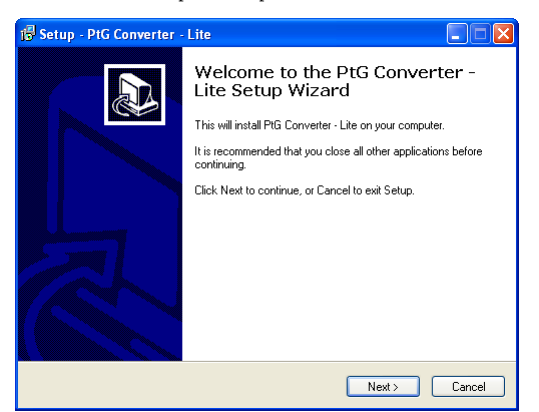

**NOTA:** "PtG Converter - Lite" può essere scaricato dal sito Dell Support all'indirizzo: support.dell.com.

### <span id="page-87-0"></span>**Uso di PtG Converter**

1 Avviare "PtG Converter - Lite.exe" oppure fare doppio clic sull'icona del desktop per avviare l'applicazione.

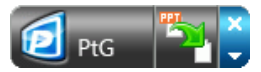

2 Fare clic su **E4** per selezionare un file PowerPoint ed avviare la conversione.

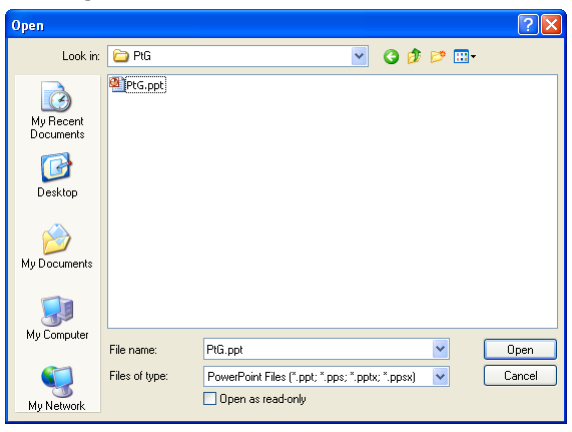

3 Fare clic sul tasto **Sfoglia** per selezionare la posizione d'archiviazione e poi premere OK.

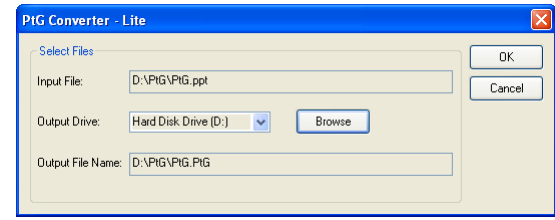

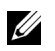

## *<u>/</u>* NOTA:

- **1** Se sul computer non è installato MS PowerPoint, la conversione del file non riuscirà.
- **2** PtG Converter supporta solo un massimo di 20 pagine.
- **3** PtG Converter supporta solo la conversione di file .ppt in file .PtG.

# **Installazione della Proiezione audio**

La Proiezione audio supporta solo le origini d'ingresso **Display wireless** e **Visualizzazione LAN**.

I requisiti minimi del sistema sono i seguenti:

Sistema operativo:

• Windows

Microsoft Windows XP™ Home o Professional Service Pack 2/3 (32-bit raccomandato), Windows Vista 32-bit, o Windows® 7 Home o Professional 32-bit o 64-bit

 $\bullet$  MAC

MacBook Pro e superiore, Mac OS 10.5 e superiore

Requisiti minimi dell'hardware:

- **a** Intel® Core™ i5-460 MHz (2,53 GHz/Turbo 2,8 GHz) o superiore
- **b** Scheda video indipendente VRAM DDR<sup>3</sup> da 1 GB o superiore, raccomandata
- **c** SDRAM DDR3 Dual Channel 2 GB a 1066 MHz necessaria, superiore raccomandata
- **d** Gigabit Ethernet
- **e** Dispositivo Wi-Fi 802.11 b/g/n integrato per la connessione WLAN

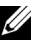

**NOTA:** Se il computer non soddisfa i requisiti hardware minimi, la proiezione audio potrebbe avere ritardi o disturbi. Soddisfare i requisiti raccomandati per il sistema per ottenere prestazioni ottimizzate di proiezione audio.

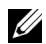

**NOTA:** Se si vuole usare la connessione wireless per la Proiezione audio, è necessario installare il dongle wireless optional. Fare riferimento a ["Installazione del modulo wireless optional" a pagina 14](#page-13-0).

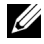

**NOTA:** La funzione di proiezione audio necessita l'installazione di un driver supplementare solo su Windows XP. Se sul computer non è installato il driver, sullo schermo apparirà un messaggio che richiede di installare il driver necessario. Il driver "Audio Projection Driver" può essere scaricato dal sito Dell Support all'indirizzo: support.dell.com.

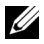

**NOTA:** La funzione di proiezione audio necessita l'installazione di un driver supplementare sul sistema operativo MAC. Se sul computer MAC non è installato il driver, sullo schermo apparirà un messaggio che richiede di installare il driver necessario. "Soundflower Driver" può essere scaricato dai siti di alcuni motori di ricerca (esempio: Yahoo, MSN, ...). "Soundflower Driver" è un'applicazione gratuita.

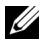

**NOTA:** Le fasi d'impostazione della proiezione audio sono uguali per i modelli S320 e S320wi.

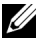

**NOTA:** Porte / Protocolli per il collegamento al proiettore e la proiezione via Ethernet:

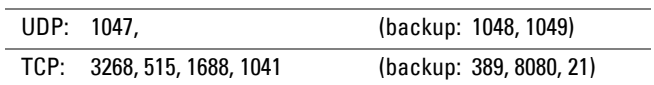

## **Abilitare la funzione Wireless o LAN sul proiettore**

1 Installare il modulo wireless optional (optional per S320). Fare riferimento a ["Installazione del modulo wireless optional" a pagina 14.](#page-13-0)

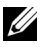

**NOTA:** Se si seleziona l'installazione del modulo LAN (optional), fare riferimento a ["Installazione del kit RJ45 optional" a pagina 16](#page-15-0).

2 Collegare il cavo d'alimentazione ed accendere il proiettore premendo il tasto d'alimentazione.

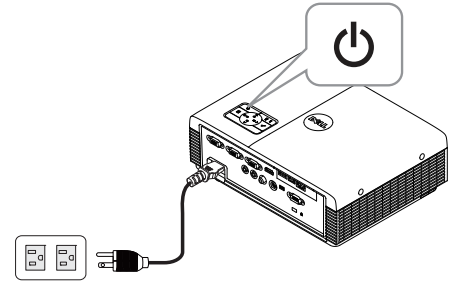

*M* NOTA:

- **a** Se si usa la funzione LAN per la Proiezione audio, attenersi alle fasi che seguono per abilitare la funzione Wireless e LAN (l'impostazione predefinita è Abilita): Avanzate  $\rightarrow$  Impostazioni LAN  $\rightarrow$  Wireless e LAN  $\rightarrow$  Abilita.
- **b** Se la funzione Wireless è usata per l'audio del proiettore, installare un dongle wireless sul proiettore.
- 3 Accedere al menu **Selez. Input**, selezionare **Wireless/USB** e poi selezionare **Display wireless** nel menu secondario.

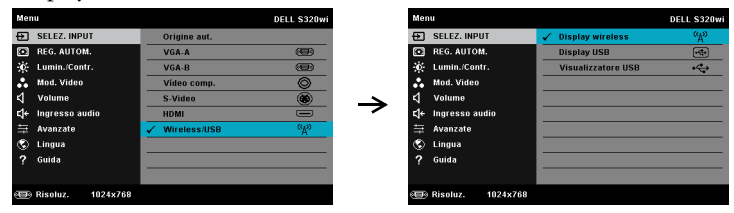

Appare la schermata Guida wireless, come segue:

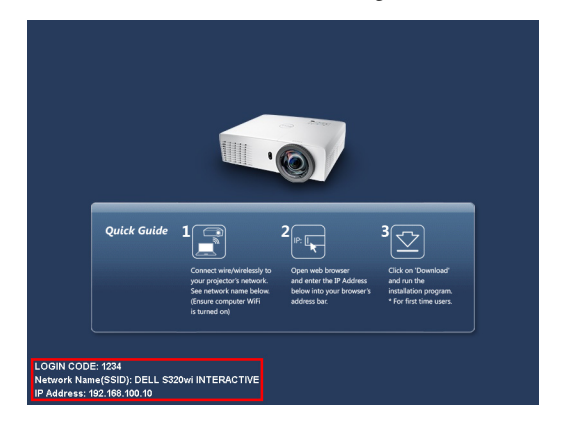

4 Prendere nota di **CODICE D'ACCESSO**, **NOME DELLA RETE (SSID)** e **INDIRIZZO IP**. Queste informazioni saranno necessarie in un secondo tempo per accedere.

## **Installazione del software applicativo Wireless sul computer**

5 Se per la configurazione della proiezione audio è usata la rete Wireless o LAN, è necessario il "Software applicativo Wireless". Scaricare ed installare il software la prima volta che si usa la funzione Proiezione audio. Se il software è già installato, passare alla **Fase 5 - 6**.

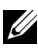

**NOTA:** Il "Software applicativo Wireless" deve essere installato una sola volta.

6 Per istruzioni sul download e sull'installazione del software applicativo Wireless fare riferimento ai punti 7-12 della sezione ["Installazione della rete wireless" a](#page-74-0)  [pagina 75](#page-74-0).

**NOTA:** Se si usa la funzione LAN per la Proiezione audio, collegare il cavo LAN al proiettore ed al computer.

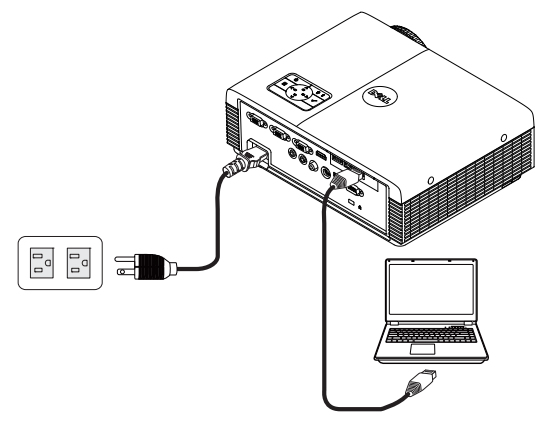

## **Avvio dell'applicazione Wireless**

7 Il programma sarà avviato automaticamente al termine dell'installazione. Oppure, fare doppio clic sull'icona  $\frac{1}{\log 20}$ o  $\frac{1}{\log 3220 \text{ vi}}$  del desktop per avviare l'applicazione.

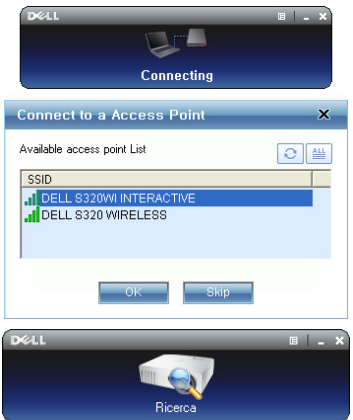

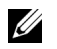

### *M* NOTA:

- 1 Quando si seleziona LAN per la proiezione, fare clic su "Ignora".
- 2 Quando si seleziona Wireless per la proiezione, selezionare Dell S320 Wireless o Dell S320wi Interactive e poi fare clic su "OK".

## **Entra**

8 Per comunicare col proiettore, inserire il Codice di accesso (fare riferimento al punto 4) e poi fare clic su OK.

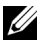

**NOTA:** Se l'Indirizzo IP non è rilevato, inserire l'Indirizzo IP visualizzato nell'angolo in basso a sinistra della schermata wireless.

9 L'accesso all'applicazione Wireless di S320 o S320wi è stato eseguito. Fare clic sul tasto "Riproduci" dell'applicazione per avviare la proiezione LAN o wireless.

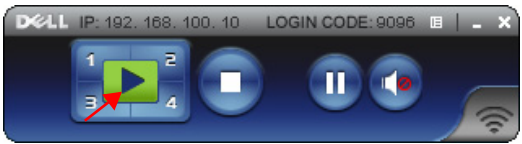

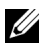

**NOTA:** I controlli possono essere usati per eseguire la proiezione a schermo intero o diviso.

10 Fare clic sul tasto "**Proiezione audio**" dell'applicazione per abilitare la funzione **Proiezione audio**.

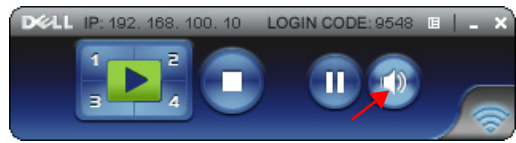

- **NOTA:** La funzione di proiezione audio necessita l'installazione di un driver supplementare solo su Windows XP. Se sul computer non è installato il driver, sullo schermo apparirà un messaggio che richiede di installare il driver necessario. Il driver "Audio Projection Driver" può essere scaricato dal sito Dell Support all'indirizzo: support.dell.com.
- 11 Esecuzione di Windows Media Player o di altri lettori audio (esempio: Winamp...) sul computer.

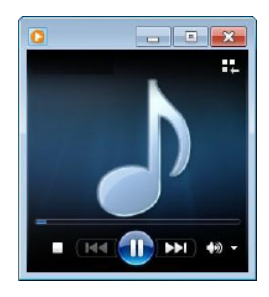

# <span id="page-95-0"></span>**Gestire il proiettore usando la gestione web (per la rete wireless)**

# **Configurazione dell'impostazione di rete**

Se il proiettore è collegato ad una rete, si può accedere al proiettore usando il browser web. Fare riferimento alla sezione "Impostazioni LAN" a [pagina 63](#page-62-0) per la configurazione delle impostazioni di rete.

## **Accesso a Web Management**

Usare Internet Explorer 5.0, o versione più recente, oppure Firefox 1.5, o versione più recente, ed inserire l'indirizzo IP. Ora è possibile accedere a Web Management e gestire il proiettore da remoto.

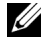

**NOTA:** La gestione web e le voci dell'interfaccia sono uguali per i modelli S320 e S320wi.

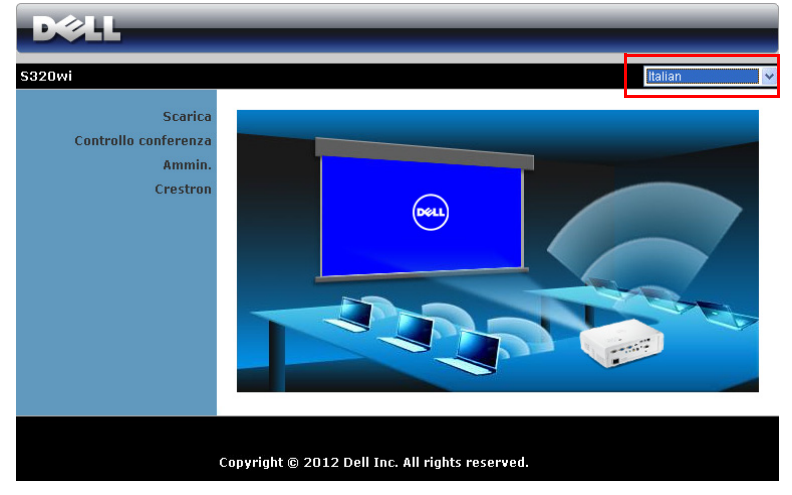

### **Pagina iniziale**

- Accedere alla homepage di Web Management immettendo l'indirizzo IP del proiettore sul browser. Fare riferimento alla sezione "Impostazioni LAN" a [pagina 63.](#page-62-0)
- Selezionare dall'elenco la lingua per la gestione web.
- Fare clic su qualsiasi voce di menu nella scheda di sinistra per accedere alla pagina.

### **Scaricare il software applicativo Wireless**

Fare riferimento anche a ["Installazione della rete wireless" a pagina 75.](#page-74-0)

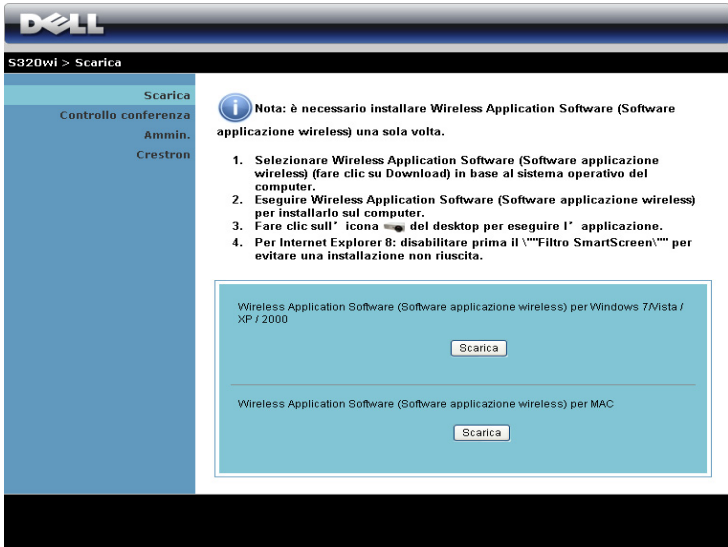

Fare clic sul tasto **Scarica** del sistema operativo che corrisponde al computer.

### **Controllo conferenza**

Permette di ospitare presentazioni in conferenza usando origini diverse senza dovere usare i cavi del proiettore e permette di controllare come ciascuna presentazione apparirà sullo schermo.

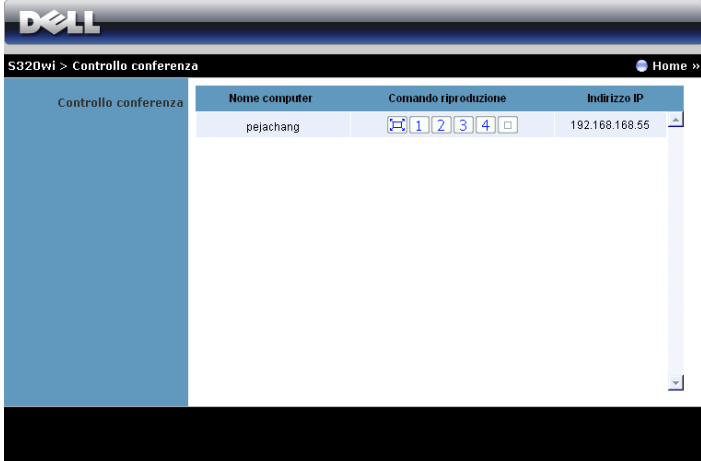

**NOTA:** Senza Conference Play Control, l'ultimo utente che preme il tasto "Riproduci" dell'applicazione prenderà il controllo dell'intero schermo di proiezione.

**Nome computer:** Elenca i computer collegati per il controllo conferenza.

**Comando riproduzione**: Fare clic sui tasti per controllare come la proiezione di ciascun computer apparirà sullo schermo.

- $\Box$  Proiezione a schermo intero La presentazione del computer occupa l'intero schermo.
- Dividi 1 La presentazione del computer appare nell'angolo in alto a sinistra dello schermo.
- Dividi 2 La presentazione del computer appare nell'angolo in alto a destra dello schermo.
- Dividi 3 La presentazione del computer appare nell'angolo in basso a sinistra dello schermo.
- Dividi 4 La presentazione del computer appare nell'angolo in basso a destra dello schermo.
	- $\Box$  Arresta La proiezione dal computer è arrestata.

**Indirizzo IP**: Mostra l'Indirizzo IP di ciascun computer.

**NOTA:** Fare clic su **Home** per terminare la conferenza.

# **Proprietà di gestione**

**Ammin.**

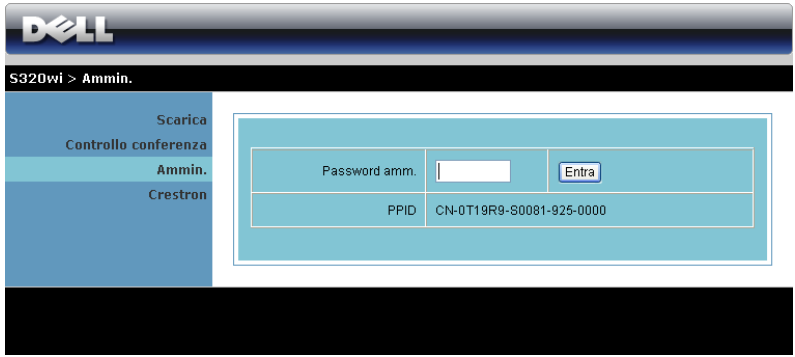

È necessaria una password amministratore per accedere alla pagina Ammin..

• **Password amm.**: Inserire la password amministratore e poi fare clic su **Entra**. La password predefinita è "admin". Fare riferimento a ["Cambia password" a](#page-103-0)  [pagina 104](#page-103-0) per cambiare la password.

### **Stato sistema**

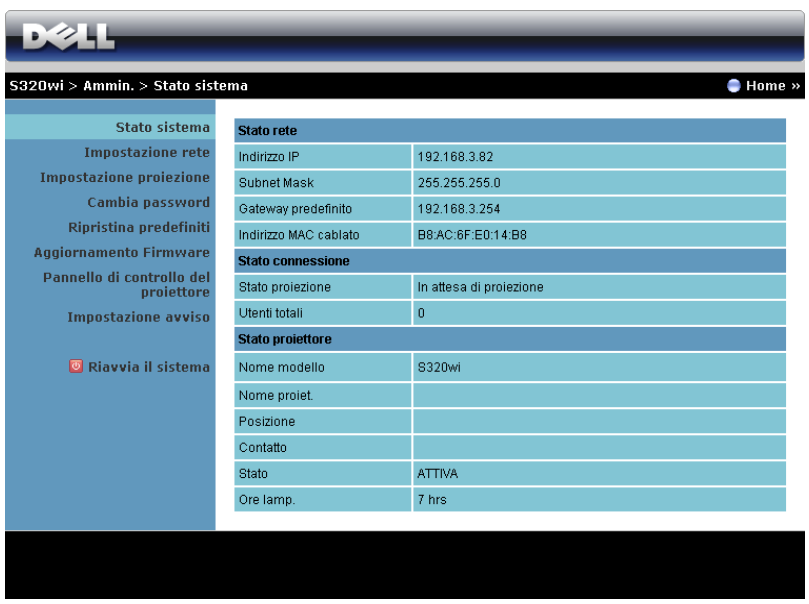

Visualizza le informazioni di **Stato rete**, **Stato connessione** e **Stato proiettore**.

### **Stato rete**

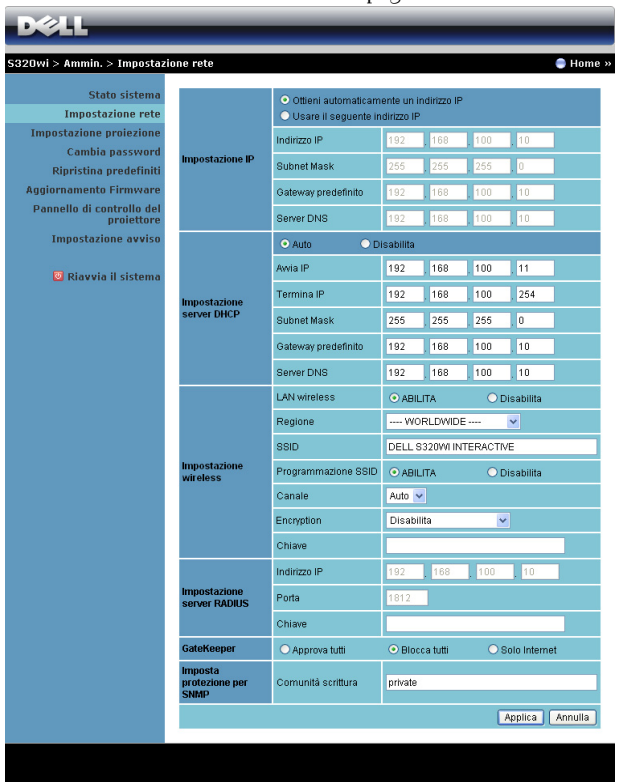

Fare riferimento alla sezione OSD a [pagina 63](#page-62-0).

### **Impostazione IP**

• Scegliere **Ottieni automaticamente un indirizzo IP** per assegnare automaticamente un indirizzo IP al proiettore, oppure **Usare il seguente indirizzo IP:** per assegnare manualmente un indirizzo IP.

### **Impostazione server DHCP**

• Scegliere **Auto** per impostare automaticamente l'indirizzo **Avvia IP**, **Termina IP**, **Subnet Mask**, **Gateway predefinito** e **Server DNS** da un server DHCP, oppure scegliere **Disabilita** per disabilitare la funzione.

### **Impostazione wireless**

• Scegliere **Abilita** per impostare **Regione**, **SSID**, **Programmazione SSID**, **Canale**, **Encryption** e **Chiave**. Scegliere **Disabilita** per disabilitare l'impostazione wireless.

**SSID:** Lunghezza massima di 32 caratteri.

**Encryption:** Si può disabilitare la chiave WPA oppure selezionarne una a 64-bit o 128-bit in formato ASCII o HEX.

**Chiave**: Se la Crittografia è abilitata, il valore della chiave deve essere impostato in base alla modalità di Crittografia selezionata.

#### **Impostazione server RADIUS**

• Impostare le informazioni di indirizzo IP, porta e chiave.

### **GateKeeper**

• Ci sono tre opzioni:

**Approva tutti:** Permette agli utenti di accedere alla rete aziendale via proiettore wireless.

**Blocca tutti:** Blocca l'accesso degli utenti alla rete aziendale via proiettore wireless.

**Solo Internet:** Blocca l'accesso degli utenti alla rete aziendale, ma riserva la capacità di connessione ad Internet.

### **Imposta protezione per SNMP**

• Inserire le informazioni della Comunità scrittura.

Fare clic sul tasto **Applica** per salvare ed applicare le modifiche. Il proiettore deve essere riavviato perché le modifiche abbiano effetto.

### **Impostazione proiezione**

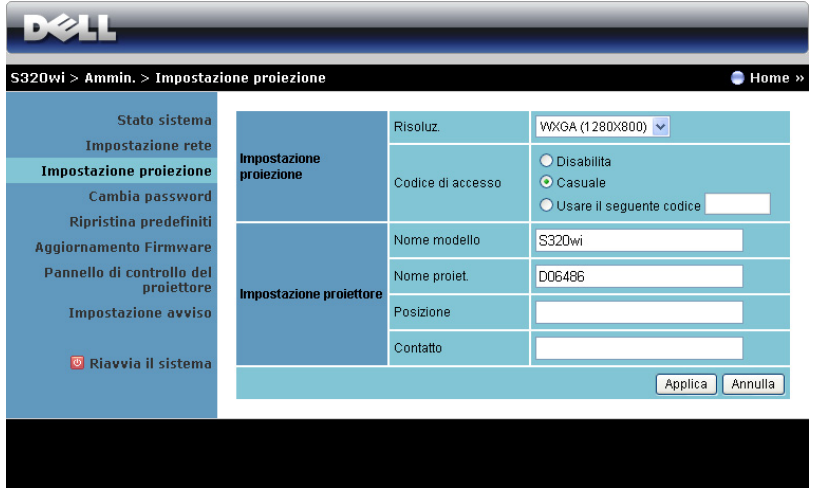

#### **Impostazione proiezione**

- **Risoluz.**: Permette di selezionare la risoluzione. Le opzioni sono: XGA (1024 x 768) e WXGA (1280 x 800).
- **Codice di accesso**: Selezionare come si vuole che il proiettore generi il codice d'accesso. Ci sono tre opzioni:
	- **Disabilita**: Il codice d'accesso non sarà necessario quando si accede al sistema.
	- **Casuale**: L'impostazione predefinita è **Casuale**. Il Codice di accesso sarà generato a caso.
	- **Usare il seguente codice**: Inserire un codice di 4 cifre. Questo codice sarà usato per accedere al sistema.

### **Impostazione proiettore**

• Impostare le informazioni di **Nome modello**, **Nome proiet.**, **Posizione** e **Contatto** (fino a 21 caratteri per ciascun campo).

Fare clic sul tasto **Applica** per salvare ed applicare le modifiche. Il proiettore deve essere riavviato perché le modifiche abbiano effetto.

### <span id="page-103-0"></span>**Cambia password**

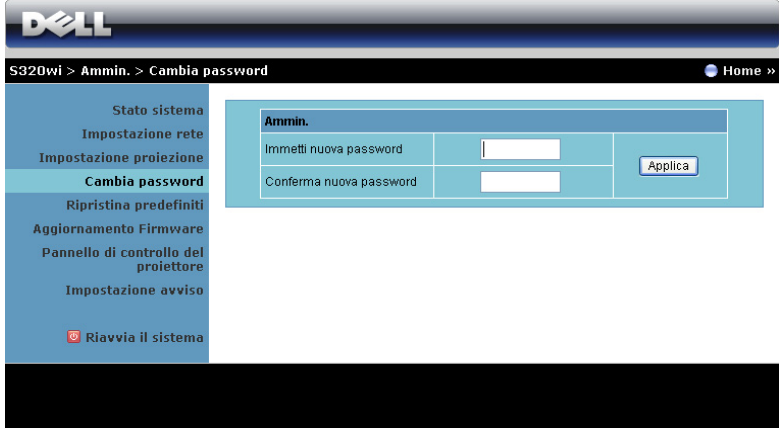

Questa pagina permette di modificare la password amministratore.

- **Immetti nuova password**: Inserire la nuova password
- **Conferma nuova password**: Inserire di nuovo la password e fare clic su **Applica**.

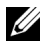

*MOTA:* Contattare Dell se si dimentica la password amministratore.

### **Ripristina predefiniti**

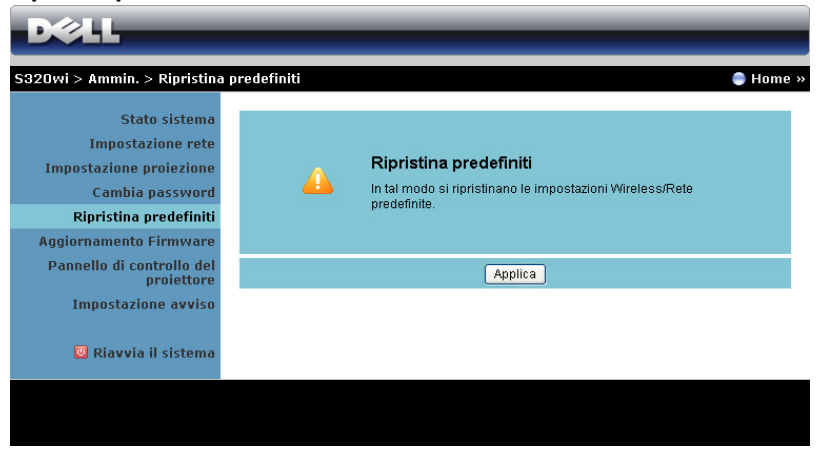

Fare clic sul tasto **Applica** per ripristinare sui valori predefiniti le impostazioni wireless/rete.

### **Aggiornamento Firmware**

Usare la pagina Aggiornamento Firmware per aggiornare il firmware del proiettore.

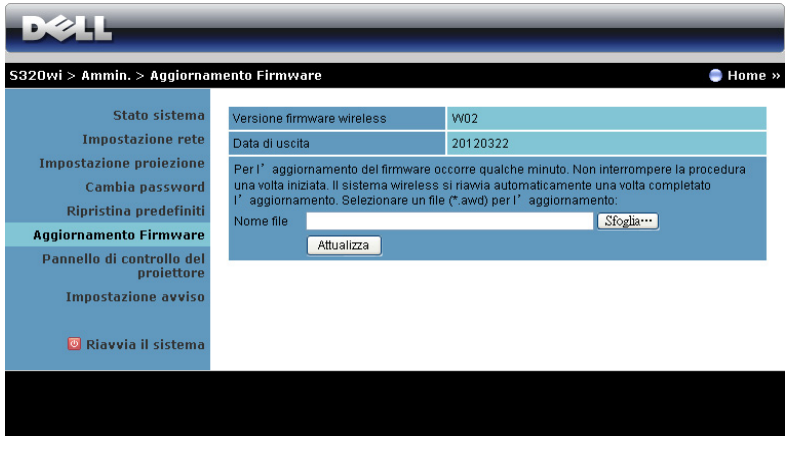

**NOTA:** Dopo avere aggiornato correttamente il firmware disabilitare e riabilitare la funzione Wireless/Rete usando il menu OSD per ripristinare la scheda di rete del proiettore.

Attenersi alle istruzioni che seguono per avviare l'aggiornamento del firmware:

- 1 Premere **Sfoglia** per selezionare il file da aggiornare.
- 2 Fare clic sul tasto **Attualizza** per avviare. Attendere mentre il sistema aggiorna il firmware del dispositivo.

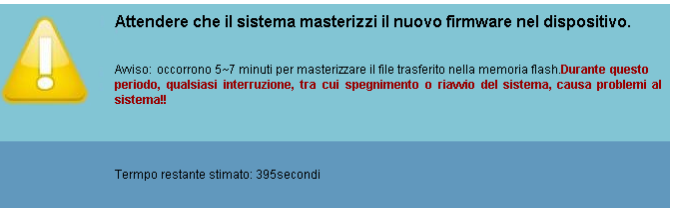

**ATTENZIONE:** Non interrompere la procedura d'aggiornamento perché si possono provocare arresti anomali del sistema!

3 Fare clic su **Conferma** quando l'aggiornamento è completato.

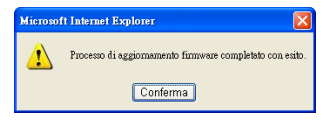

### **Pannello di controllo del proiettore**

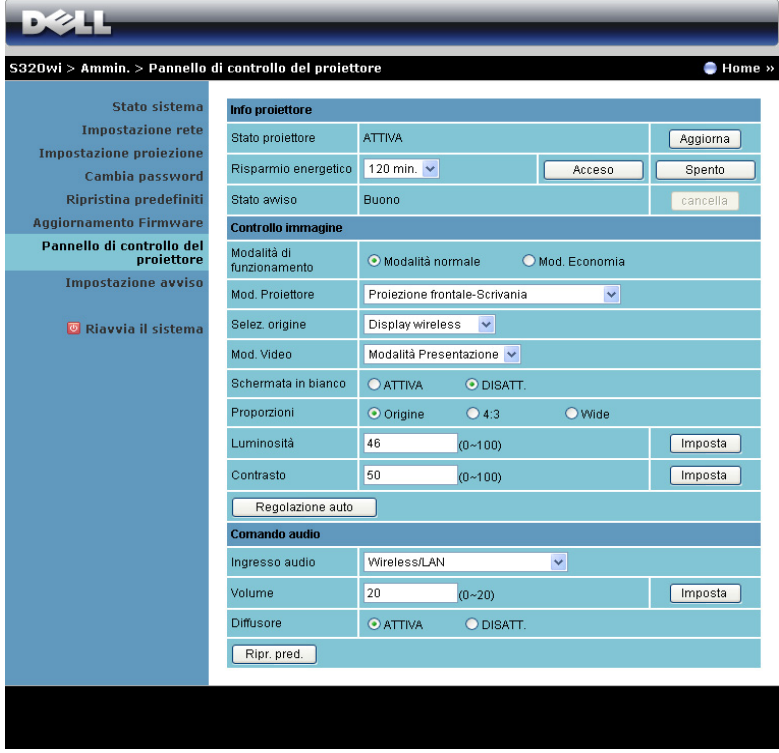

**Info proiettore**

- **Stato proiettore**: Ci sono cinque stati: Lampada accesa, Standby, Risparmio energetico, Raffredd. e Riscaldamento. Fare clic sul tasto **Aggiorna** per aggiornare lo stato e le impostazioni di controllo.
- **Risparmio energetico**: È possibile impostare Risparmio energetico su Disatt., 30, 60, 90 o 120 minuti. Fare riferimento a ["Risp. Energia" a](#page-68-0)  [pagina 69](#page-68-0) per altre informazioni.
- **Stato avviso**: Ci sono tre stati d'allarme: Avviso lampada, Avviso scadenza lampada ed avviso temperatura. Il proiettore può bloccarsi in modalità di proiezione se si attiva uno qualsiasi degli allarmi. Per uscire dalla modalità di protezione, fare clic sul tasto **Cancella** per cancellare lo stato d'allarme prima di accendere il proiettore.

### **Controllo immagine**

- **Mod. Proiettore**: Permette di selezionare la modalità del proiettore, in base a come è installato il proiettore. Ci sono quattro modalità proiettore: Proiezione frontale-Scrivania, Proiezione frontale-Supporto da parete, Proiezione posteriore-Scrivania e Proiezione posteriore-Supporto da parete.
- **Selez. origine**: Il menu Selez. origine permette di selezionare l'origine dell'ingresso del proiettore. Si può selezionare VGA-A, VGA-B, S-video, Video comp., HDMI, Display wireless, Display USB o Visualizzatore USB.
- **Mod. Video**: Selezionare una modalità per ottimizzare l'immagine visualizzata in base a come è usato il proiettore:
	- **Presentazione**: Consigliata per le presentazioni.
	- **Luminoso**: Massima luminosità e contrasto.
	- **FILM**: Per visualizzare film e foto
	- **sRGB**: Fornisce una rappresentazione più accurata dei colori.
	- **Pers.**: Impostazioni preferite dall'utente.
- **Schermata in bianco**: Si può selezionare Attiva o Disatt..
- **Proporzioni**: Permette di selezionare le proporzioni per regolare come appare l'immagine.
- **Luminosità**: Selezionare un valore per regolare la luminosità dell'immagine.
- **Contrasto**: Selezionare un valore per regolare il contrasto dello schermo.

Fare clic sul tasto **Regolazione auto** per regolare automaticamente le impostazioni. **Comando audio**

- **Ingresso audio**: Selezionare l'origine dell'ingresso. Le opzioni sono: Ingresso analogico, HDMI e Wireless/LAN.
- **Volume**: Selezionare il valore (0~20) per il volume audio.
- **Diffusore**: Selezionare **Attiva** per abilitare la funzione audio, oppure selezionare **Disatt.** per disabilitare la funzione audio.

Fare clic sul tasto **Ripr. pred.** per ripristinare le impostazioni sui valori predefiniti.
#### **Impostazione avviso**

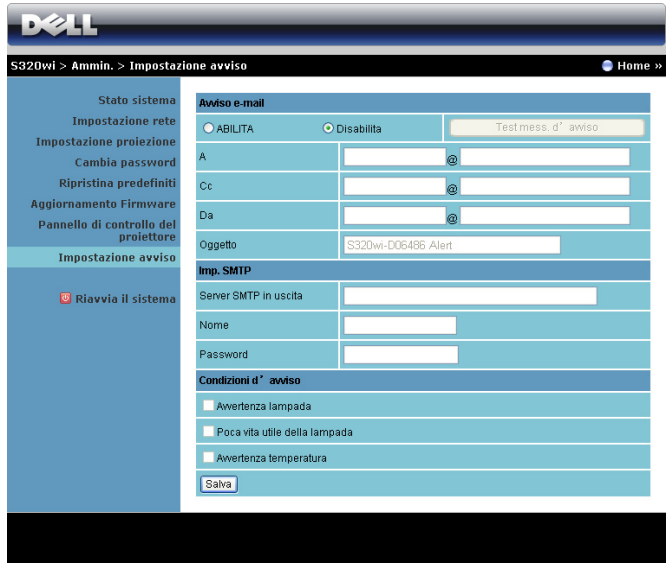

#### **Avviso e-mail**

- Avviso e-mail: Si può impostare se essere avvisati (Abilita) usando la posta elettronica o no (Disabilita).
- A/Cc/Da: Inserire l'indirizzo di posta elettronica del mittente (Da) e dei destinatari (A/Cc) per essere avvisati quando si verifica un'anomalia oppure quando si attiva un allarme.
- Oggetto: Inserire l'oggetto del messaggio.

Fare clic sul tasto **Test mess. d'avviso** per verificare le impostazioni del messaggio d'avviso.

#### **Imp. SMTP**

• **Server SMTP in uscita**, **Nome** e **Password** devono essere fornito dall'amministratore della rete o MIS.

#### **Condizioni d'avviso**

• si possono selezionare le anomalie o le avvertenze tramite e-mail. Quando si verifica una condizione d'allarme, sarà inviato un messaggio di posta elettronica ai destinatari (A/Cc).

Fare clic sul tasto **Salva** per salvare le impostazioni.

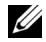

**NOTA:** L'avviso e-mail è progettato per funzionare insieme con un server SMPT standard che usa la porta predefinita 25. Non supporta la codifica e l'autenticazione (SSL o TLS).

#### **Riavvia il sistema**

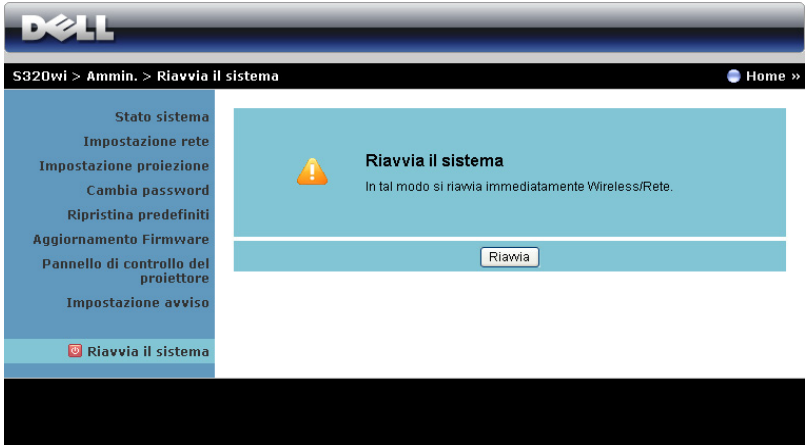

Fare clic su **Riavvia** per riavviare il sistema.

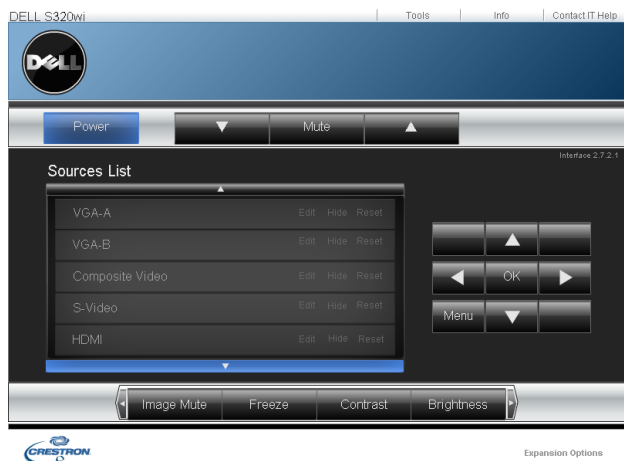

#### **Crestron**

Per la funzione Crestron.

## **Gestire il proiettore usando la gestione web (il kit rete RJ45 è optional per S320)**

#### **Configurazione dell'impostazione di rete**

Se il proiettore è connesso ad una rete, è possibile accedere al proiettore tramite un browser configurando l'impostazione di rete (TCP/IP). Quando si usa la funzione di rete, l'indirizzo IP deve essere univoco. Fare riferimento a ["Impostazioni LAN" a](#page-62-0)  [pagina 63](#page-62-0) per configurare le impostazioni di rete.

Il kit RJ45 non è fornito in dotazione al proiettore S320. Può essere acquistato sul sito Dell all'indirizzo www.dell.com. Fare riferimento a ["Installazione del kit RJ45](#page-15-0)  [optional" a pagina 16](#page-15-0).

#### **Accesso a Web Management**

Usare Internet Explorer 5.0, o versione più recente, oppure Firefox 1.5, o versione più recente, ed inserire l'indirizzo IP. Ora è possibile accedere a Web Management e gestire il proiettore da remoto.

### **Proprietà di gestione**

#### **Home**

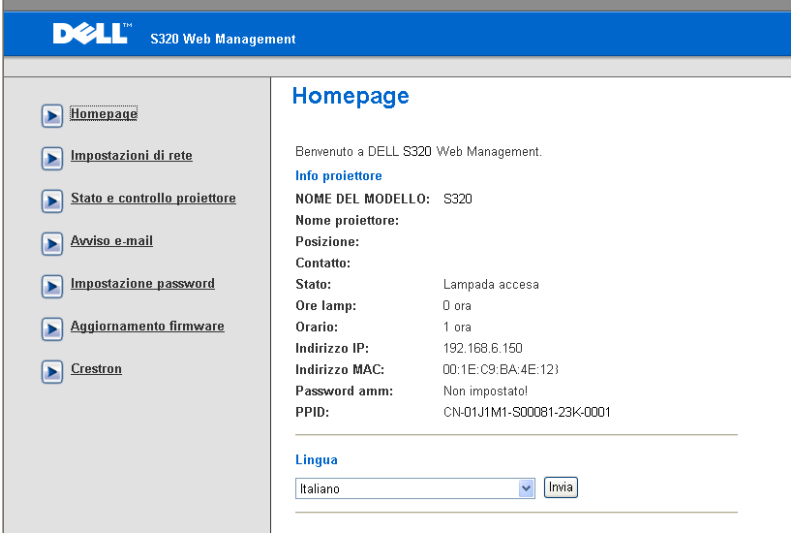

- Accedere alla homepage di Web Management immettendo l'indirizzo IP del proiettore sul browser. Fare riferimento a ["Impostazioni LAN" a pagina 63](#page-62-0).
- **Lingua**: Permette di impostare la lingua per la gestione del web.

#### **Impostazioni di rete**

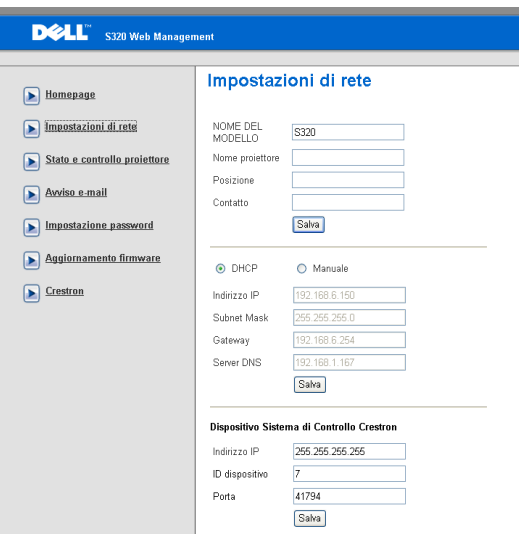

- Impostare le informazioni di **Nome del Modello**, **Nome proiettore**, **Posizione,** e **Contatto** (fino a 21 caratteri per ciascun campo). Premere **Salva** per archiviare le impostazioni.
- Scegliere **DHCP** per assegnare automaticamente un indirizzo IP al proiettore dal server DHCP, oppure **Manuale** per assegnare manualmente l'indirizzo IP.
- Impostare le informazioni di **Indirizzo IP, ID dispositivo,** and **Porta** nella funzione Crestron.

#### **Stato e controllo proiettore**

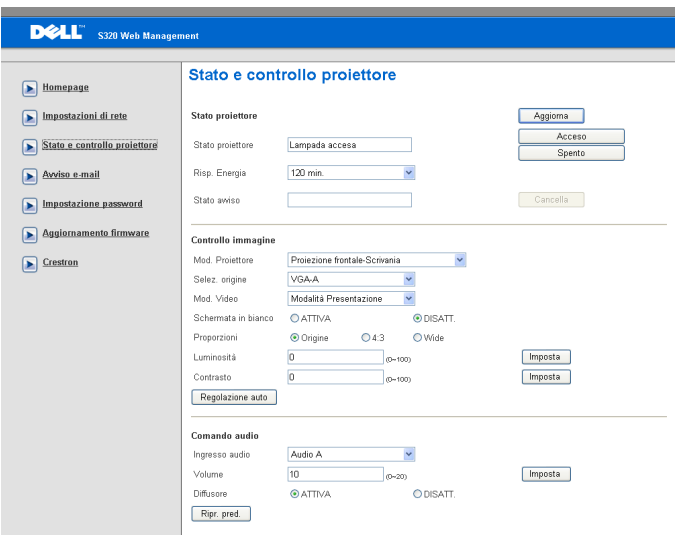

- **Stato proiettore**: Ci sono 5 stati: Lampada accesa, Standby, Risp. Energia, Raffredd. e Riscaldamento. Fare clic sul tasto **Aggiorna** per aggiornare lo stato e le impostazioni di controllo.
- **Risp. Energia**: È possibile impostare Risp. Energia su Disatt., 30, 60, 90 o 120 minuti. Fare riferimento a [pagina 69.](#page-68-0)
- **Stato avviso**: Ci sono tre stati d'errore: Avviso lampada, Avviso scadenza lampada ed avviso temperatura. Il proiettore potrebbe bloccarsi in modalità di protezione se viee attivato uno degli avvisi. Per uscire dalla modalità di protezione, fare clic sul tasto **Cancella** per cancellare lo stato d'allarme prima di accendere il proiettore.
- **Mod. Proiettore**: Permette di selezionare la modalità del proiettore, in base a come è installato il proiettore. Ci sono quattro modalità proiettore: Proiezione frontale-Scrivania, Proiezione frontale-Supporto da parete, Proiezione posteriore-Scrivania, Proiezione posteriore-Supporto da parete
- **Selez. origine**: Il menu Selez. origine permette di selezionare l'origine dell'ingresso del proiettore. È possibile selezionare **VGA-A**, **VGA-B**, **S-video**, **Video comp.**, **HDMI**, **Display wireless**, **Display USB** o **Visualizzatore USB.**
- **Mod. Video**: Selezionare una modalità per ottimizzare l'immagine visualizzata in base a come è usato il proiettore:
- **Presentazione:** Consigliata per le presentazioni.
- **Luminoso:** Massima luminosità e contrasto.
- **FILM:** Per visualizzare filmati e foto.
- **sRGB:** Fornisce una rappresentazione più accurata dei colori.
- **Pers.:** Impostazioni preferite dell'utente.
- **Schermata in bianco**: Si può selezionare Attiva o Disatt..
- **Proporzioni**: Permette di selezionare le proporzioni per regolare come appare l'immagine.
- **Luminosità**: Selezionare un valore per regolare la luminosità dell'immagine.
- **Contrasto**: Selezionare un valore per regolare il contrasto dello schermo.

Fare clic sul tasto **Regulazione auto** per regolare automaticamente le impostazioni.

- **Ingresso audio**: Selezionare l'origine dell'ingresso. Le opzioni sono: Ingresso analogico, HDMI e Wireless/LAN.
- **Volume**: È possibile selezionare il valore (0~20) per il volume audio.
- **Diffusore**: È possibile selezionare Attiva per abilitare la funzione audio, oppure Disatt. per disabilitare la funzione audio.

Fare clic sul tasto **Ripr. pred.** per ripristinare le impostazioni sui valori predefiniti.

#### **Avviso e-mail**

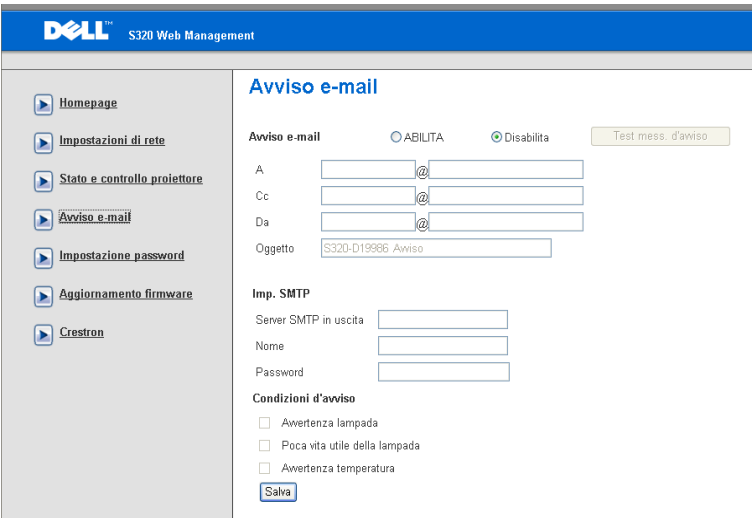

- **Avviso e-mail:** Si può impostare se essere avvisati (Abilita) usando la posta elettronica o no (Disabilita).
- **A/Cc/Da:** si può digitare l'indirizzo e-mail del mittente (Da) e dei destinatari (A/Cc) per ricevere un avviso in caso di anomalia o avvertenza.
- **Server SMTP in uscita**, **Nome** e **Password** devono essere fornito dall'amministratore della rete o MIS.
- **Condizioni d'avviso:** Si possono selezionare le anomalie o gli avvisi da notificare via posta elettronica. In caso di condizioni di avviso, verrà inviata un'e-mail ai destinatari (A/Cc).

Fare clic sul tasto **Salva** per salvare le impostazioni.

#### **Impostazione password**

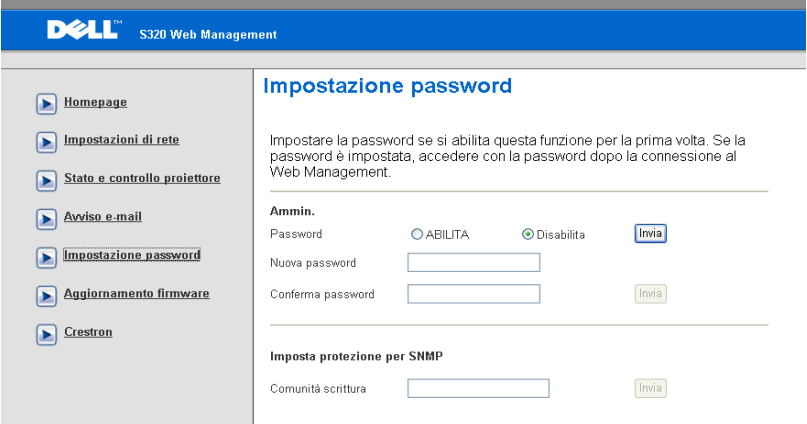

Usare Impostazione password per configurare una password amministratore per accedere a **Gestione web**. Quando si abilita la password per la prima volta, è necessario impostarla prima di abilitarla. Quando la funzione password è abilitata, sarà richiesta la password amministratore o utente per accedere a **Gestione web.**

- **Nuova password**: Inserire la nuova password
- **Conferma password**: Inserire di nuovo la nuova password e applicare
- **Comunità scrittura**: Impostare la protezione per SNMP. Immettere la password e inviare.

**NOTA:** Contattare Dell se si dimentica la password amministratore.

#### **Pagina Entra**

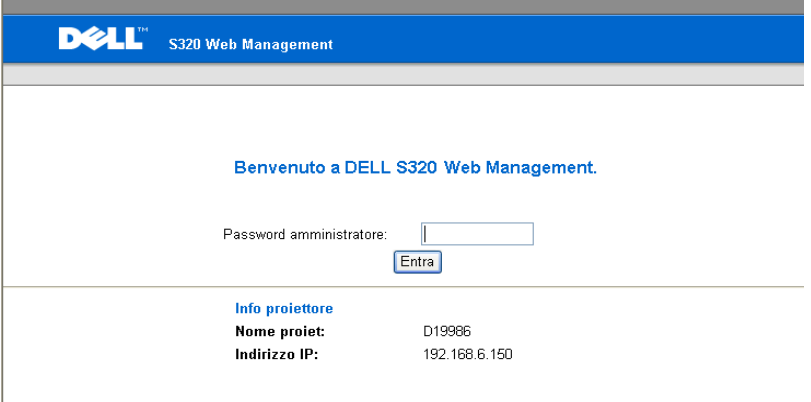

• **Password amministratore**: Inserire la password amministratore e poi fare clic su Entra.

#### **Aggiornamento Firmware**

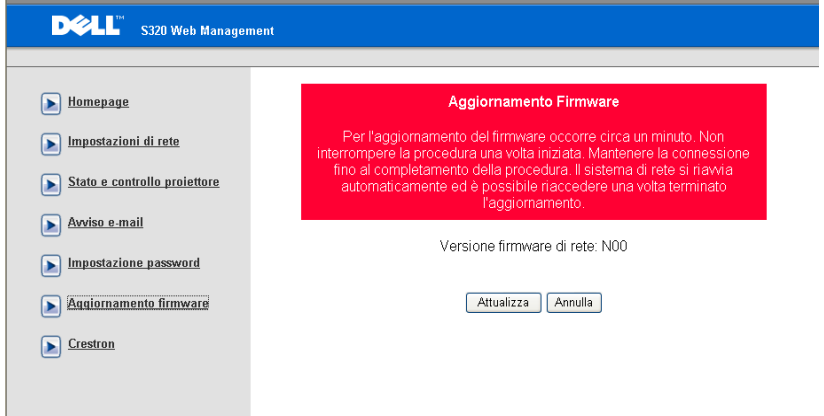

Utilizzare la pagina Aggiornamento firmware per aggiornare il firmware del proiettore. Premere **Attualizza** per iniziare.

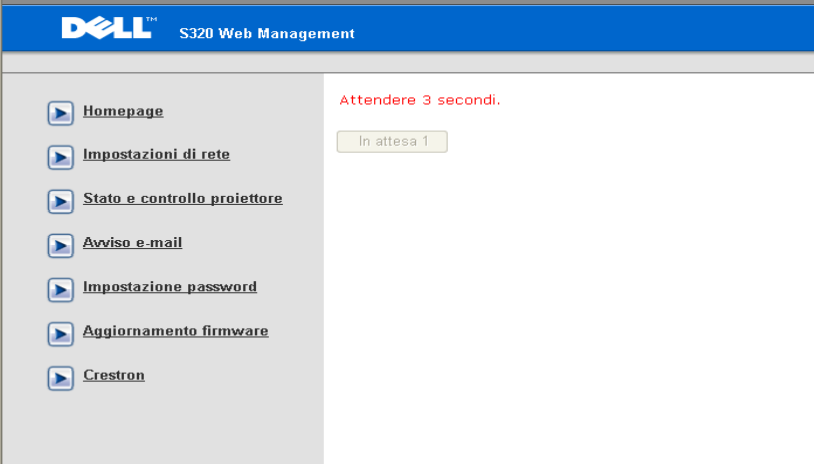

• Attendere che il conteggio arrivi a 0.

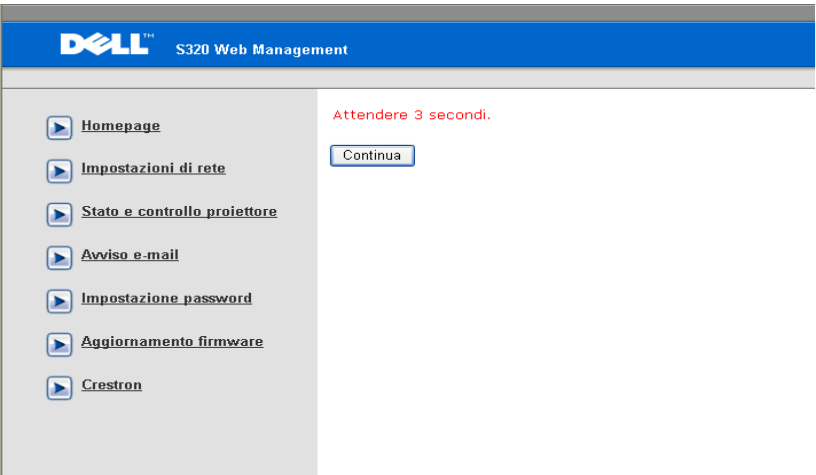

• Attendere 3 secondi prima di procedere automaticamente al passo successivo.

#### **Upgrade Firmware**

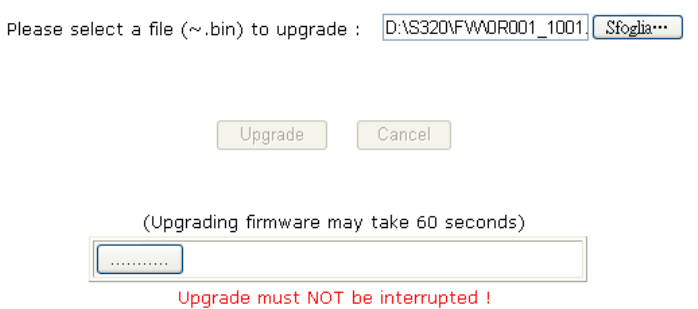

• Selezionare il file da aggiornare e fare clic sul tasto **Aggiorna**. Mentre è in corso l'aggiornamento, il tasto **Annulla** è disabilitato.

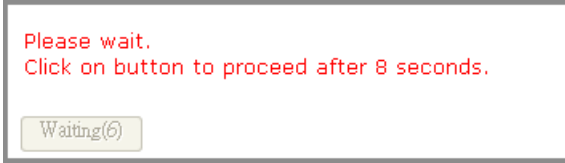

• Attendere che il conteggio arrivi a 0.

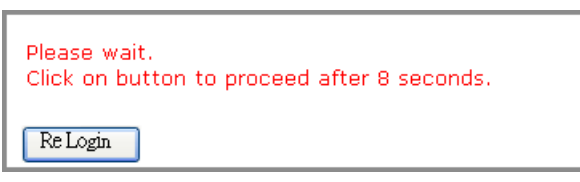

• Quando l'aggiornamento è completo, fare clic sul tasto **Accedere di nuovo**  per tornare alla homepage della gestione web.

#### **Crestron**

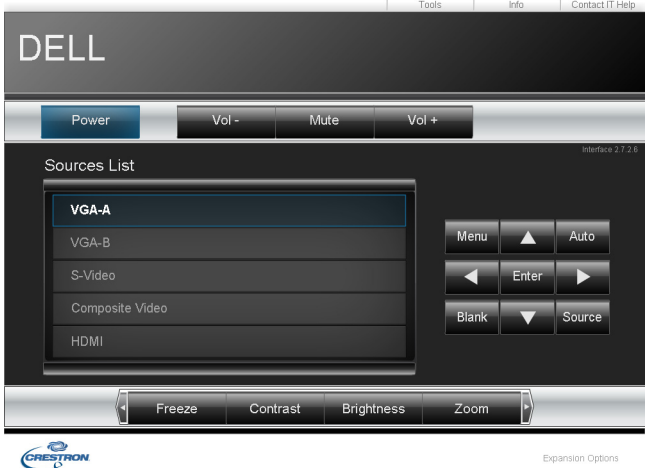

#### Per la funzione Crestron.

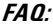

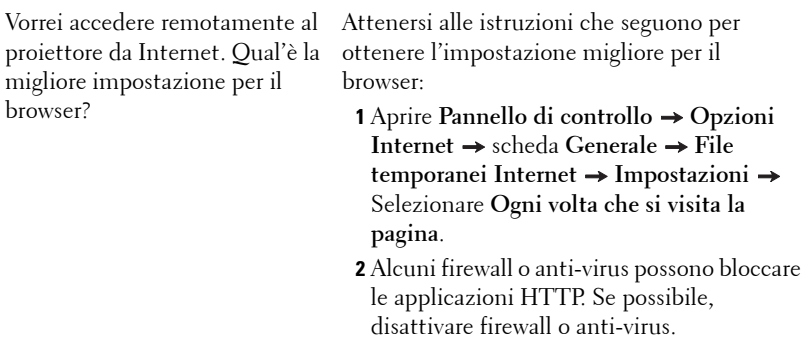

proiettore da Internet. Per accedere al proiettore da remoto tramite Internet, che numer porta socket si deve aprire ne firewall?

Vorrei accedere remotamente al Le seguenti sono le porte socket TCP/IP usate dal proiettore.

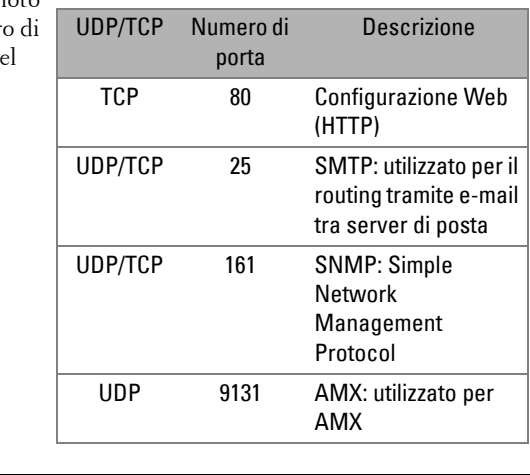

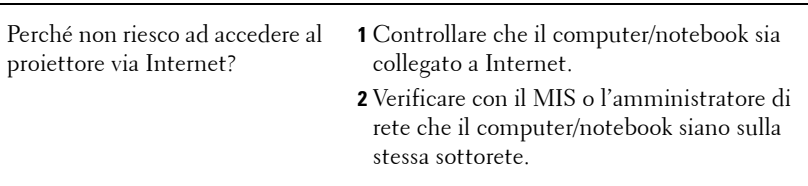

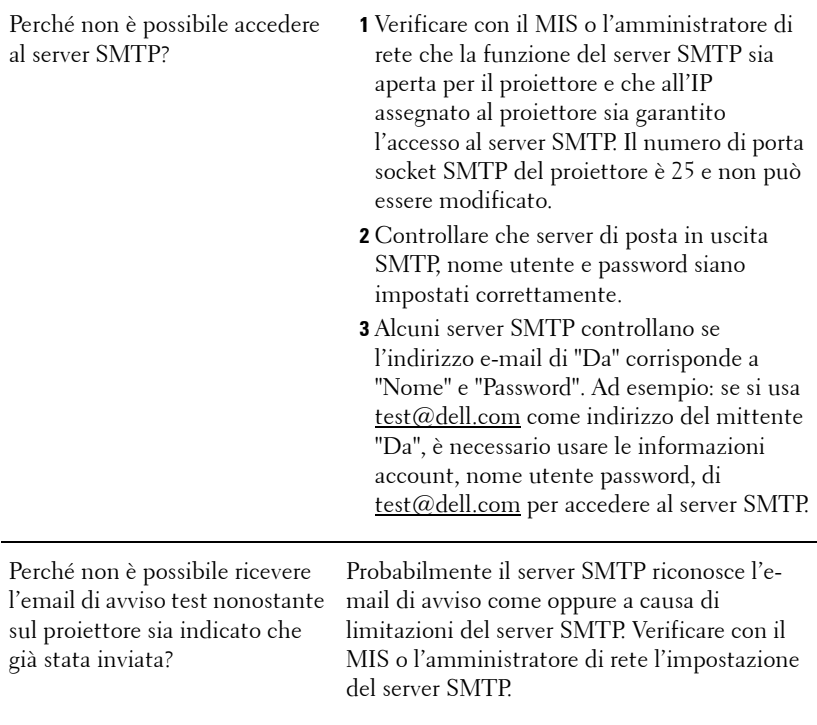

#### **Configurazione Firewall e FAQ**

Domanda: Perché non riesco ad accedere alla pagina di gestione web?

Risposta: La configurazione firewall del computer potrebbe impedire l'accesso alla pagina Gestione web. Fare riferimento alle seguenti impostazioni di configurazione:

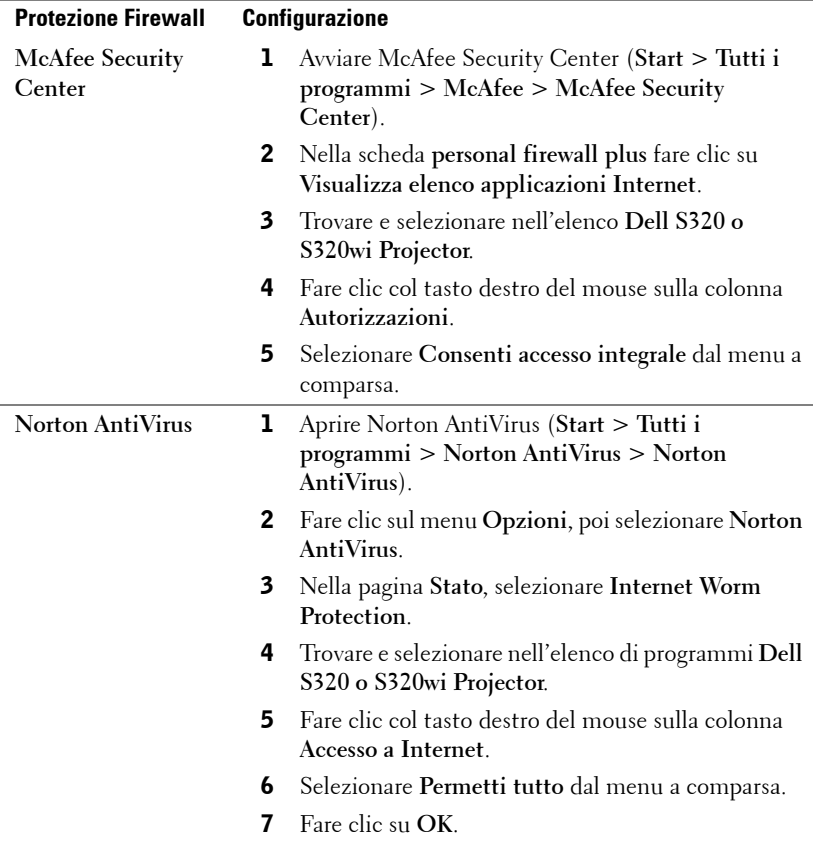

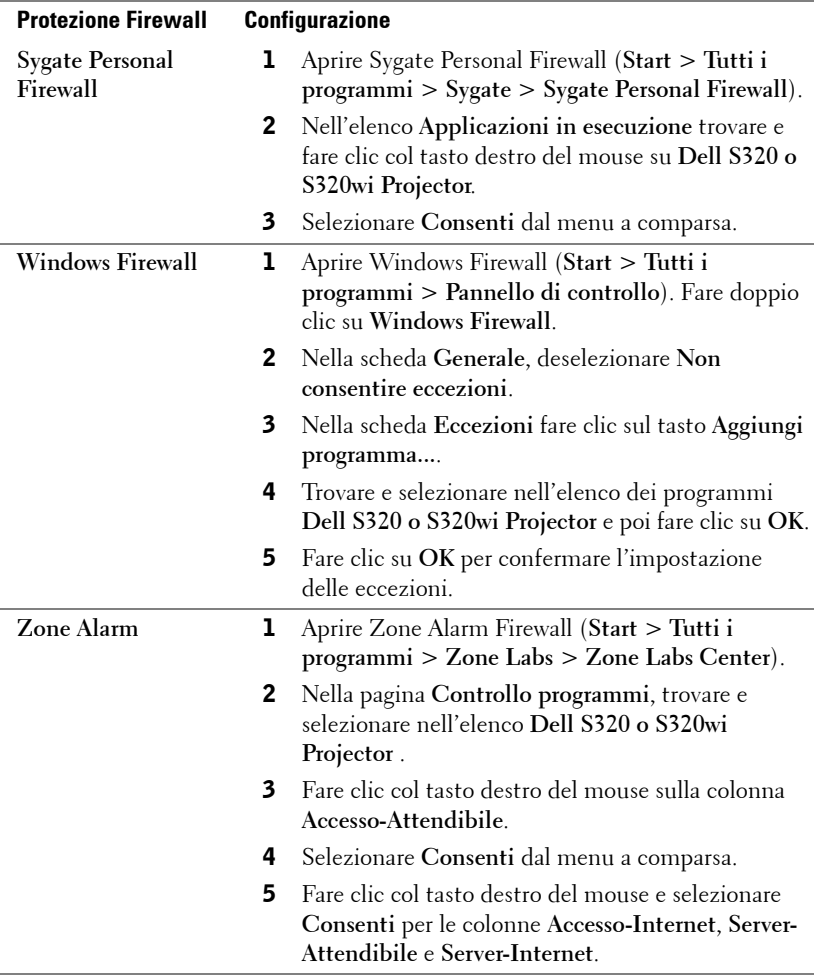

## **Eseguit token applicazione**

Application Token permette di eseguire la funzione Plug and Show usando un token USB.

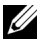

- **NOTA:** Questo si applica solo a S320wi o a S320 abilitati wireless.
	- **1** Dal software applicativo, fare clic su  $\boxed{E}$  > Make Application Token.
	- 2 Appare la seguente schermata: Fare clic su **Avanti**.

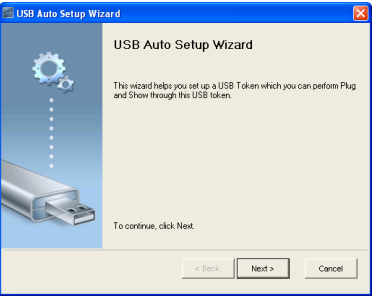

3 Inserire l'unità Flash in una porta USB del computer. Selezionare l'unità dall'elenco e poi fare clic su **Avanti**.

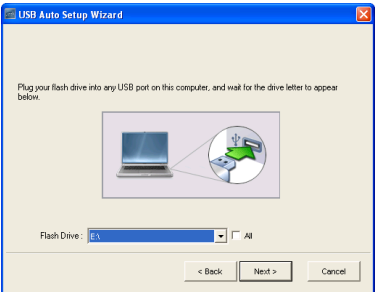

4 Fare clic su **Fine** per chiudere la procedura guidata.

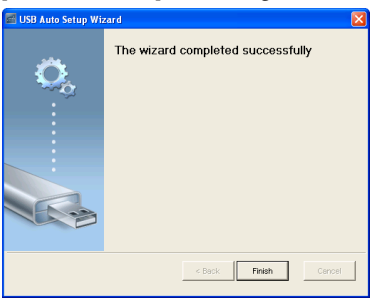

# **4**

## **Risoluzione dei problemi del proiettore**

Se si verificano problemi con il proiettore, consultare i seguenti consigli per la risoluzione dei problemi. Se il problema persiste, mettersi in contatto Dell™ (fare riferimento a ["Contattare Dell" a pagina 144\)](#page-143-0).

Assenza di immagine sullo schermo

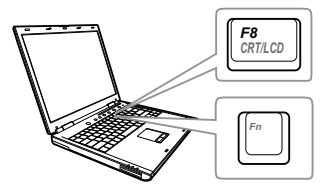

#### **Problema Possibile soluzione**

- Assicurarsi di avere scelto l'origine corretta dell'ingresso nel menu SELEZ. INPUT.
- Assicurarsi che la porta video esterna sia abilitata. Se si usa un computer portatile Dell™, premere  $\boxed{m}$   $\boxed{m}$  (Fn+F8). Per altri computer, vedere la documentazione corrispondente. Se le immagini non sono visualizzate in modo appropriato, aggiornare il driver video del computer. Utenti computer Dell, visitare il sito: support.dell.com.
- Assicurarsi che tutti i cavi siano collegati saldamente. Fare riferimento a ["Collegamento del proiettore" a pagina 13](#page-12-0).
- Assicurarsi che i piedini dei connettori non siano piegati o rotti.
- Assicurarsi che lampada sia installata in modo appropriato (fare riferimento a ["Sostituzione della lampada" a pagina 135](#page-134-0)).
- Usare **Mod. di prova** nel menu **Imp. proiettore** - **Avanzate**. Accertarsi che i colori dello schema di prova siano corretti.

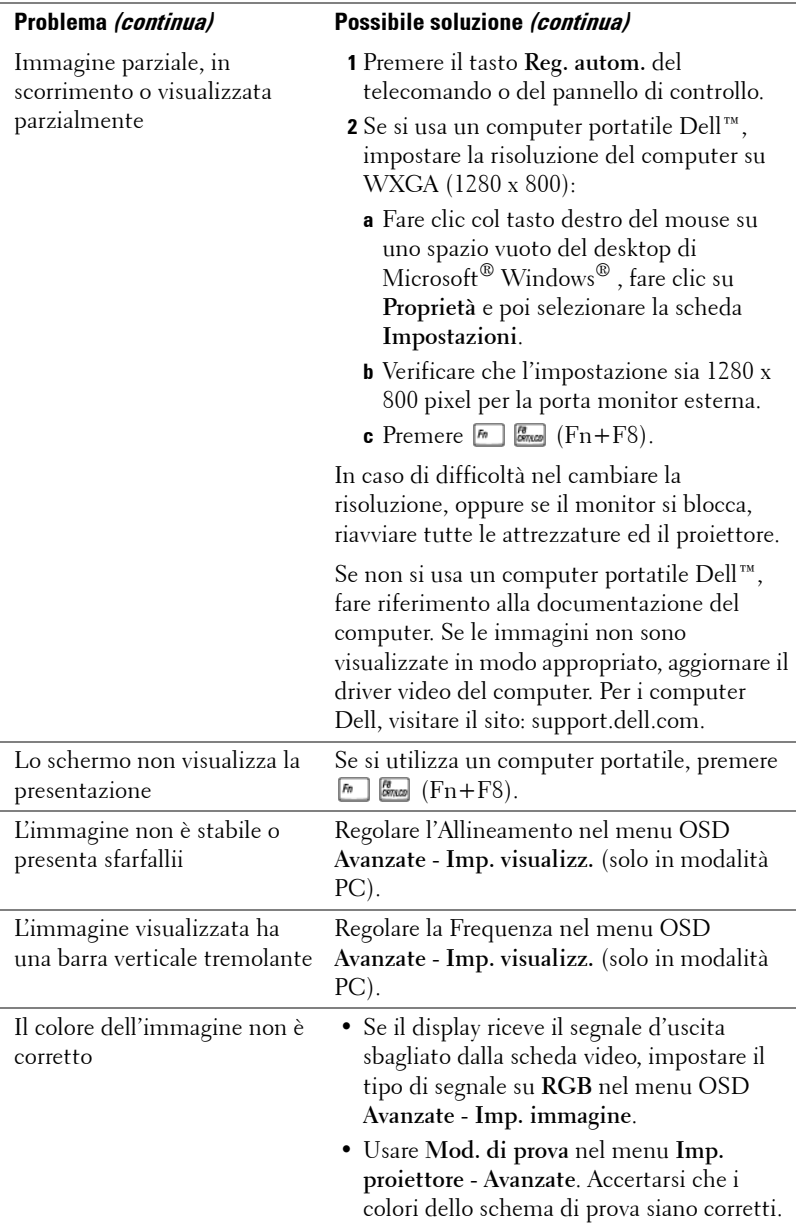

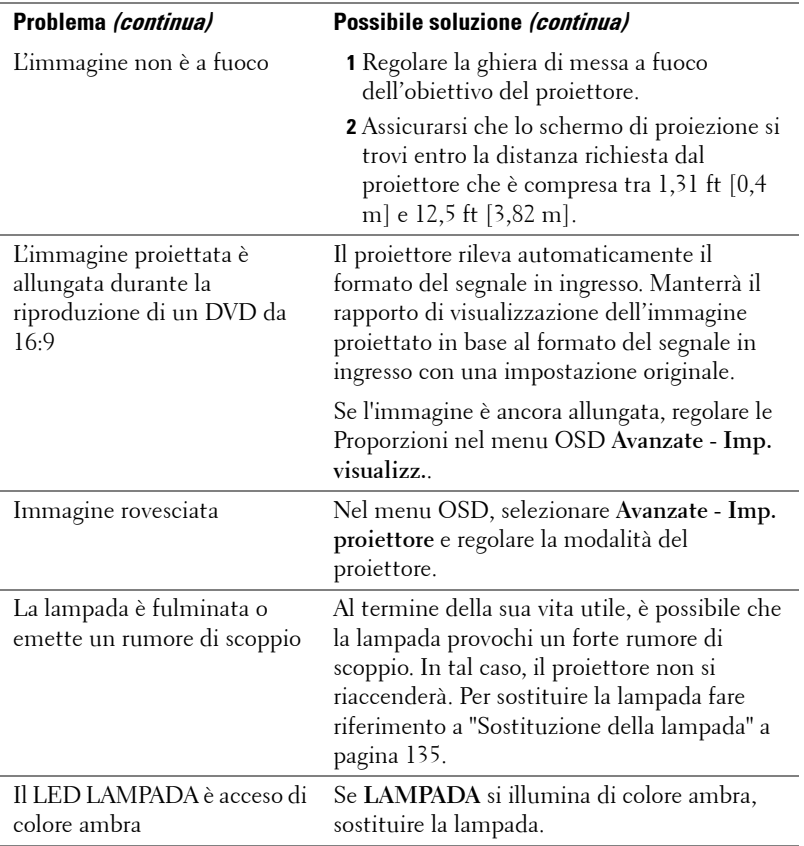

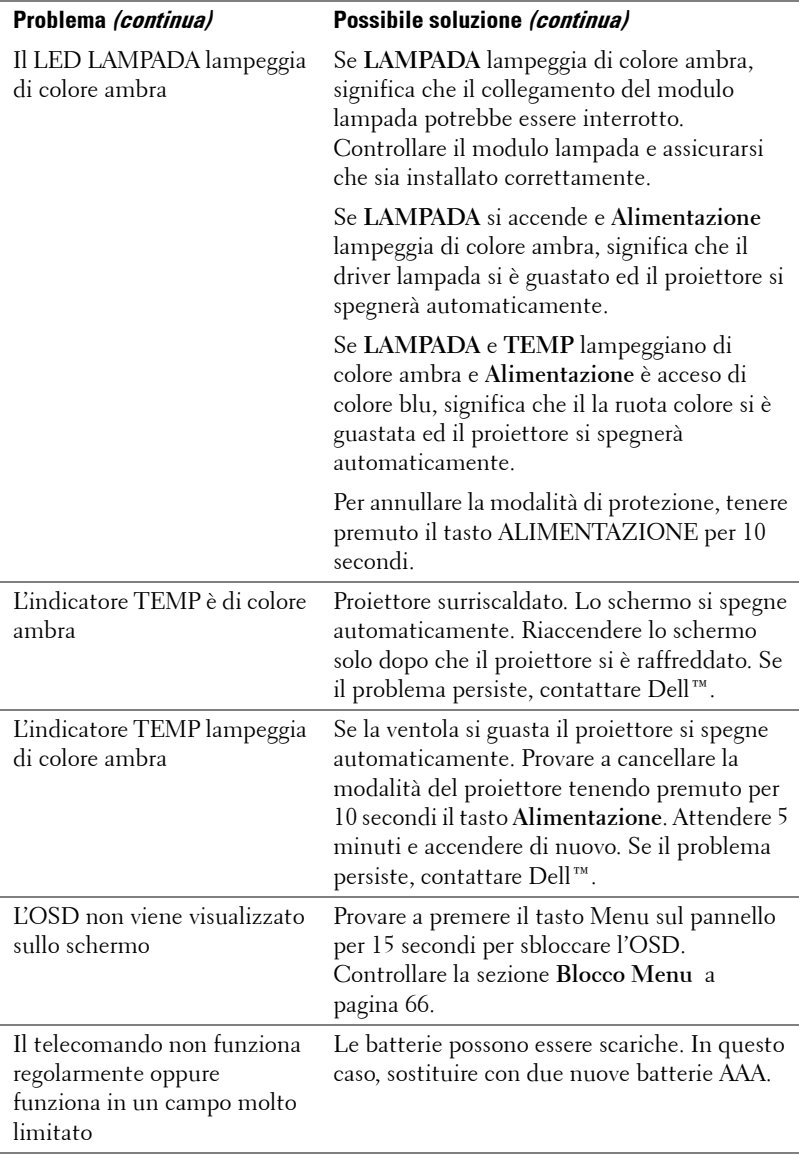

## **Risoluzione dei problemi del puntatore interattivo**

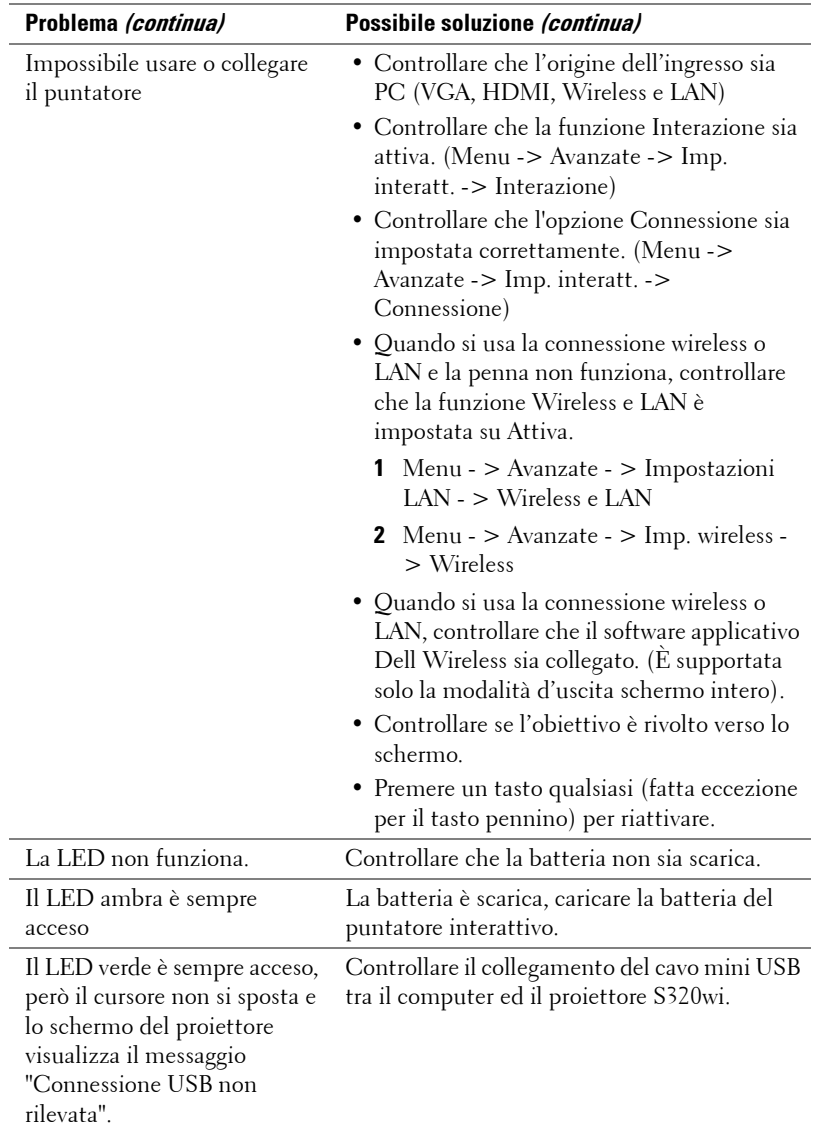

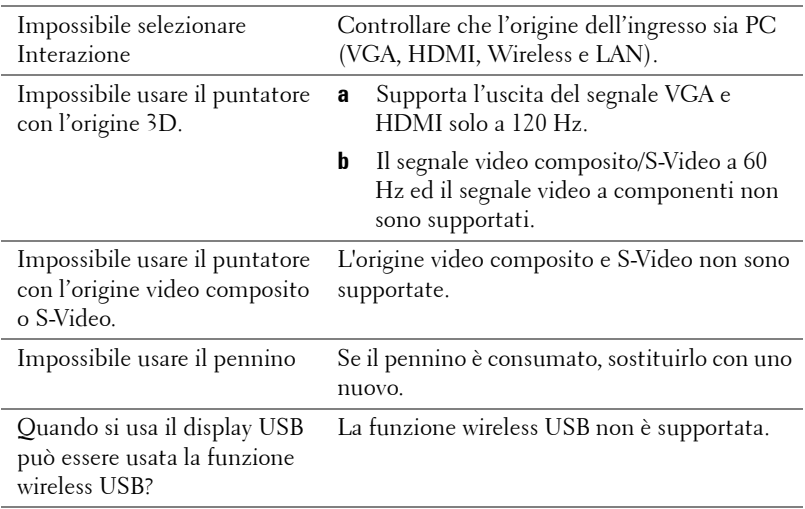

## **Segnali guida**

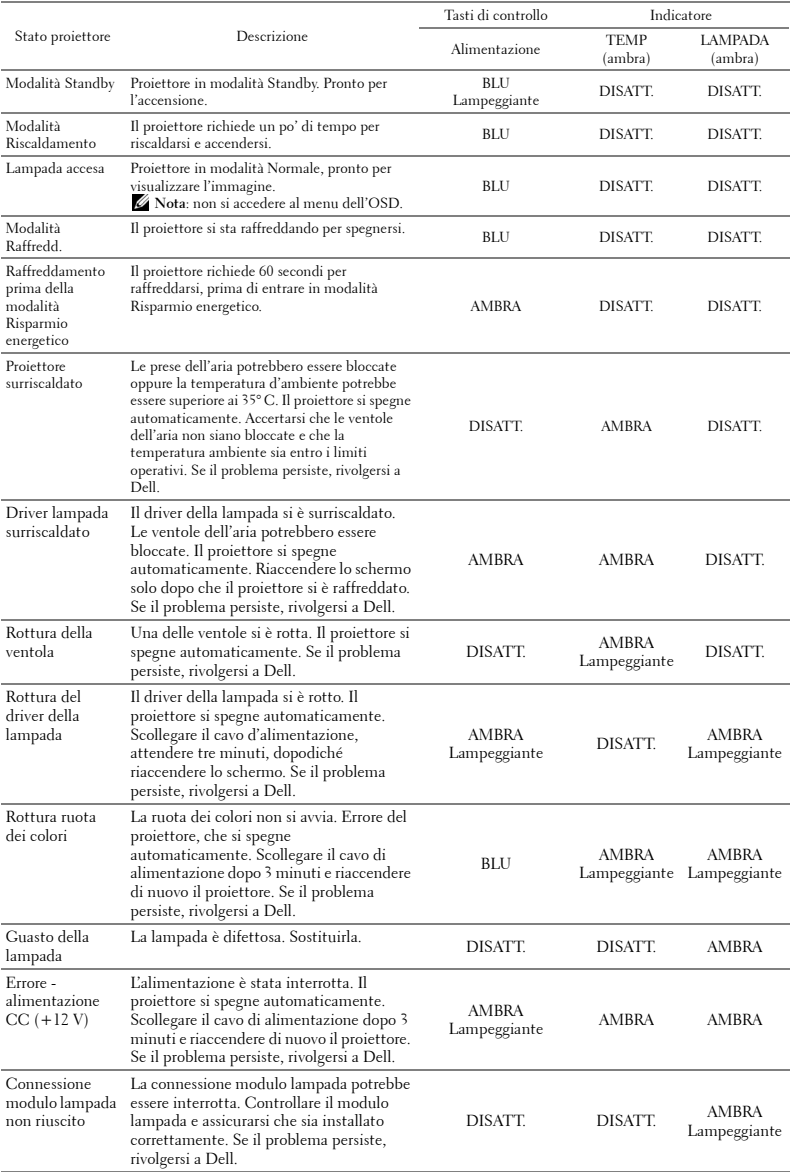

## **Indicazioni LED del puntatore interattivo**

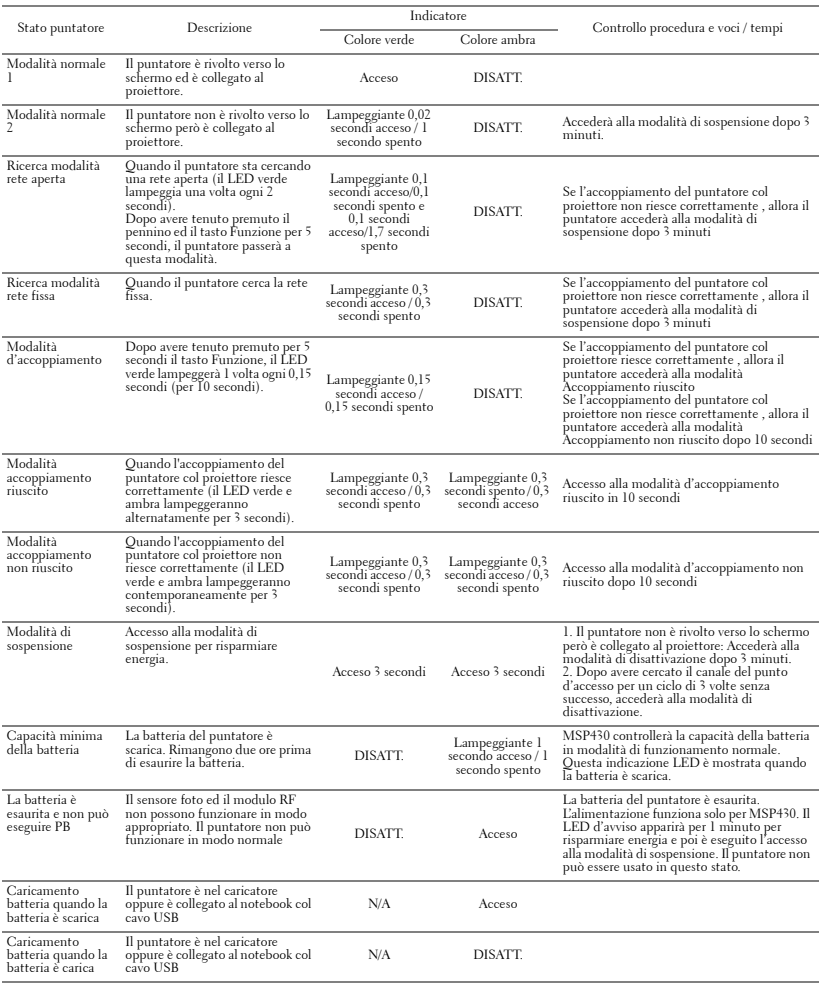

## <span id="page-134-0"></span>**Sostituzione della lampada**

#### **ATTENZIONE: Attenersi alle istruzioni per la sicurezza prima di iniziare una qualsiasi delle procedure di questa sezione, come descritto a [pagina 11](#page-10-0).**

Sostituire la lampada quando appare il messaggio "**La lampada sta raggiungendo il termine della sua durata utile. È suggerita la sostituzione! www.dell.com/lamps**" Se dopo la sostituzione della lampada il problema persiste, rivolgersi a Dell™. Fare riferimento a Contattare Dell[™a pagina 144.](#page-143-0)

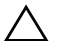

**ATTENZIONE: Utilizzare una lampada originale per garantire condizioni sicure e ottimali per il funzionamento del proiettore.**

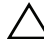

**ATTENZIONE: Durante l'uso, la lampada diventa molto calda. Non cercare di sostituire la lampada prima di aver lasciato raffreddare il proiettore per almeno 30 minuti.**

**ATTENZIONE: Non toccare mai la lampadina o il vetro della lampada. Le lampade dei proiettori sono molto fragili e possono rompersi se vengono toccate. I pezzi di vetro infranto sono taglienti e possono provocare lesioni.**

**ATTENZIONE: In caso di rottura della lampada, rimuovere tutti i pezzi rotti dal proiettore e smaltire o riciclare secondo la legislazione locale vigente. Per ulteriori informazioni, vedere www.dell.com/hg.**

- **1** Spegnere il proiettore e scollegare il cavo di alimentazione.
- **2** Lasciare che il proiettore si raffreddi per almeno 30 minuti.
- **3** Allentare le due viti che fissano il coperchio della lampada e rimuovere il coperchio.
- **4** Allentare le 2 viti che fissano la lampada.
- **5** Sollevare la lampada mediante la sua maniglia di metallo.

- *MOTA:* Dell™ potrebbe richiedere la restituzione delle lampade sostituite in garanzia. Altrimenti, rivolgersi all'ente locale per i rifiuti per chiedere l'indirizzo del deposito rifiuti più vicino.
- **6** Sostituire con una nuova lampada.
- **7** Stringere le due viti che fissano la lampada.
- **8** Sostituire il coperchio della lampada e serrare le due viti.

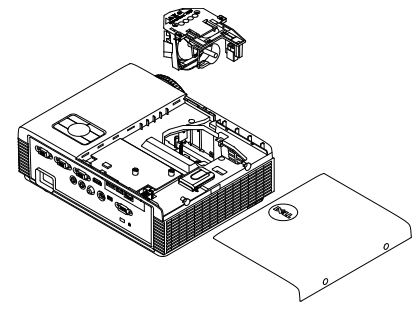

- **9** Ripristinare le ore d'uso della lampada selezionando "Sì" per **Ripristino lamp.** nel menu OSD **Avanzate - Impostazioni alimentazione** (fare riferimento a Impostazioni alimentazione del menu Avanzate a [pagina 68](#page-67-0)). Quando si sostituisce un nuovo modulo lampada, il proiettore lo rileva automaticamente e azzera le ore della lampada.
- **ATTENZIONE: Smaltimento delle lampade (solo per gli Stati Uniti) LE LAMPADINE ALL'INTERNO DI QUESTO PRODOTTO CONTENGONO MERCURIO E DEVONO ESSERE RICICLATE O SMALTITE IN BASE ALLE DISPOSIZIONI DI LEGGE LOCALI, REGIONALI E STATALI. PER ULTERIORI INFORMAZIONI, VISITARE IL SITO WEB ALL'INDIRIZZO WWW.DELL.COM/HG OPPURE CONTATTARE L'ENTE EIAE ACCEDENDO ALL'INDIRIZZO WWW.EIAE.ORG. PER INFORMAZIONI SPECIFICHE SULLO SMALTIMENTO DELLE LAMPADE, VISITARE IL SITO WWW.LAMPRECYCLE.ORG.**

## **Specifiche tecniche**

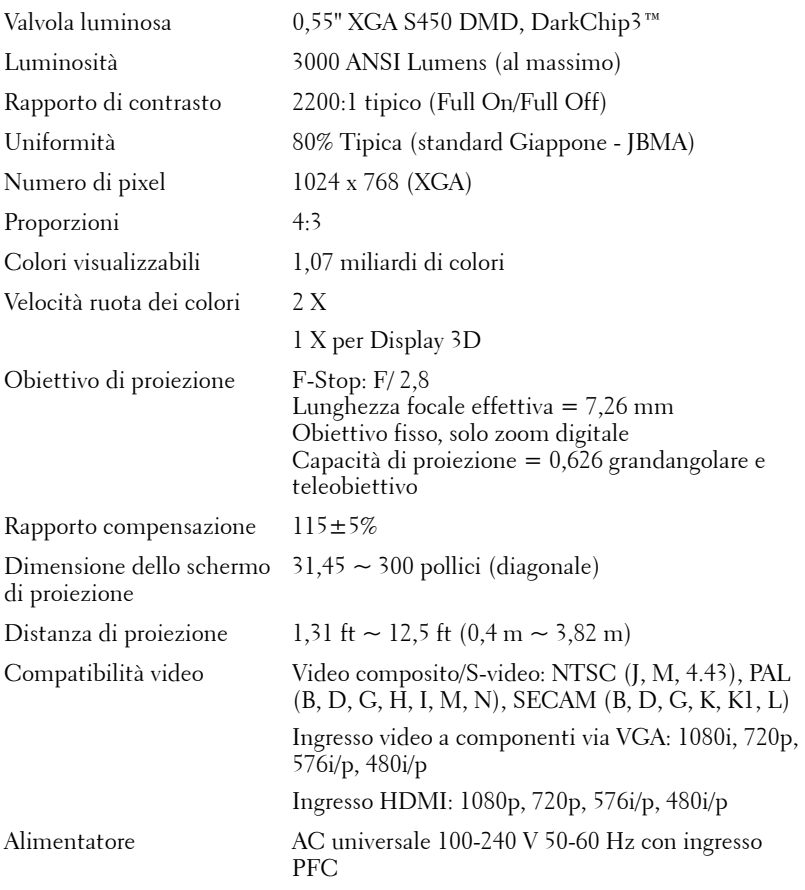

Consumo energetico Modalità Normale: 305 W ±10% a 110 Vac Modalità ECO: 225 W ±10% a 110 Vac Modalità Risparmio energetico: <15 W (Wireless e rete attiva) Modalità Standby: < 0,5 W (rete disattiva, VGA\_OUT disattiva e Wireless disattiva) Audio 1 casse da 5 Watt RMS Livello di disturbo 35 dB(A) modalità Normale, 31 dB(A) modalità

Peso del proiettore 7 lb (3,18 kg)

Dimensioni del proiettore  $(L x A x P)$ 

ECO Peso puntatore interattivo 0,13 lb (60 g) (con batteria agli ioni di Litio)

11,3 x 3,6 x 8,7 pollici (288 x 92 x 220 mm)

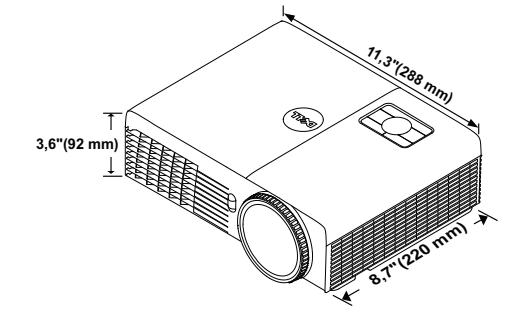

Dimensioni puntatore interattivo (L x H x P) solo 169,17 mm) per S320wi

0,88 x 0,94 x 6,66 pollici (22,46 x 23,79 x

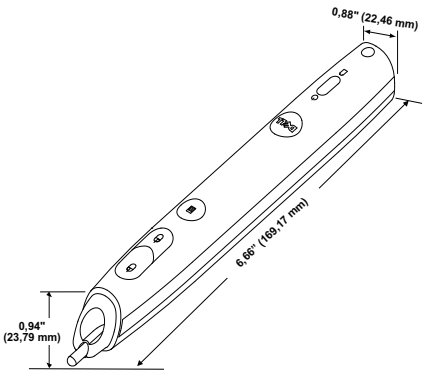

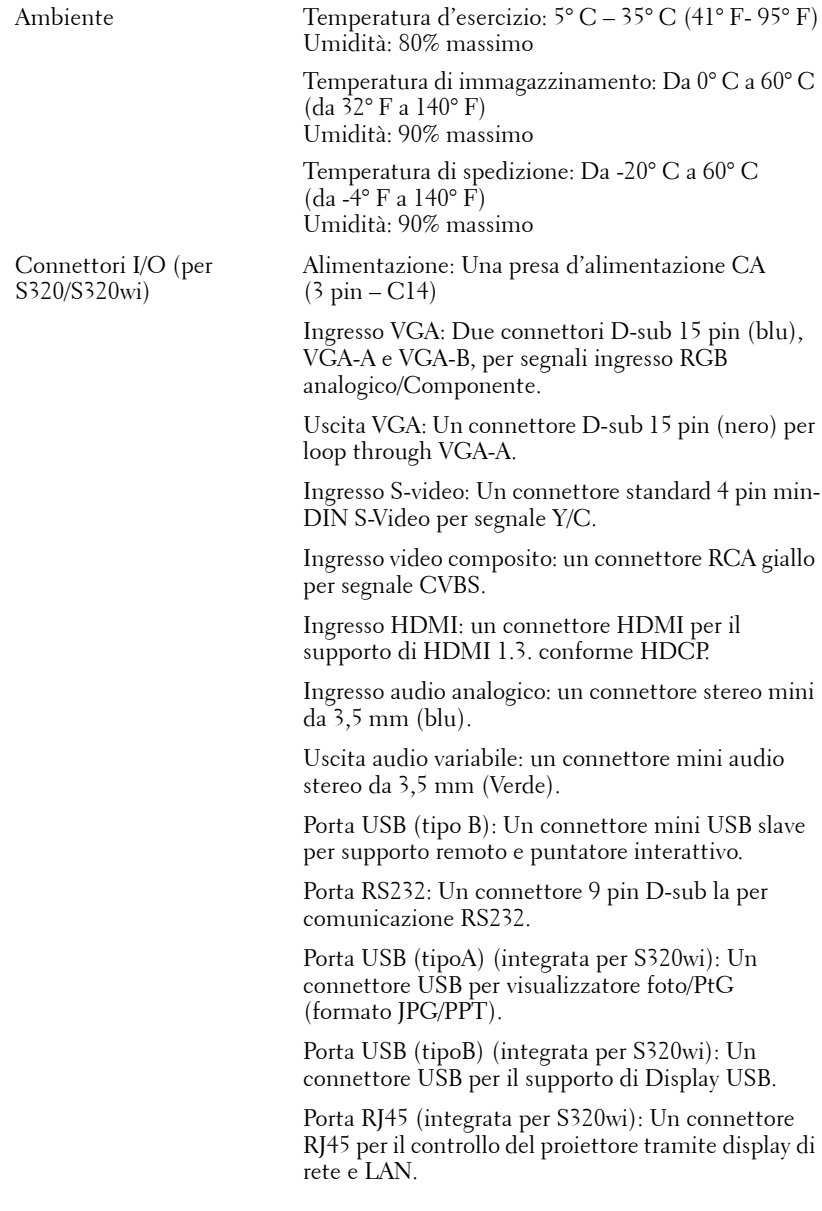

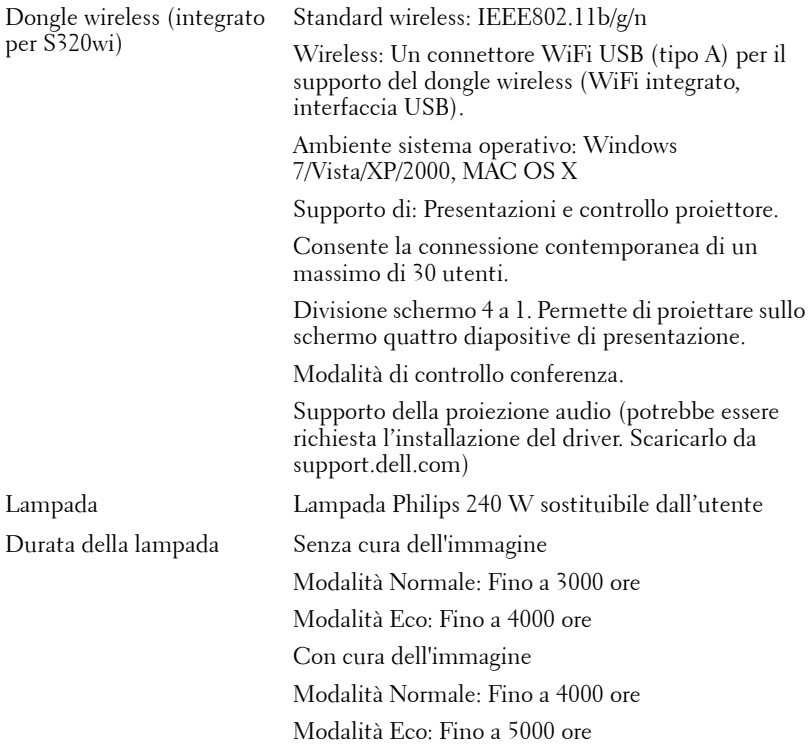

**NOTA:** La classificazione della durata della lampada di un proiettore è solo la misura della degradazione della luminosità e non una specifica del tempo che occorre alla lampada per guastarsi o cessare di emettere luce. La durata della lampada indica il tempo che occorre al 50% delle lampade prima di subire una riduzione della luminosità di circa il 50% dei lumens. La classificazione della durata della lampada non è garantita. La durata operativa di una lampada per proiettore varia a seconda delle condizioni operative e dell'uso. L'utilizzo di un proiettore in condizioni di stress, che possono includere ambienti polverosi soggetti a temperature elevate, per molte ore al giorno, e lo spegnimento improvviso, accorcerà la durata della lampada e molto probabilmente ne provocherà la rottura.

**NOTA:** Tutte le prestazioni ottiche, riportare nel Manuale d'uso o nelle specifiche del prodotto, sono misurate a puntatore interattivo spento.

#### **Assegnazione di pin RS232**

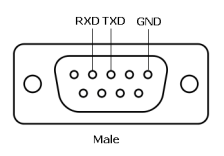

#### **Protocollo RS232**

• Impostazioni di comunicazione

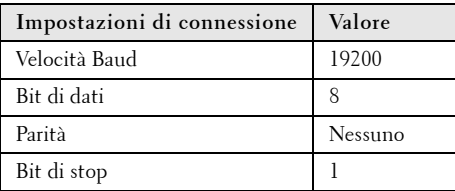

**• Tipi di comandi**

Per visualizzare il menu dell'OSD e regolare le impostazioni.

- **Sintassi dei comandi di controllo (da PC a proiettore)** [H][AC][SoP][CRC][ID][SoM][COMMAND]
- **Esempio**: comando di accensione (invio iniziale di byte bassi) --> 0xBE, 0xEF, 0x10, 0x05, 0x00, 0xC6, 0xFF, 0x11, 0x11, 0x01, 0x00, 0x01
- **Elenco dei comandi di controllo**

Per prendere visione del RS232 più recente, andare al sito di supporto Dell all'indirizzo: **support.dell.com**.

Per prendere visione dell'elenco di comandi SNMP più recente, andare al sito di supporto Dell all'indirizzo: **support.dell.com**.

#### **Modalità di compatibilità (Analogico/Digitale)**

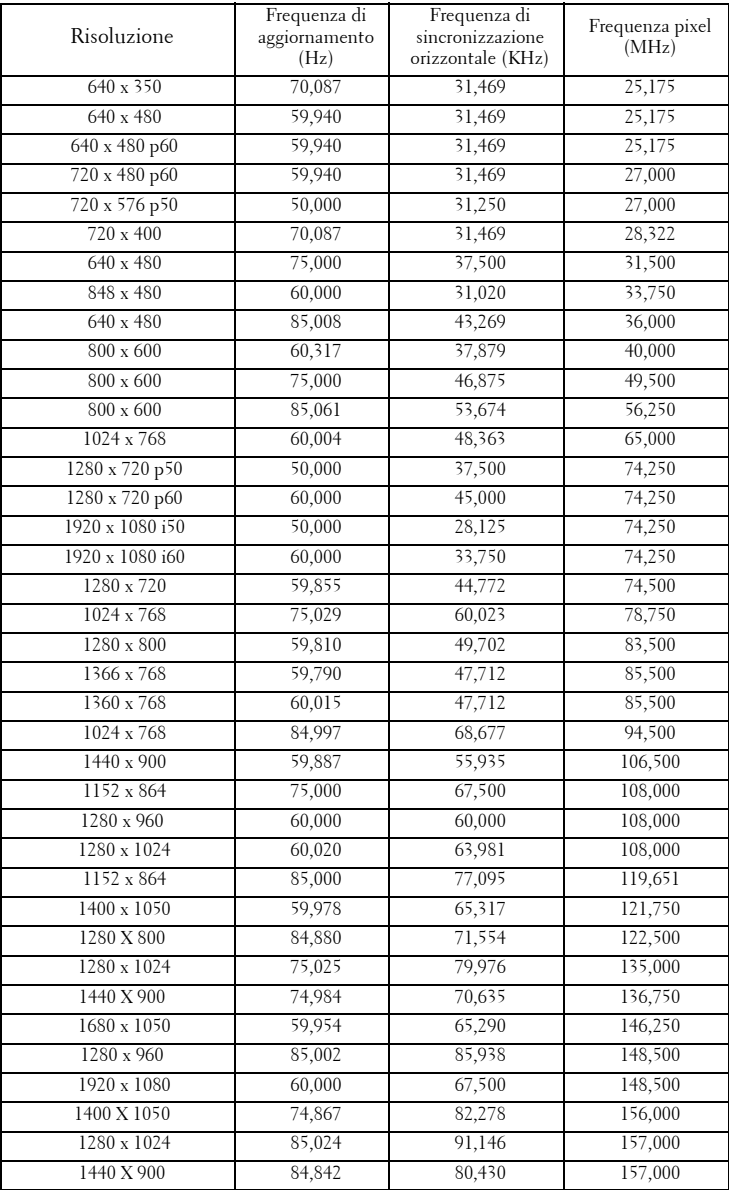

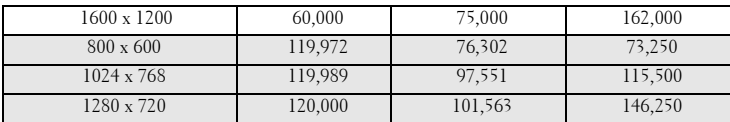

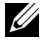

**NOTA:** La frequenza d'aggiornamento delle temporizzazioni a 120 Hz (area grigia) possono essere supportate dalla modalità 3D.

## <span id="page-143-0"></span>**Contattare Dell**

Negli Stati Uniti, chiamare 800-WWW-DELL (800-999-3355).

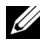

**NOTA:** Se non si possiede una connessione Internet attiva, è possibile trovare le informazioni di contatto nella fattura di acquisto, nella distinta di spedizione, nella bolla o nel catalogo dei prodotti Dell.

Dell™ fornisce diverse opzioni di assistenza e supporto online. La disponibilità varia in base al paese e al prodotto e alcuni servizi potrebbero non essere disponibili nella propria zona. Per contattare Dell per le vendite, il supporto tecnico o per il servizio tecnico:

- 1 Visitare il sito **Support.dell.com**.
- 2 Verificare il proprio paese o la propria regione nel menu a discesa **Scegliere un paese/regione** in fondo alla pagina.
- 3 Fare clic su **Contattateci** sul lato sinistro della pagina.
- 4 Selezionare il collegamento al servizio o il supporto adeguato in base alle proprie necessità.
- 5 Scegliere il metodo più comodo per contattare Dell.
# **Mettersi in contatto con eInstruction**

eInstuction mette a disposizioni opzioni di assistenza tecnica telefonica o a domicilio. La disponibilità dipende dai paesi, però gli utenti di tutti i paesi possono inviare un messaggio all'indirizzo: techsupport@einstruction.com.

#### **Assistenza tecnica software eInstruction – USA**

Telefono: 480-443-2214 oppure 800-856-0732 E-mail: Techsupport@einstruction.com

#### **Assistenza tecnica software eInstruction – Internazionale: Europa, Medio Oriente, Africa**

Telefono: +33 1 58 31 1065 E-mail: EU.Support@einstruction.com

L'assistenza tecnica su base web è disponibile su: www.einstruction.com (US) www.einstruction.de (Germania) www.einstruction.fr (Francia) www.einstruction.it (Italia) www.einstruction.es (Spagna)

# **Come contattare Crestron**

Crestron mette a disposizioni opzioni di assistenza tecnica telefonica e online. La disponibilità dipende dai paesi, però gli utenti di tutti i paesi possono inviare un messaggio all'indirizzo: getroomview@crestron.com.

**Supporto tecnico Negli Stati Uniti e Canada** Telefono: 877-516-5394 E-mail: roomviewsupport@crestron.com

**Fuori degli Stati Uniti e Canada**

Telefono: +1 201-367-1037 E-mail: roomviewsupport@crestron.com

# **Appendice: Glossario**

ANSI Lumens — Uno standard per misurare la luminosità. Viene calcolato dividendo l'immagine di un metro quadrato in nove rettangoli uguali, misurando la lettura della lux (luminosità) al centro di ciascun rettangolo e facendo la media di questi nove punti.

**Proporzioni** — Il rapporto proporzioni più comune è 4:3 (4 a 3). I formati video e televisivi precedenti sono in formato 4:3, che significa una larghezza dell'immagine pari a 4/3 volte l'altezza.

Luminosità — La quantità di luce emessa da uno schermo o schermo di proiezione o proiettore. La luminosità di un proiettore è misurata in ANSI lumens.

Temperatura colore — La presenza di luce bianca nel colore. Una bassa temperatura di colore implica una luce calda (più gialla/rossa), mentre una temperatura alta implica una luce più fredda (più blu). L'unità standard per la temperatura colore è il Kelvin (K).

Video componente — Un metodo per fornire video di qualità in un formato che consiste di un segnale luminanza e di due segnali crominanza separati definiti come Y'Pb'Pr' per il componente analogico e come Y'Cb'Cr' per il componente digitale. Il video componente è disponibile sui lettori DVD.

Video comp. — Un segnale video che combina luminanza (luminosità), crominanza (colore), sincronismo detto "burst" (riferimento colore) e sincronia (sincronizzazione dei segnali orizzontali e verticali) in un segnale a forma d'onda trasportato da una singola coppia di cavi. Ci sono tre tipi di formati, rispettivamente NTSC, PAL e SECAM.

Risoluzione compressa — Se le immagini in ingresso hanno una risoluzione superiore a quella originaria del proiettore, le immagini che ne risultano saranno scalate per essere adattate alla risoluzione originaria del proiettore. La compressione di un dispositivo digitale, per natura, comporta la perdita di alcune parti dell'immagine.

Rapporto di contrasto — Rapporto tra i valori chiari e scuri di un'immagine, oppure il rapporto tra i loro valori minimi e massimi. Nell'industria della proiezione sono utilizzati due metodi per misurare il rapporto:

- **1** *Full On/Off* Misura il rapporto di luce emessa da un'immagine completamente bianca (full on) e di luce emessa di un'immagine completamente nera (full off).
- **2** *ANSI* Misura un modello di 16 rettangoli bianchi e neri alternati. La luce media emessa dei rettangoli bianchi viene suddivisa per la luce media emessa dei rettangoli neri al fine di determinare il rapporto di contrasto *ANSI*.

Il contrasto *Full On/Off* è sempre un numero maggiore del contrasto *ANSI* per lo stesso proiettore.

dB— decibel — Unità utilizzate per esprimere la differenza relativa in potenza o intensità, di solito tra due segnali acustici o elettrici, pari a dieci volte il logaritmo decimale del rapporto dei due livelli.

Diagonale schermo — Un metodo per misurare le dimensioni di uno schermo o di un'immagine proiettata. È la misura da un angolo a quello opposto dello schermo. Uno schermo con 9 ft (ca. 2,74 m) di altezza e 12 ft (ca. 3,66 m) di larghezza ha una diagonale di 15 ft (ca. 4,57 m). Questo documento presupporne che le dimensioni della diagonale sono per il tradizionale formato 4:3 di un'immagine del computer, come per l'esempio precedente.

**DHCP** —Dynamic Host Configuration Protocol — Un protocollo di rete che abilita un server ad assegnare automaticamente un indirizzo TCP/IP ad un dispositivo.

 $\mathsf{DLP}^\circledast$  — Digital Light Processing™ — Tecnologia di visualizzazione riflettente sviluppata dalla Texas Instruments, che usa piccoli specchi controllati. La luce che passa attraverso un filtro colore è inviata agli specchi DLP che organizzano i colori RGB in un'immagine proiettata su schermo, tecnica nota anche come DMD.

DMD — Digital Micro-Mirror Device — Ciascun DMD consiste di migliaia di micro-specchi in lega d'alluminio che hanno la capacità di inclinarsi e che sono montati su una testina nascosta.

DNS — Domain Name System — Un servizio Internet che traduce i nomi dei domini in indirizzi IP.

Lunghezza focale — La distanza dalla superficie di un obiettivo al suo punto focale.

**Frequenza** — È il rapporto di ripetizione in cicli per secondo dei segnali elettrici. Misurata in Hz (Hertz).

HDCP - High-Bandwidth Digital-Content Protection — Una specifica sviluppata dalla Intel™ Corporation per proteggere i contenuti digitali sulle interfacce digitali come DVI e HDMI.

**HDMI -** High-Definition Multimedia Interface — HDMI trasporta su un singolo connettore sia video ad alta definizione non compresso insieme all'audio digitale, sia dati di controllo del dispositivo.

Hz (Hertz) — Unità di frequenza.

IEEE802.11 — Una serie di standard per la comunicazione WLAN (Wireless Local Area Network). 802.11b/g/n usa la banda 2,4 GHz.

**Correzione distorsione** — Dispositivo che corregge la distorsione (solitamente un effetto a trapezio con la parte superiore dell'immagine più larga della parte inferiore) di n'immagine proiettata provocata da un'angolazione proiettore/schermo inappropriata.

**Distanza massima** — La distanza dallo schermo alla quale il proiettore può proiettare un'immagine utile (sufficientemente luminosa) in una stanza completamente buia.

Dimensioni massime immagine — L'immagine più grande che il proiettore può proiettare in una stanza buia. Di solito è limitata dalla gamma focale dell'obiettivo.

Distanza minima — La posizione più vicina allo schermo alla quale il proiettore riesce a mettere a fuoco un'immagine.

NTSC — National Television Standards Committee. Standard nordamericano per i video e la trasmissione, con formato video da 525 linee a 30 fotogrammi al secondo.

PAL — Phase Alternating Line. Standard europeo per i video e la trasmissione, con formato video da 625 linee a 25 fotogrammi al secondo.

Immagine inversa — Funzione che consente di riflettere l'immagine orizzontalmente. Quando utilizzata in un ambiente di proiezione anteriore normale, testo, grafica e il resto viene visualizzato al contrario. L'immagine inversa è utilizzate per la proiezione da dietro.

RGB — Red, Green, Blue — solitamente usato per descrivere un monitor che necessita di segnali separati per ciascuno dei tre colori.

S-Video—Standard di trasmissione video che utilizza un connettore mini-DIN a 4 pin per inviare dati video su due cavi segnale chiamati luminanza (luminosità, Y) e crominanza (colore, C). S-video è definito anche Y/C.

SECAM — Uno standard di trasmissione Francese ed internazione per video e trasmissione, molto simile al PAL ma con metodi diversi d'invio delle informazioni colore.

SSID — Service Set Identifiers — Un nome usato per identificare la WLAN particolare alla quale l'utente vuole collegarsi.

SVGA — Super Video Graphics Array — 800 x 600 pixel.

SXGA — Super Extended Graphics Array — 1280 x 1024 pixel.

**UXGA** — Ultra Extended Graphics Array —  $1600 \times 1200$  pixel.

**VGA** — Video Graphics Array — 640 x 480 pixel.

WEP — Wired Equivalent Privacy — Questo è un metodo per codificare i dati di comunicazione. La chiave di codifica è creata e notificata solo all'utente che comunica, quindi i dati di comunicazione non possono essere decodificati da terzi.

**XGA** — Extended Video Graphics Array —  $1024 \times 768$  pixel.

**WXGA** — Wide Extended Graphics Array — 1280 x 800 pixel.

# **Indice**

# **A**

Accensione/spegnimento del proiettore Accensione del proiettore [30](#page-29-0) Spegnimento del proiettore [30](#page-29-1) assistenza contattare Dell [144](#page-143-0)

## **C**

Collegamento del proiettore al computer [17](#page-16-0) Cavo d'alimentazione [17](#page-16-1), [18](#page-17-0), [19](#page-18-0), [20](#page-19-0), [22](#page-21-0), [23](#page-22-0), [24](#page-23-0), [25](#page-24-0), [26](#page-25-0), [27](#page-26-0) Cavo da USB a USB [17](#page-16-2) Cavo da USB-A a USB-B [20](#page-19-1) Cavo da VGA a YPbPr [24](#page-23-1) Cavo HDMI [25](#page-24-1), [26](#page-25-1), [27](#page-26-1) Cavo RS232 [19](#page-18-1) Cavo S-Video [22](#page-21-1) Cavo VGA a VGA [17](#page-16-3), [18](#page-17-1) Cavo video composito [23](#page-22-1) Collegamento ad un computer mediante cavo RS232 [19](#page-18-2), [20](#page-19-2) Collegamento con un cavo S-video [22](#page-21-2) Collegamento mediante cavo HDMI [25](#page-24-2) Collegamento mediante un cavo component [24](#page-23-2)

Collegamento mediante un cavo composito [23](#page-22-2) Connessione al puntatore interattivo Cavo d'alimentazione [28](#page-27-0) Cavo USB-A a USB-B mini [28](#page-27-1) Cavo VGA a VGA [28](#page-27-2) Puntatore interattivo [28](#page-27-3) Schermo di proiezione [28](#page-27-4)

Contattare Dell [7](#page-6-0), [130](#page-129-0), [135](#page-134-0)

## **D**

Dell contattare [144](#page-143-0)

### **N**

numeri di telefono [144](#page-143-1)

## **O**

OSD [51](#page-50-0) AVANZATE [55](#page-54-0) GUIDA [74](#page-73-0) INGRESSO AUDIO [54](#page-53-0) LINGUA [74](#page-73-1) LUMIN./CONTR. [53](#page-52-0) Menu principale [51](#page-50-1) MOD. VIDEO [53](#page-52-1) REG. AUTOM. [52](#page-51-0)

SELEZ. INPUT [51](#page-50-1) VOLUME [54](#page-53-1)

### **P**

Pannello di controllo [35](#page-34-0) Porte di collegamento Connettore di ingresso VGA-A (D-sub) [13](#page-12-0) Connettore display USB tipo B [13](#page-12-1) Connettore HDMI [13](#page-12-2) Connettore ingresso canale destro Audio-B [13](#page-12-3) Connettore ingresso canale sinistro Audio-B [13](#page-12-4) Connettore ingresso VGA-B (D-sub) [13](#page-12-5) Connettore RJ45 [13](#page-12-6) Connettore RS232 [13](#page-12-3) Connettore S-video [13](#page-12-7) Connettore video composito [13](#page-12-8) Connettore visualizzatore USB tipo A [13](#page-12-9) Fessura di sicurezza per cavi [13](#page-12-10) USB mini per telecomando mouse, funzione Interazione e aggiornamento del firmware. [13](#page-12-11) Uscita VGA-A (collegamento al monitor) [13](#page-12-12) Puntatore interattivo Connettore aggiornamento firmware [11](#page-10-0) Connettore USB mini per il

caricamento [11](#page-10-1) Indicatori LED [11](#page-10-2) Interruttore d'alimentazione [11](#page-10-3) Pannello di controllo [11](#page-10-4) Passante cinghietta [11](#page-10-5) Pennino sostituibile [11](#page-10-6) Sensore foto [11](#page-10-7)

#### **R**

Regolazione dell'immagine proiettata [31](#page-30-0) abbassare il proiettore Rotellina di regolazione dell'inclinazione [31](#page-30-1) Regolazione dell'altezza del proiettore [31](#page-30-2) Regolazione della messa a fuoco del proiettore [32](#page-31-0) Ghiera di messa a fuoco [32](#page-31-1) Risoluzione dei problemi [127](#page-126-0) Contattare Dell [127](#page-126-1)

## **S**

Sostituzione della lampada [135](#page-134-1) Specifiche tecniche Alimentatore [137](#page-136-0) Ambiente [139](#page-138-0) Audio [138](#page-137-0) Colori visualizzabili [137](#page-136-1) Compatibilità video [137](#page-136-2) Connettori I/O [139](#page-138-1) Consumo energetico [138](#page-137-1)

Dimensione dello schermo di proiezione [137](#page-136-3) Dimensioni [138](#page-137-2) Distanza di proiezione [137](#page-136-4) Livello di disturbo [138](#page-137-3) Luminosità [137](#page-136-5) Numero di pixel [137](#page-136-6) Obiettivo di proiezione [137](#page-136-7) Peso [138](#page-137-4) Protocollo RS232 [141](#page-140-0) Rapporto di contrasto [137](#page-136-8) Uniformità [137](#page-136-9) Valvola luminosa [137](#page-136-10) Velocità ruota dei colori [137](#page-136-11)

# **T**

Telecomando [37](#page-36-0) Ricevitore a infrarossi [36](#page-35-0)

#### **U**

Unità principale [10](#page-9-0) Altoparlante 5W [10](#page-9-1) Coperchio obiettivo [10](#page-9-2) Dispositivo di messa a fuoco [10](#page-9-3) Obiettivo [10](#page-9-4) Pannello di controllo [10](#page-9-5) Ricevitori infrarossi [10](#page-9-6) Rotellina di regolazione dell'inclinazione [10](#page-9-7)